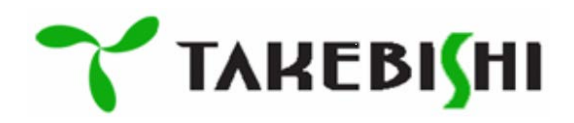

## DeviceXPlorer OPC Server

# ユーザーズガイド

(セットアップ編)

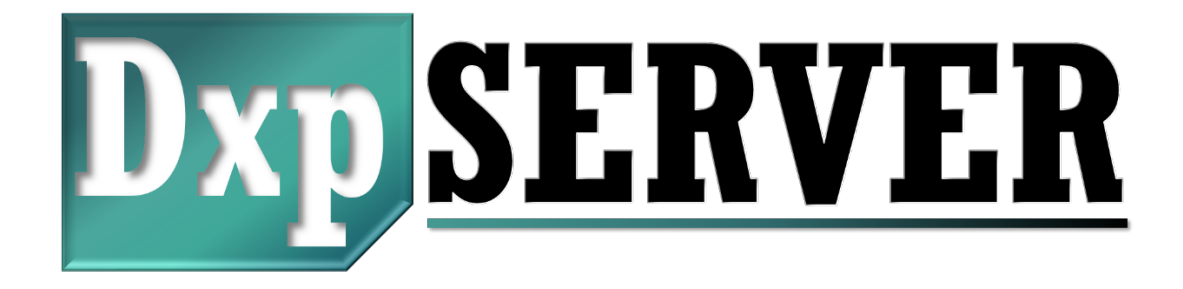

Revision 005

January 2024

#### 本書に対する注意事項

- (1) 本製品の操作は、本書をよく読んで内容を理解した後に行ってください。
- (2) 本書は、本製品の機能詳細を説明するものであり、お客様の特定目的に適合することを保証するものではありません。
- (3) 本書の一部または全部を、無断で転載、複製することは固くお断りします。
- (4) 本書の内容については、将来予告なしに変更することがあります。
- (5) 本書の記載内容は、プログラムバージョン 7.3.0.1 以降で有効です。

#### 本製品の適用について

- (1) 弊社は、保証条項に定める場合を除き、本製品に関して如何なる保証も行いません。
- (2) 本製品をご使用いただくにあたりましては,万一本製品に故障・不具合などが発生した場合でも重大な事故にいたらない用 途であること,および故障・不具合発生時にはバックアップやフェールセーフ機能が機器外部でシステム的に実施されている ことをご使用の条件とさせていただきます。
- (3) 本製品は,一般工業などへの用途を対象とした汎用品として設計・製作されています。したがいまして,以下のような機器・シ ステムなどの特殊用途へのご使用については,本製品の適用を除外させていただきます。万一使用された場合は当社とし て本製品の品質,性能,安全に関る一切の責任(債務不履行責任,瑕疵担保責任,品質保証責任,不法行為責任,製造物責 任を含むがそれらに限定されない)を負わないものとさせていただきます。
	- □ 各電力会社殿の原子力発電所およびその他発電所向けなどの公共への影響が大きい用途
	- □ 鉄道各社殿および官公庁殿など,特別な品質保証体制の構築を当社にご要求になる用途

□ 航空宇宙, 医療, 鉄道, 燃焼・燃料装置, 乗用移動体, 有人搬送装置, 娯楽機械, 安全機械など生命, 身体, 財産に大 きな影響が予測される用途

ただし,上記の用途であっても,具体的に使途を限定すること,特別な品質(一般仕様を超えた品質等)をご要求されないこと 等を条件に,当社の判断にて本製品の適用可とする場合もございますので,詳細につきましては当社窓口へご相談くださ い。

(4) 本製品の使用により、お客様または第三者が損害を被った場合、あるいは弊社の予測できない本製品の欠陥などのため、 お客様または第三者が被った損害及び如何なる間接的損害に対しても、弊社は責任を負いかねますのでご了承ください。

#### 本ソフトウェアについて

- (1) 本ソフトウェアは、1 つのライセンスで 1 台の PC がご使用できます。 1 つのライセンスを複数PC で同時に使用することは、固くお断りします。
- (2) 本ソフトウェアの収められているインストールデータは、大切に保管してください。
- (3) 本ソフトウェアの逆コンパイル、逆アセンブルなどのリバースエンジニアリングを行うことは、固くお断りします。
- (4) 本ソフトウェアを弊社の事前の承認なしに、その全部または一部を譲渡、交換、転貨などによって第三者に使用させることは、 固くお断りします。
- (5) 本ソフトウェアの仕様は、将来予告なしに変更することがあります。

#### 著作権について

本製品に含まれているプログラム及びオンラインマニュアルなどの著作権は株式会社たけびしに帰属します。本製品に含まれる 内容を第三者に譲渡することを禁止します。また、無断でビデオテープその他に登録、録画することも禁止します。

#### 商標について

本書に記載しているすべての会社名、製品名及び商標は、それぞれの所有者に属します。

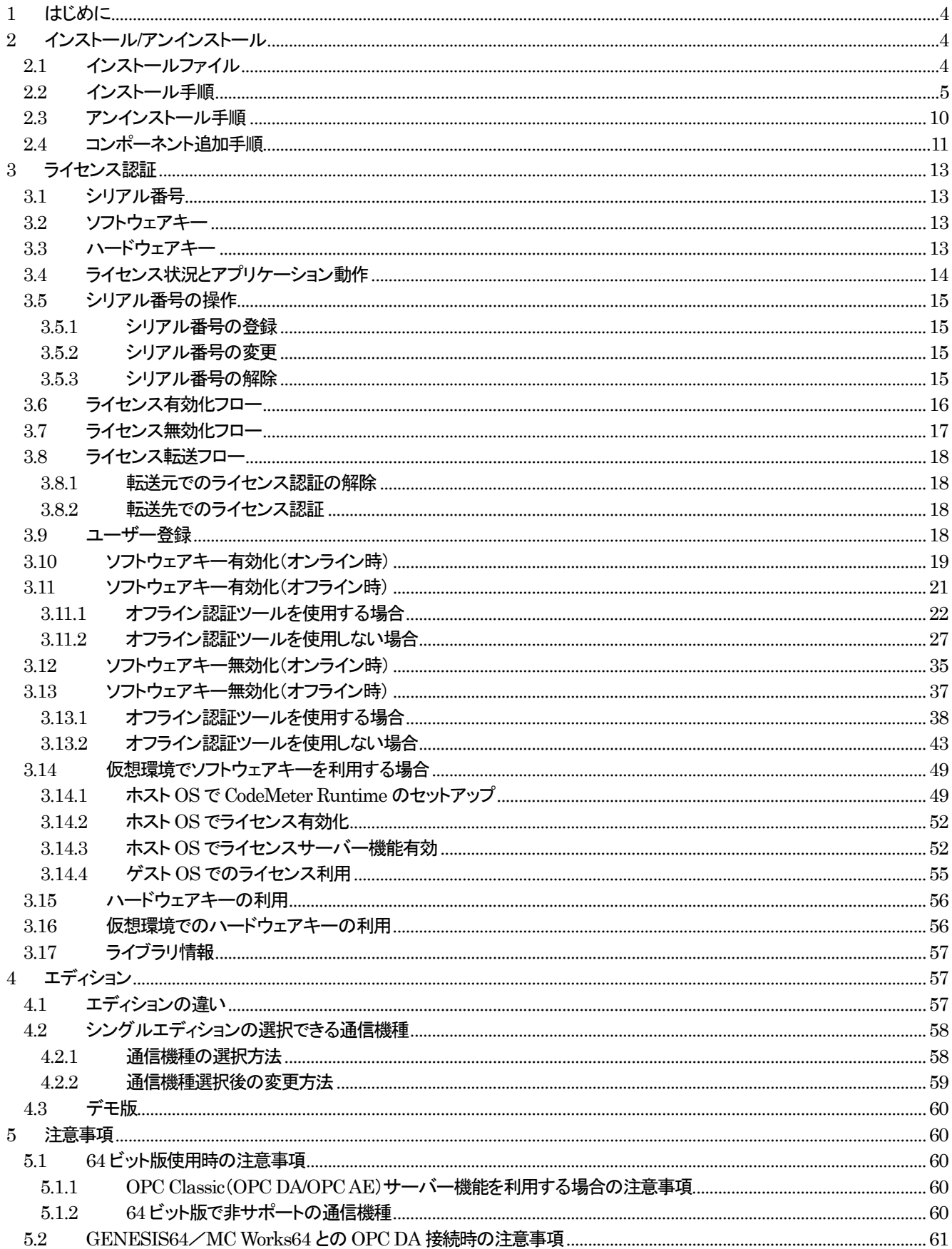

### <span id="page-3-0"></span>1 はじめに

本書は、DeviceXPlorer OPC Server(以下、デバイスエクスプローラと略します)のインストール方法やライセンスについて説明 したものです。

#### 【注意事項】

デバイスエクスプローラの設定方法やダイアログの各項目の詳細については記載しておりませんので、「ユーザーズガイド(サ ーバー本体編)」を参照してください。

通信対象機種に関する諸設定、操作方法、エラーコード等は「ユーザーズガイド(PLC 接続編)」をご覧ください。 インストールやライセンスに関する内容は「ユーザーズガイド(セットアップ編)」をご覧ください。

### <span id="page-3-1"></span>2 インストール/アンインストール

### <span id="page-3-2"></span>2.1 インストールファイル

デバイスエクスプローラのインストールは、次のファイルをセットアップします。

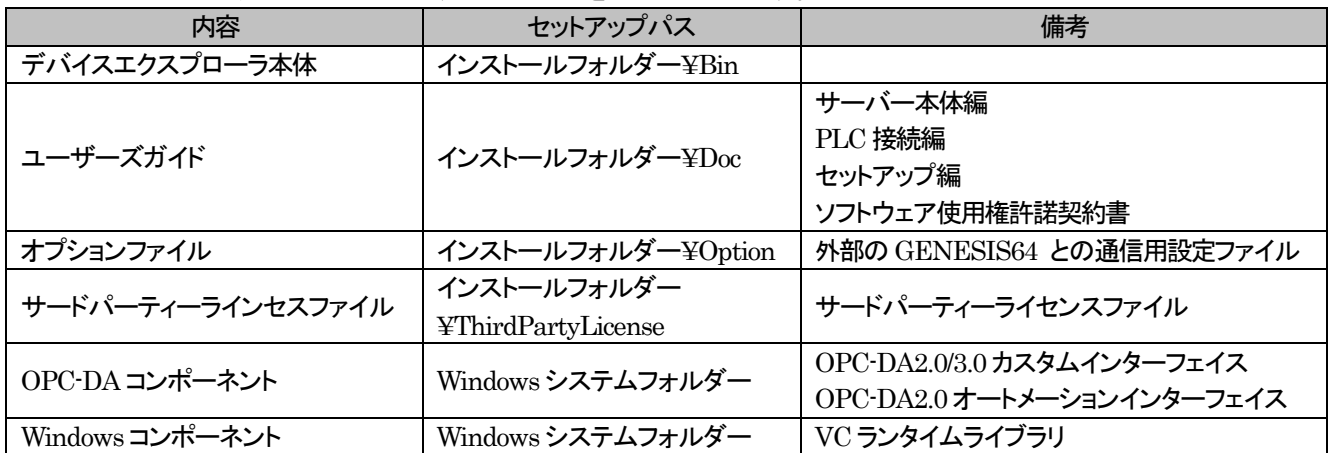

#### <span id="page-4-0"></span>2.2 インストール手順

(1) デバイスエクスプローラのダウンロードメディアから DeviceXPlorer OPC Serverのインストールを選択すると、インストーラ ーが起動します。言語選択ダイアログが表示されますので、インストールで使用する言語を選択してください。

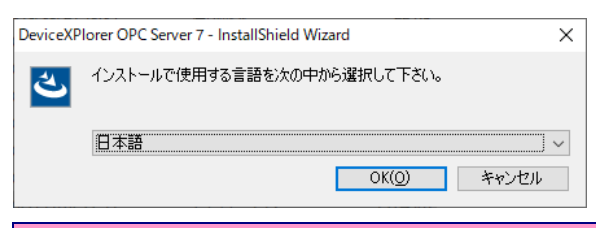

#### 重要

・セットアップは、管理者権限(Administrator 権限)を持つアカウントで行ってください。

・32 ビット版をインストールする前に、.NET Framework 3.5 のセットアップが必要となります。

(2) 環境によって、デバイスエクスプローラを動作するのに必要なコンポーネントの事前インストールが必要な場合があります。 「Install」をクリックします。

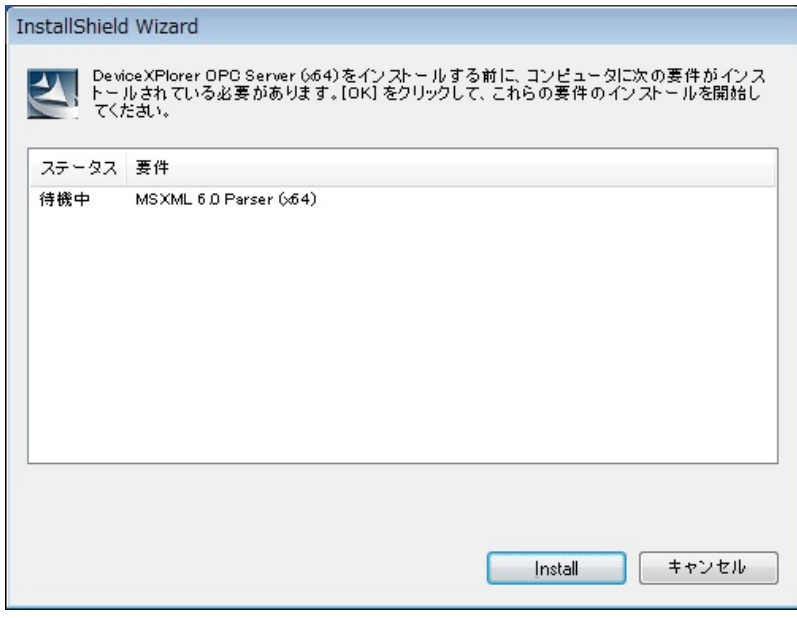

#### (3) 「次へ」をクリックします。

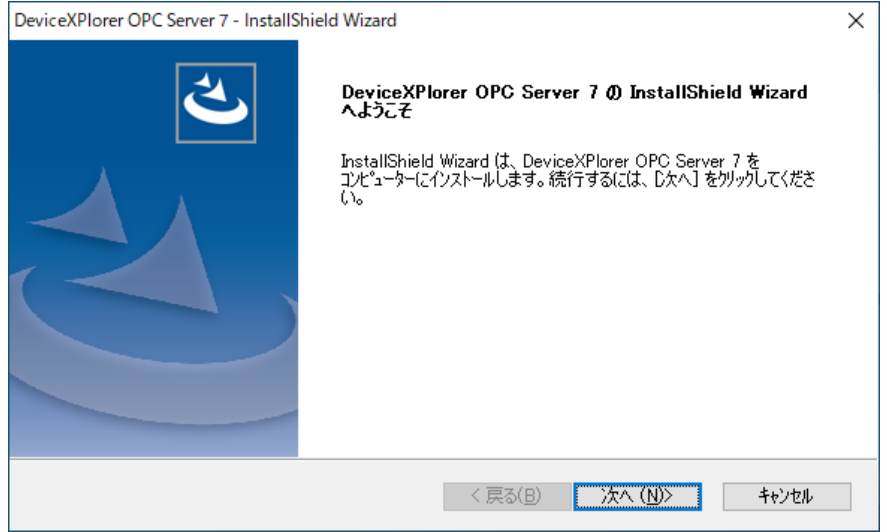

#### (4) 使用許諾契約に同意して頂ける場合は、「使用許諾契約の条項に同意します」を選択し、「次へ」を押してください。

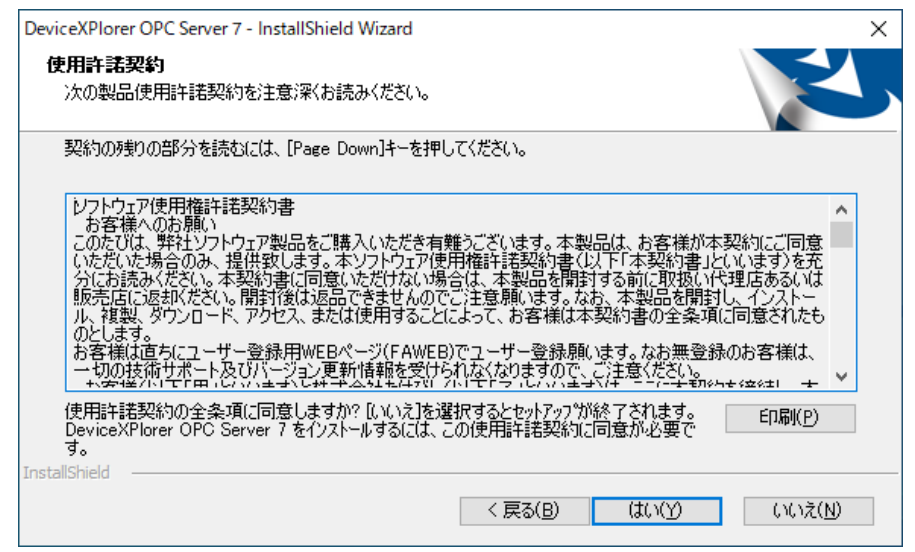

#### (5) ユーザー情報と製品のシリアル番号を入力し、「次へ」をクリックします。

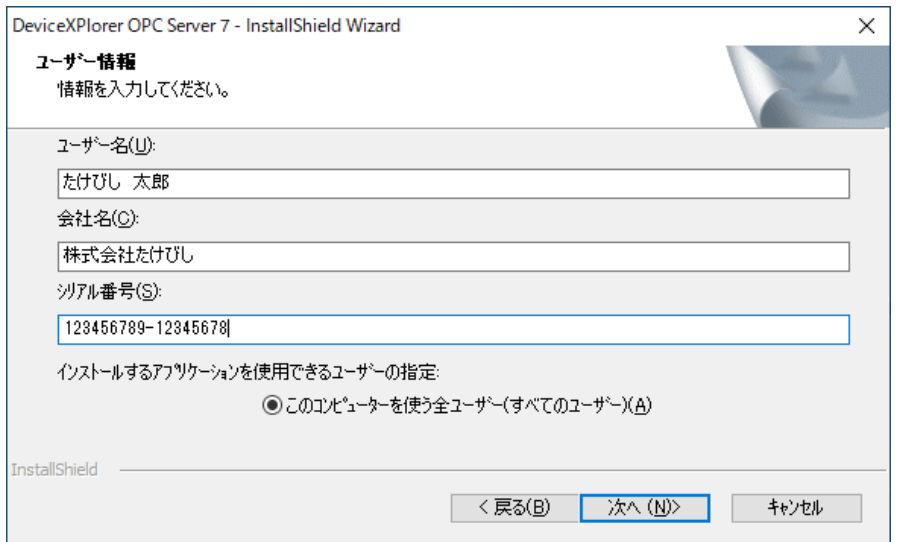

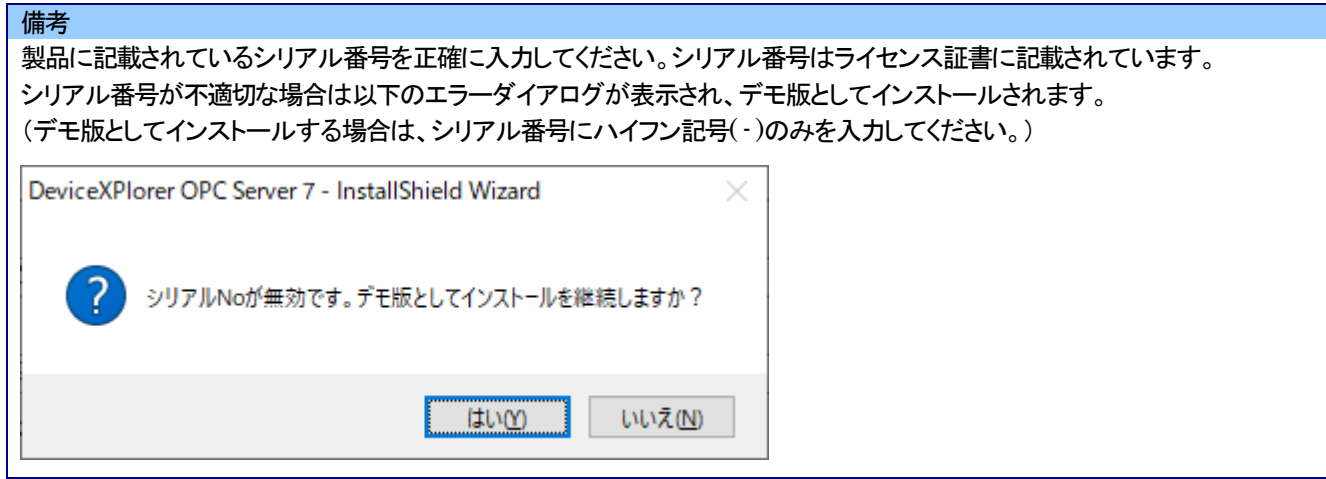

#### (6) インストール先のフォルダを指定します。

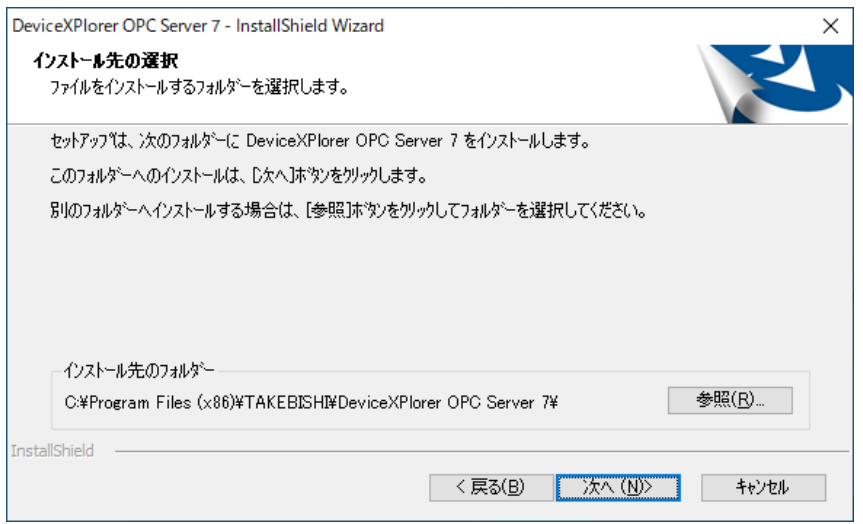

#### (7) インストールするコンポーネントを選択します。

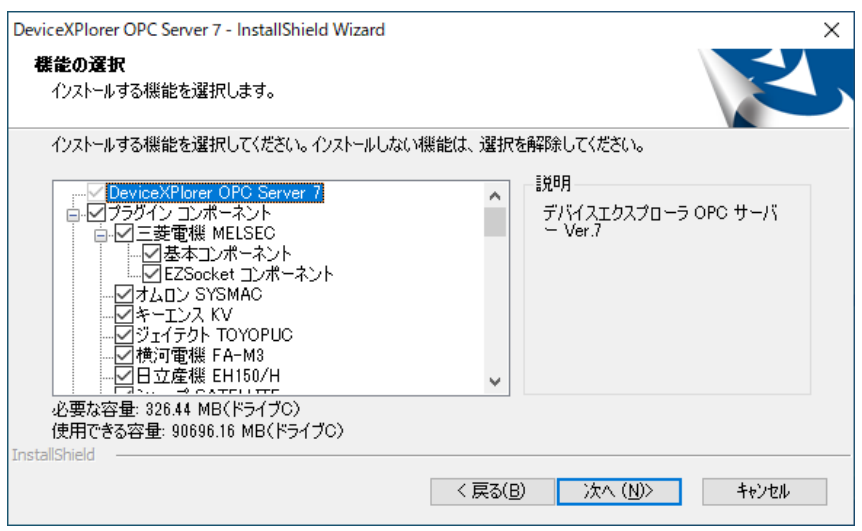

ここで選択された通信機能が利用できます。全ての通信機能を使う場合は、すべてにチェックを入れてください。

備考

(8) Melsec EZSocket コンポーネントを選択した場合は、EZSocket コンポーネントのインストール先を選択します。

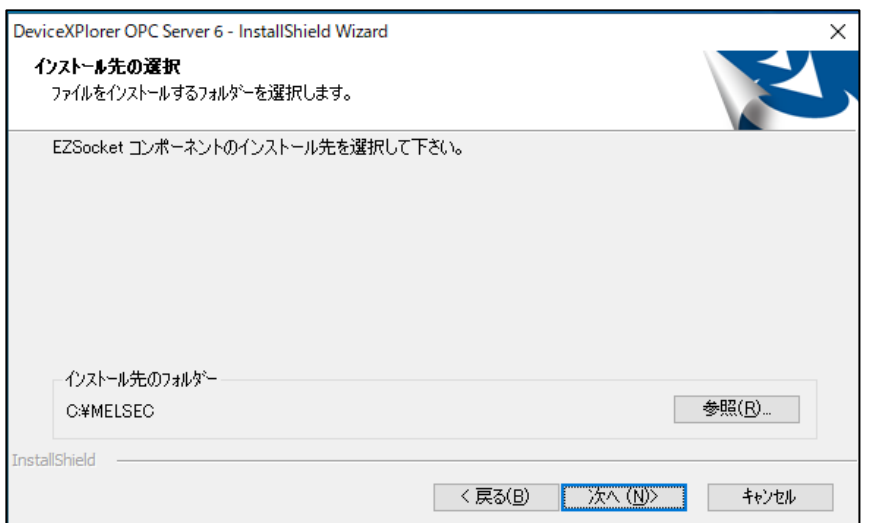

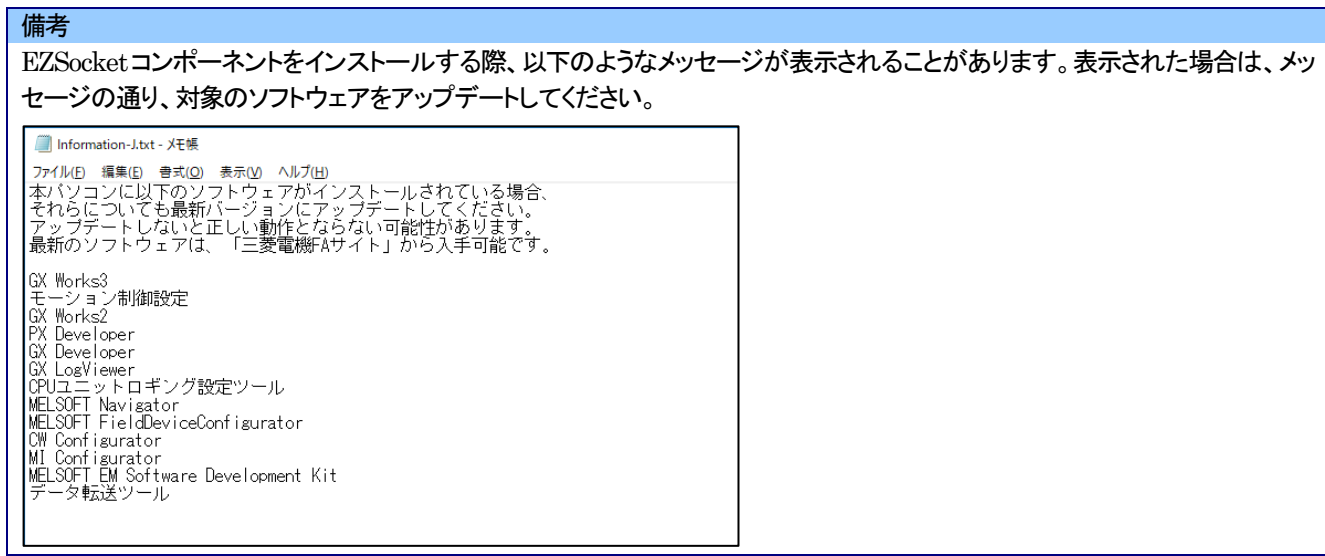

#### (9) プログラムフォルダーを選択します。

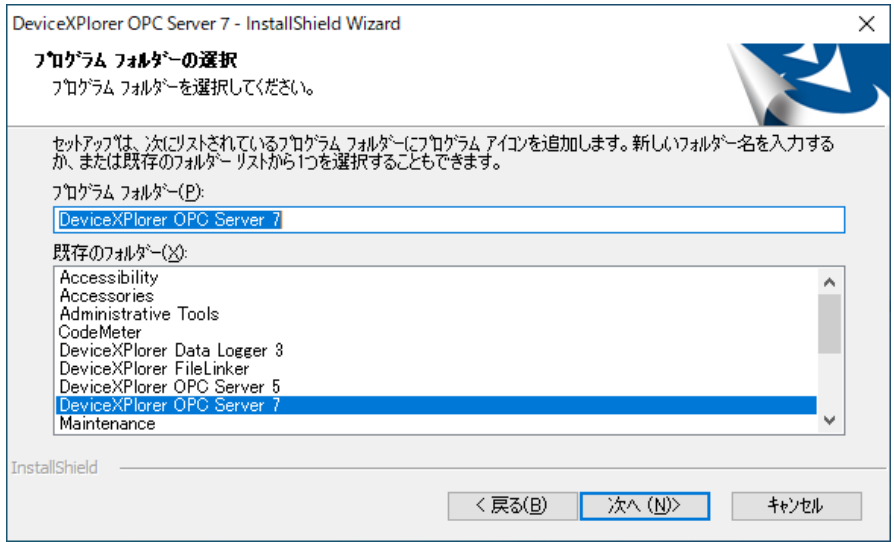

(10) 以上でインストールの準備ができました。「次へ」をクリックすると、セットアップが始まります。

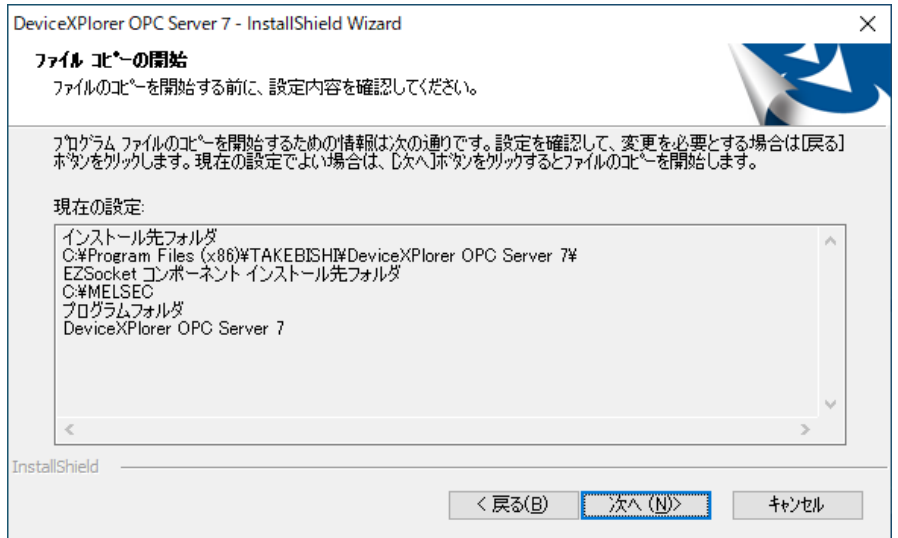

(11) セットアップ完了時、Windows コンポーネントの更新が行われた場合は PC を再起動する必要があります。

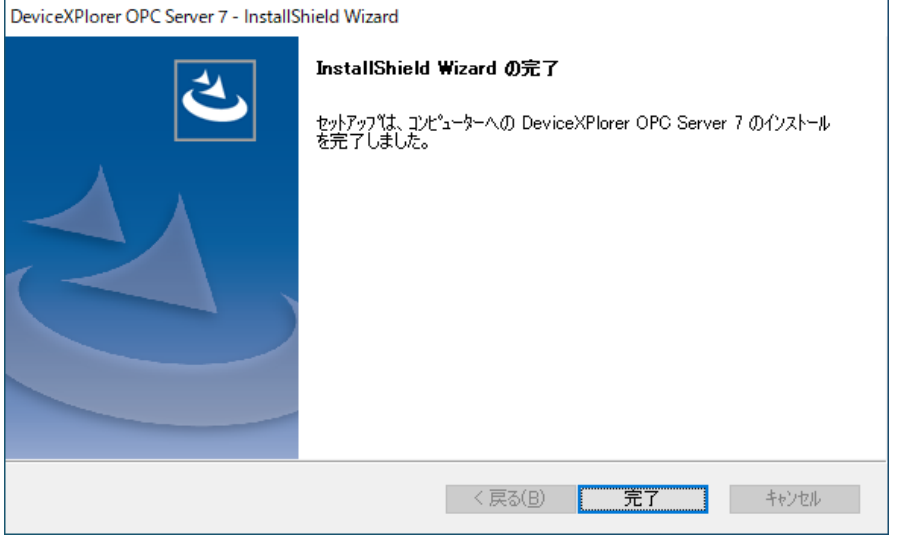

### <span id="page-9-0"></span>2.3 アンインストール手順

デバイスエクスプローラは次の手順でアンインストールすることができます。

- (1) クライアントアプリケーションからの接続を切断し、デバイスエクスプローラを終了します。サービスプログラムとして実行して いる場合は、コントロールパネルの「サービス」から「DeviceXPlorer OPC Server 7」を停止させてください。
- (2) コントロールパネルの「プログラムと機能」を選択します。

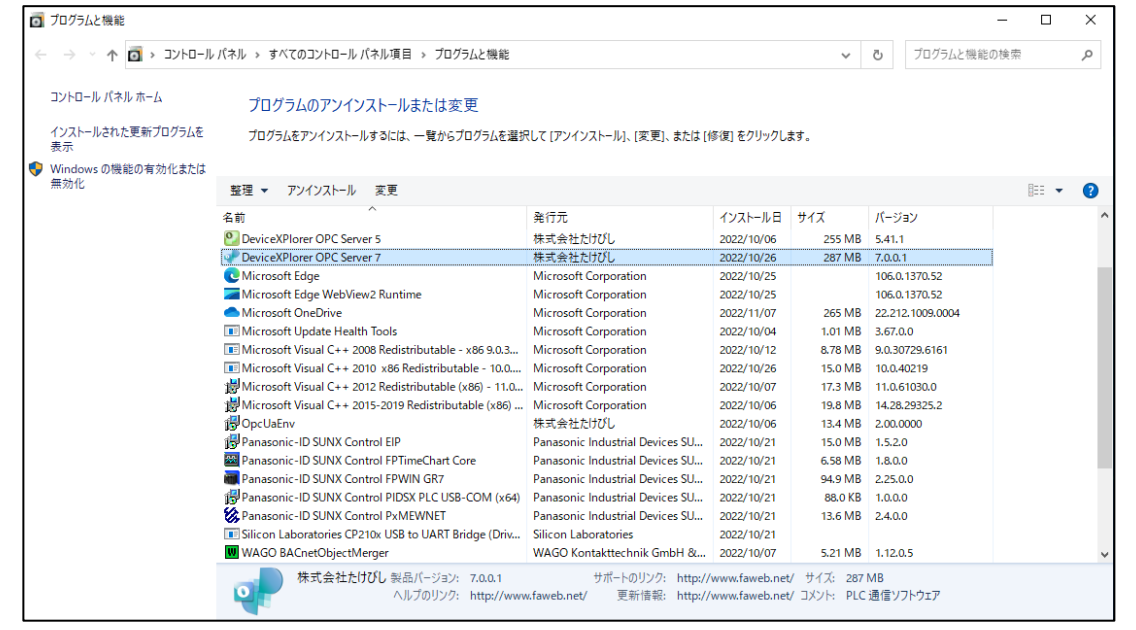

#### (3) 「DeviceXPlorer OPC Server 7」を削除します。

重要

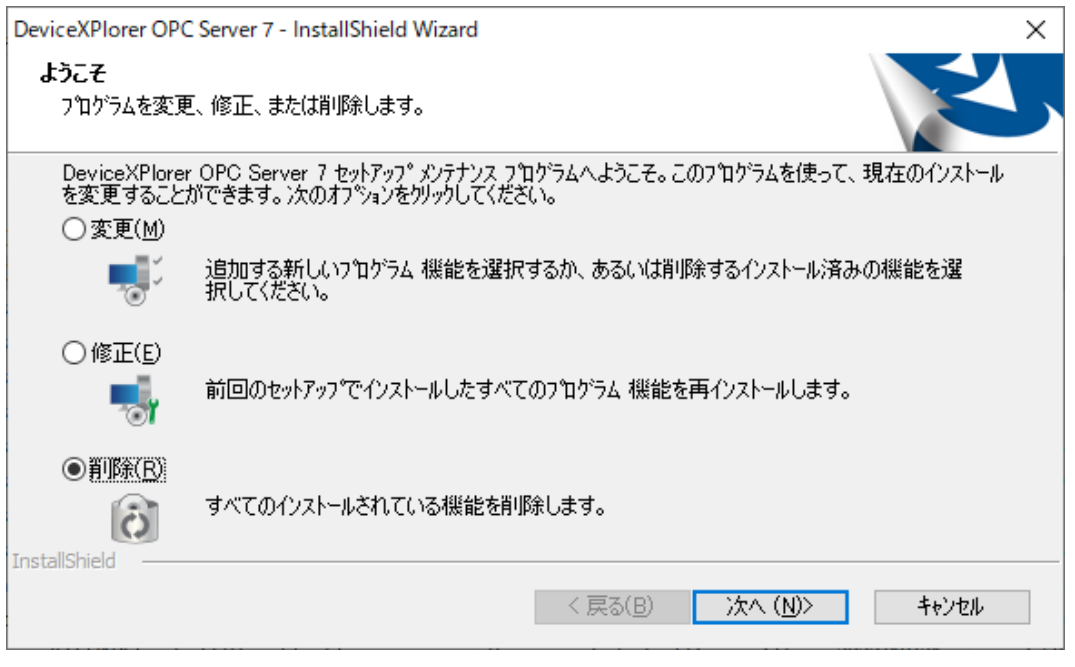

(4) デバイスエクスプローラをアンインストールしてもユーザー作成のプロジェクトファイルは残ります。

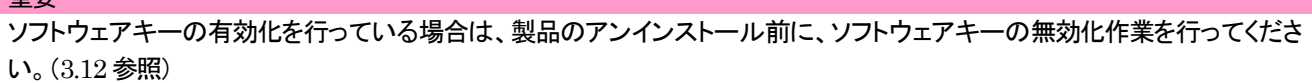

### <span id="page-10-0"></span>2.4 コンポーネント追加手順

デバイスエクスプローラは次の手順でコンポーネントを追加することができます。

- (1) クライアントアプリケーションからの接続を切断し、デバイスエクスプローラを終了します。サービスプログラムとして実行して いる場合は、コントロールパネルの「サービス」から「DeviceXPlorer OPC Server 7」を停止させてください。
- (2) コントロールパネルの「プログラムと機能」を選択します。

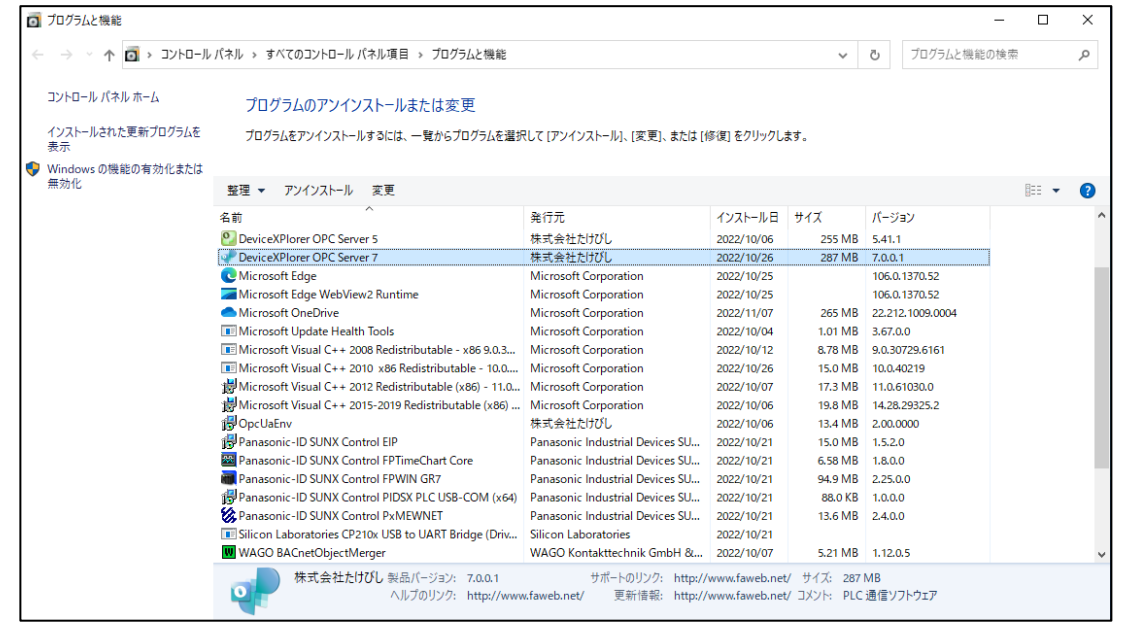

#### (3) 「DeviceXPlorer OPC Server 7」を変更します。

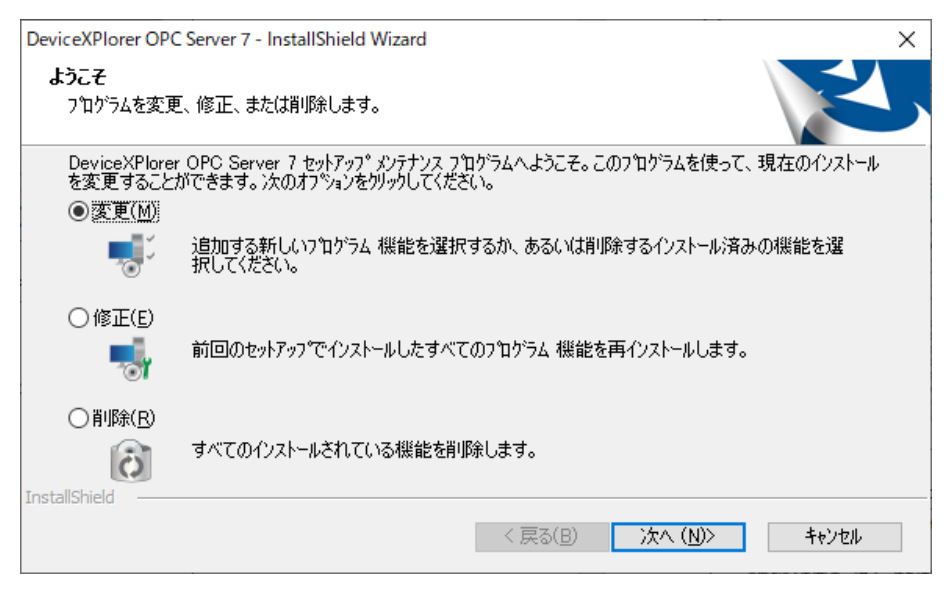

#### (4) 変更するコンポーネントを選択します。

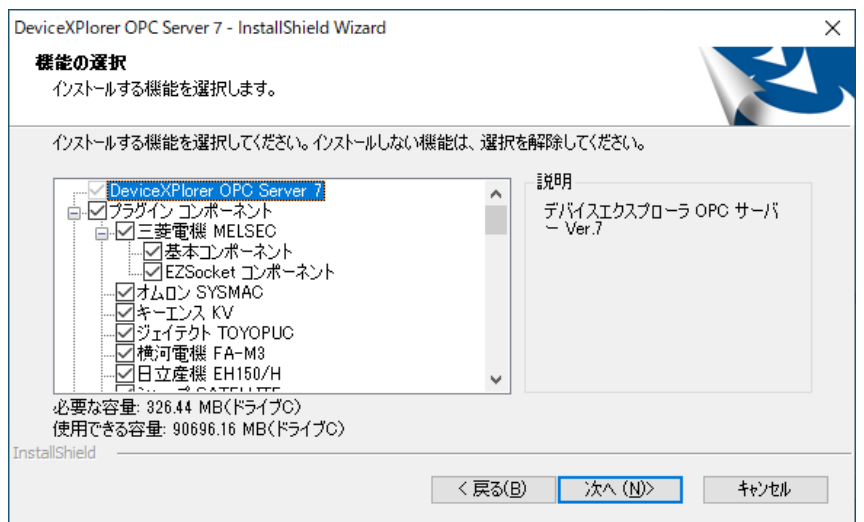

### <span id="page-12-0"></span>3 ライセンス認証

ライセンス認証とは、ご購入頂いた製品にライセンス情報を付加し、正規の製品として動作させるのに必要な手続きです。 製品タイプによって、ソフトウェアキーを要求するものとハードウェアキーを要求するものがあります。

#### 重要

デバイスエクスプローラは以下の 2 つの認証を行うことで、製品版として認識されます。

① デバイスエクスプローラのシリアル番号による認証

② ハードウェアキー or ソフトウェアキーによる認証

### <span id="page-12-1"></span>3.1 シリアル番号

シリアル番号は、お客様が製品を購入した際に受け取る一意の番号です。ご購入後、このシリアル番号を元にユーザー登録頂く 必要があります。また、このシリアル番号を用いて、デバイスエクスプローラ上の「ライセンス画面」で、デバイスエクスプローラに シリアル番号登録を行う必要があります。

重要

複数の PC で 1 つのシリアル番号を適用し、同時に利用することは出来ません。 デバイスエクスプローラは同一LAN 上の PC に対して定期的にシリアル番号のチェックを行います。 万が一、同じシリアル番号の製品が見つかれば、即座に動作を停止しますのでご注意ください。

### <span id="page-12-2"></span>3.2 ソフトウェアキー

ソフトウェアキーを要求する製品の場合、ご購入後に行うユーザー登録時に正確なシリアル番号を入力し、ソフトウェアキーの有 効化に必要な「チケット ID」を取得し、「チケット ID」を用いてソフトウェアキーを有効化する必要があります。

### <span id="page-12-3"></span>3.3 ハードウェアキー

ハードウェアキーを要求する製品の場合、シリアル番号とハードウェアキーの両方を同じPCにセットアップする必要があります。 パッケージに同梱されたハードウェアキーをデバイスエクスプローラがインストールされた PC に装着するとハードウェアキーが 認証されます。

#### 備考

デバイスエクスプローラ稼働中、常にハードウェアキーを PC に装着しておく必要があります。

### <span id="page-13-0"></span>3.4 ライセンス状況とアプリケーション動作

ライセンスの認証状況とアプリケーションの動作の対応を下表に示します。 ライセンス状況は、「ヘルプ」メニューの「ライセンス」画面で確認することができます。

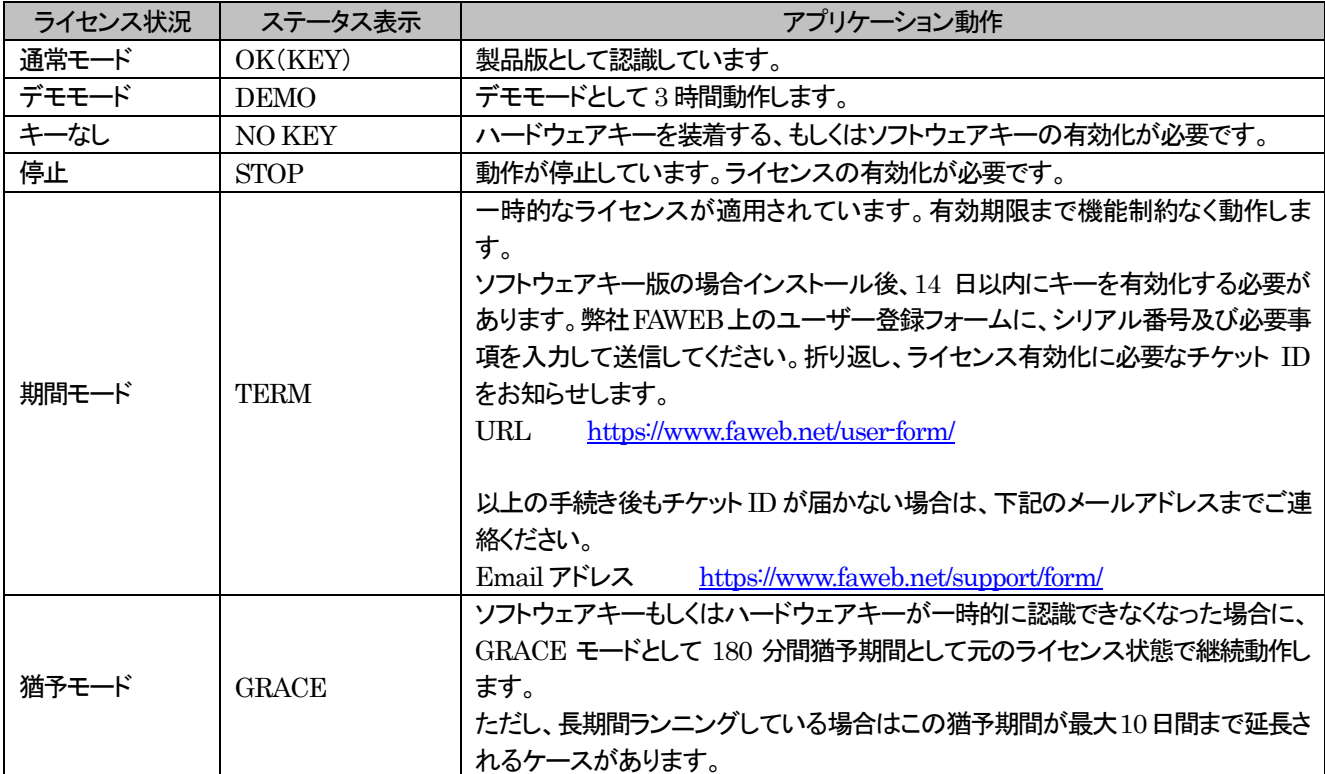

#### ライセンス画面の各項目は以下の通りです。

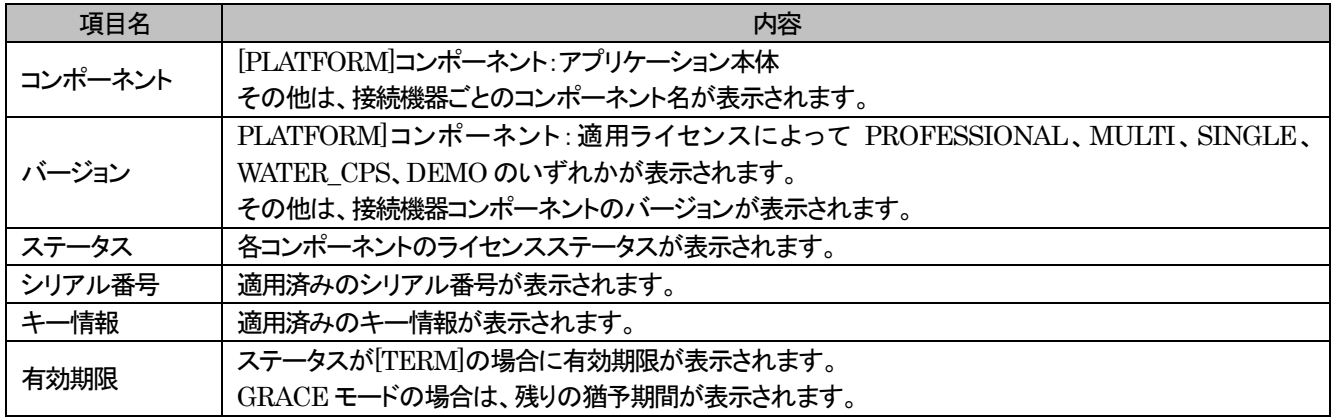

#### <span id="page-14-1"></span><span id="page-14-0"></span>3.5 シリアル番号の操作

#### 3.5.1 シリアル番号の登録

デバイスエクスプローラのシリアル番号の認証手順

- (1) デバイスエクスプローラ上の「ヘルプ」からライセンス画面を開きます。
- (2) 認証する「コンポーネント」を選択し、右クリックから「ライセンスアクティベーション」をクリックします。

(3) シリアル番号を入力し、「認証」をクリックすると完了です。

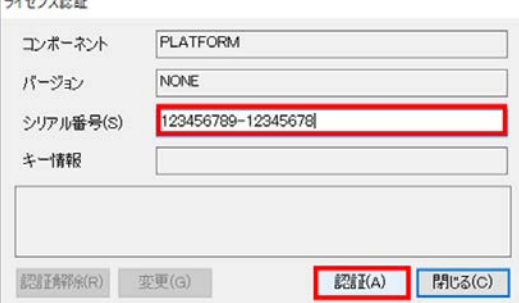

#### 3.5.2 シリアル番号の変更

<span id="page-14-2"></span>アクティベーションされているシリアル番号を変更することが出来ます。 変更対象のシリアル番号と、変更先のシリアル番号を入力する必要があります。

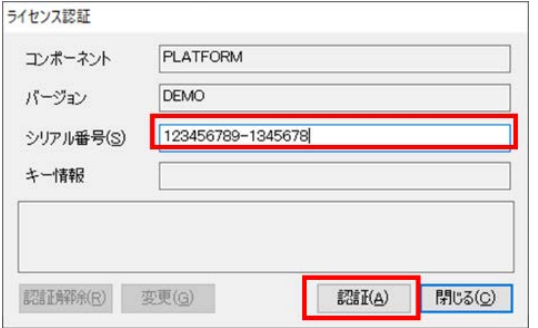

#### 3.5.3 シリアル番号の解除

<span id="page-14-3"></span>デバイスエクスプローラのシリアル番号の認証解除手順

- ① デバイスエクスプローラ上の「ヘルプ」からライセンス画面を開きます。
- ② 認証解除を行う「コンポーネント」を選択し、右クリックから「ライセンスアクティベーション」をクリックします。
- ③ 「認証解除」をクリックし、ライセンス認証解除画面が表示されますので「解除するシリアル番号(T):」に該当するシリアル番 号を入力します。これでデバイスエクスプローラのシリアル番号の認証解除は完了です。

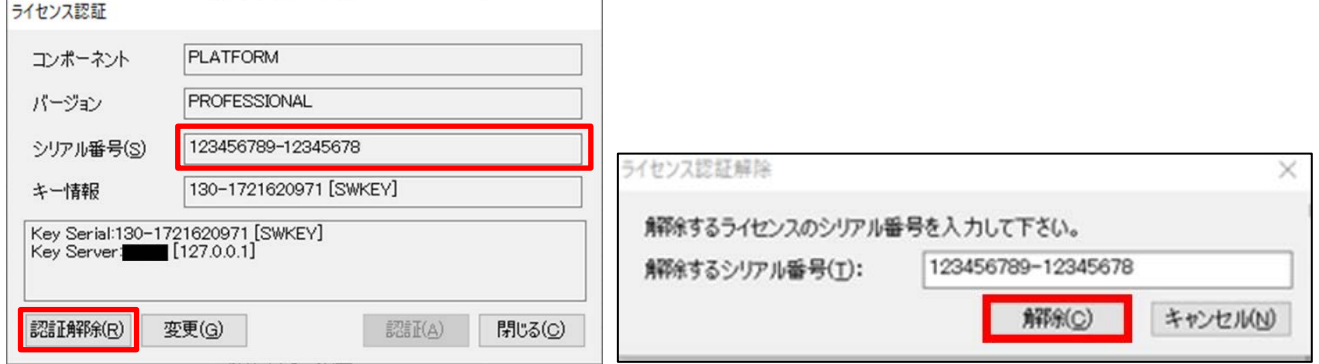

### <span id="page-15-0"></span>3.6 ライセンス有効化フロー

ソフトウェアキーとハードウェアキーのライセンス有効化フローを以下に示します。

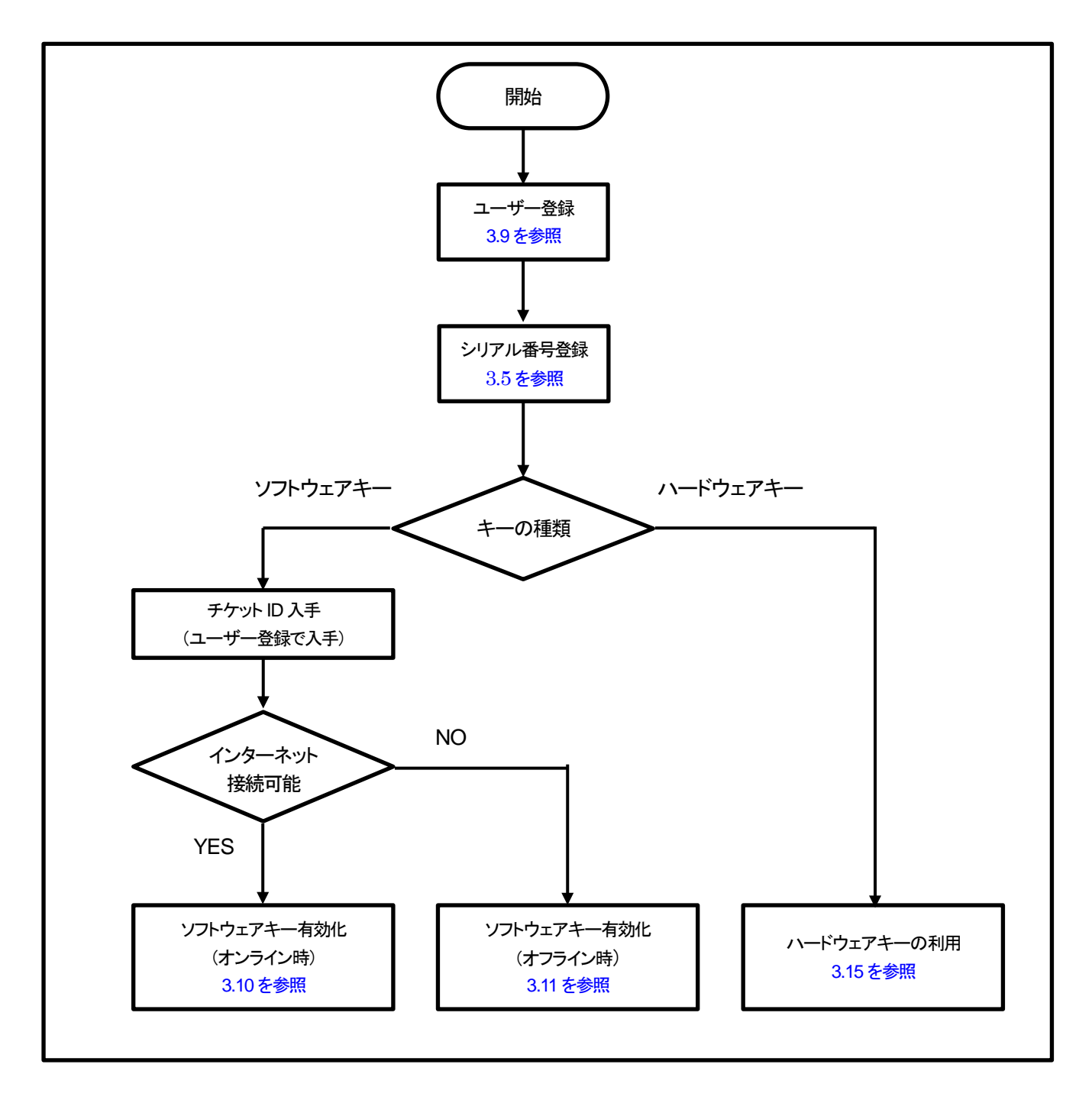

### <span id="page-16-0"></span>3.7 ライセンス無効化フロー

ソフトウェアキーとハードウェアキーのライセンス無効化フローを以下に示します。

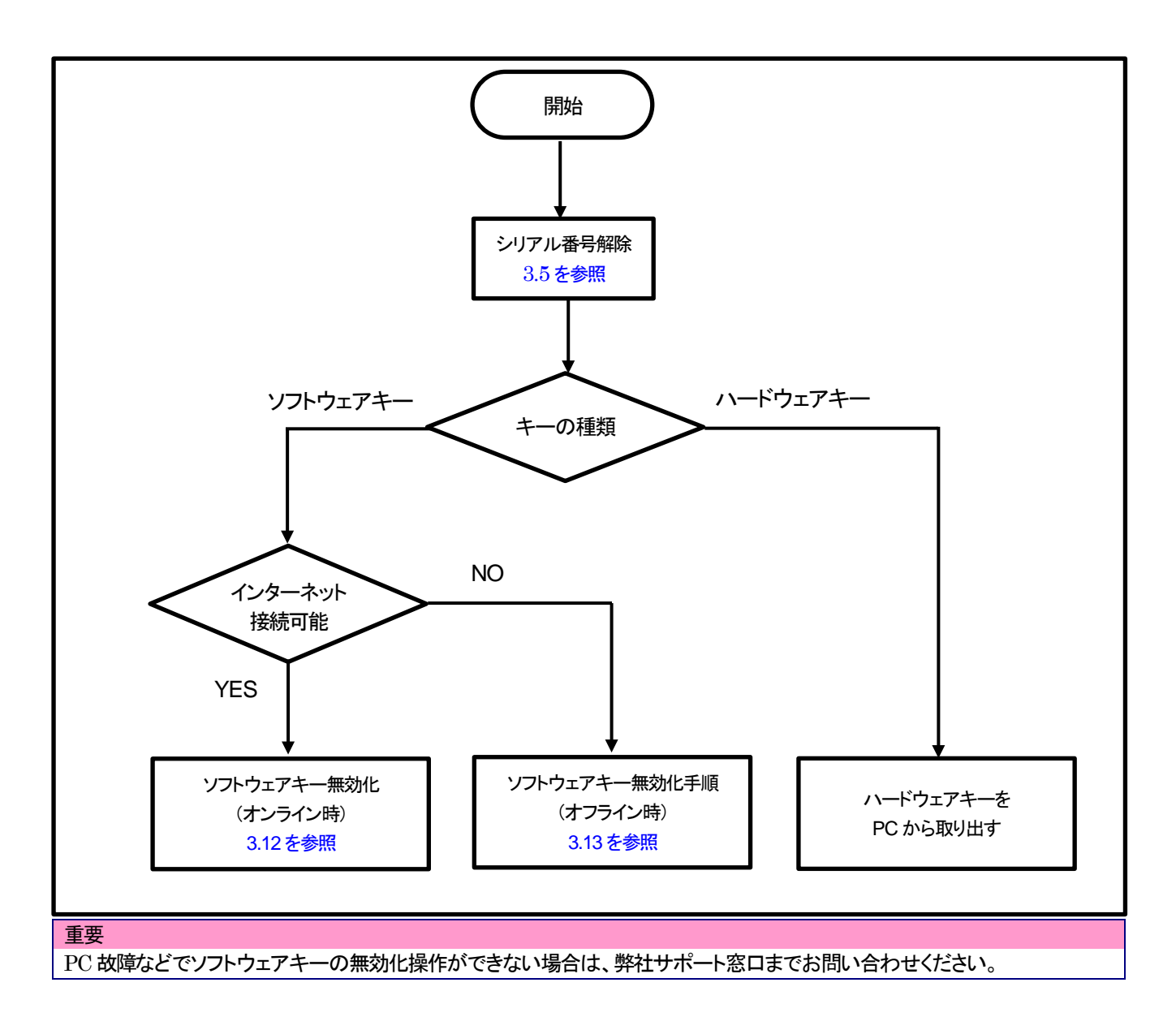

#### <span id="page-17-0"></span>3.8 ライセンス転送フロー

<span id="page-17-1"></span>ライセンスを別PC に転送する場合は、転送元でライセンスを無効化し、転送先でライセンスの有効化操作を行います。

#### 3.8.1 転送元でのライセンス認証の解除

転送元でライセンス認証済みのデバイスエクスプローラから以下の手順でライセンスを解除します。

- (1) デバイスエクスプローラのシリアル番号を解除します。
- (2) ハードウェアキーの場合はハードウェアキーを取り外します。
- (3) ソフトウェアキーの場合は、ソフトウェアキーの無効化を行います。 「[3.12](#page-34-0) [ソフトウェアキー無効化\(オンライン時\)」](#page-34-0)もしくは「[3.13](#page-36-0) [ソフトウェアキー無効化\(オフライン時\)」](#page-36-0)を参照ください。
- <span id="page-17-2"></span>(4) デバイスエクスプローラをアンインストールします。

#### 3.8.2 転送先でのライセンス認証

転送先にインストールされたデバイスエクスプローラに以下の手順でライセンスを有効化します。

- (1) デバイスエクスプローラのシリアル番号を登録します。
- (2) ハードウェアキーの場合は、ハードウェアキーを装着します。
- (3) ソフトウェアキーの場合は、ソフトウェアキーの有効化を行います。 「[3.10](#page-18-0) [ソフトウェアキー有効化\(オンライン時\)」](#page-18-0)もしくは「[3.11](#page-20-0) [ソフトウェアキー有効化\(オフライン時\)」](#page-20-0)を参照ください。

#### <span id="page-17-3"></span>3.9 ユーザー登録

FAWEB サイトからユーザー登録を行って下さい。(FAWEB: [https://www.faweb.net](https://www.faweb.net/)) 購入されたシリアル番号(9 桁-8 桁)を正しく登録ください。

ソフトウェアキー版をご購入された方は、ユーザー登録が完了するとチケットIDがメールに送付されます。チケットIDはソフトウ ェアキー有効化する際に必要になります。

ハードウェアキー版を購入された方には、チケット ID は送付されません。

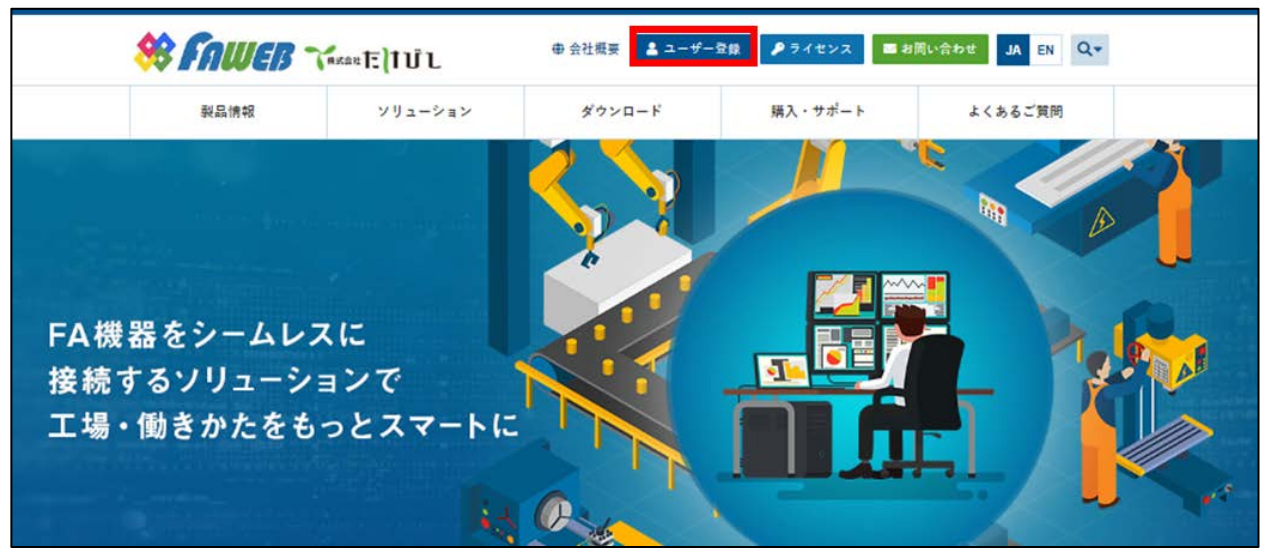

### <span id="page-18-0"></span>3.10 ソフトウェアキー有効化(オンライン時)

デバイスエクスプローラがインストールされた PC がインターネットに接続できる場合のソフトウェアキー有効化の手順を示します。 ※チケット ID が必要になりますので、[3.9](#page-17-3) [ユーザー登録を](#page-17-3)行い、チケット ID を入手ください。

(1) FAWEBよりライセンス登録ページを開きます。(ライセンス登録ページ <http://license.faweb.net/>)

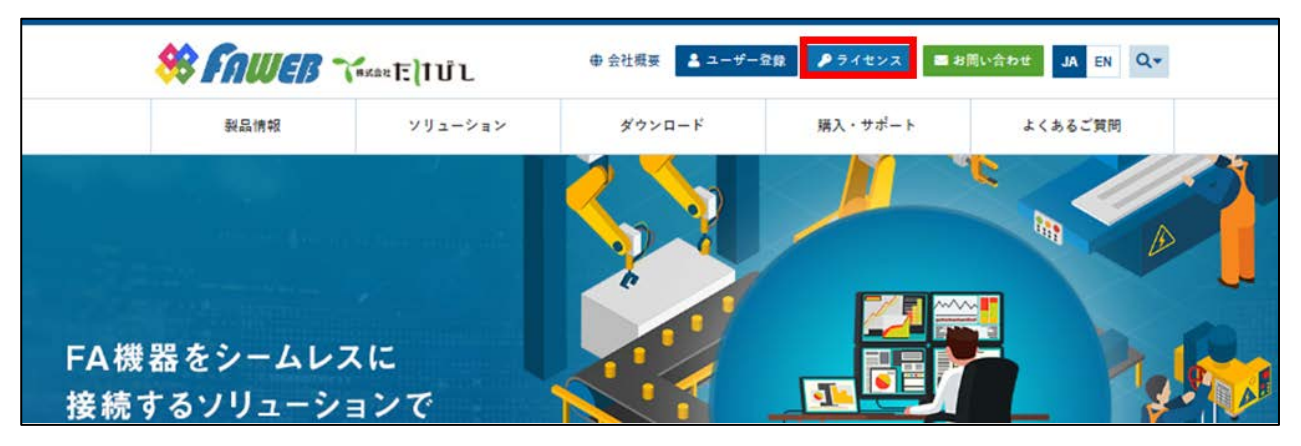

(2) ユーザー登録時に取得したチケット ID をライセンス登録ページの「チケット:」に入力し、「次へ」をクリックします。

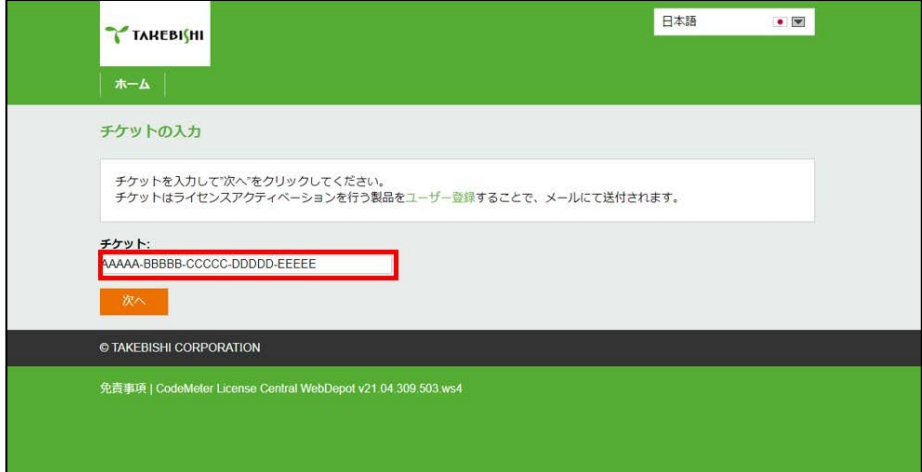

(3) 「この PC にライセンスをアクティベーションする」をクリックします。

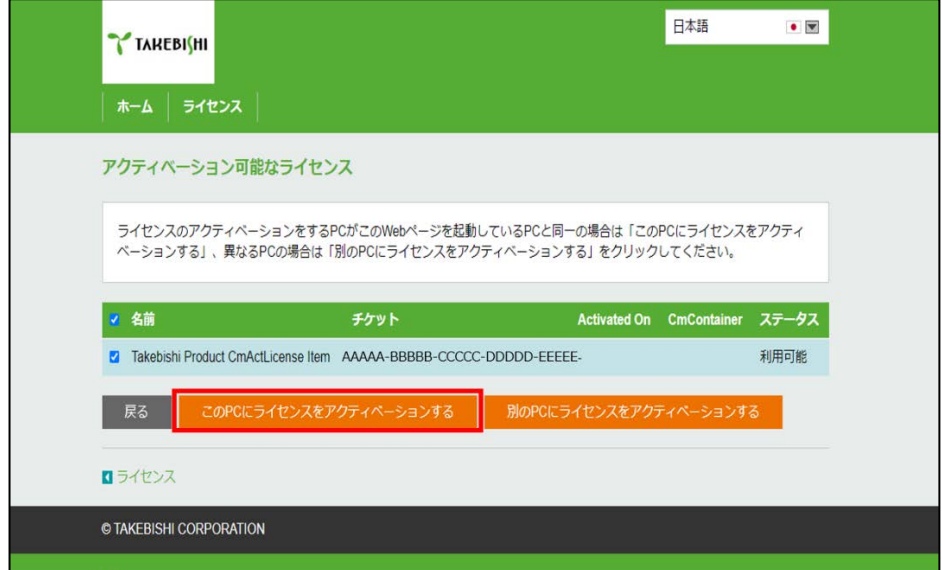

(4) 処理が完了すると以下のような画面に切り替わり、「ライセンス更新が完了しました!」が表示されるとソフトウェアキーの有 効化は完了です。

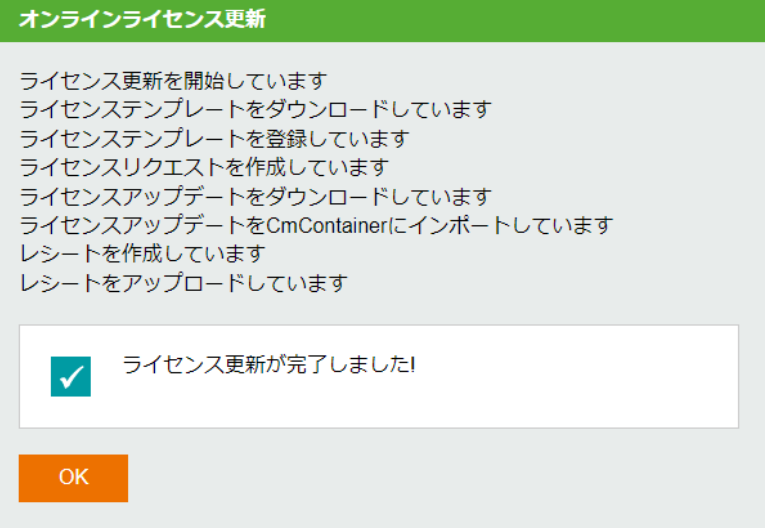

### <span id="page-20-0"></span>3.11 ソフトウェアキー有効化(オフライン時)

デバイスエクスプローラがインストールされたPCがインターネットに接続できない場合のソフトウェアキーの有効化の手順を示し ます。

インターネットにアクセスできるPC(以下 オンラインPC)を用いてインターネットにアクセスできないデバイスエクスプローラがイ ンストールされた PC(以下 オフライン PC)のソフトウェアキーを有効化します。

※チケット ID が必要になりますので、[3.9](#page-17-3) [ユーザー登録を](#page-17-3)行い、チケット ID を入手ください。

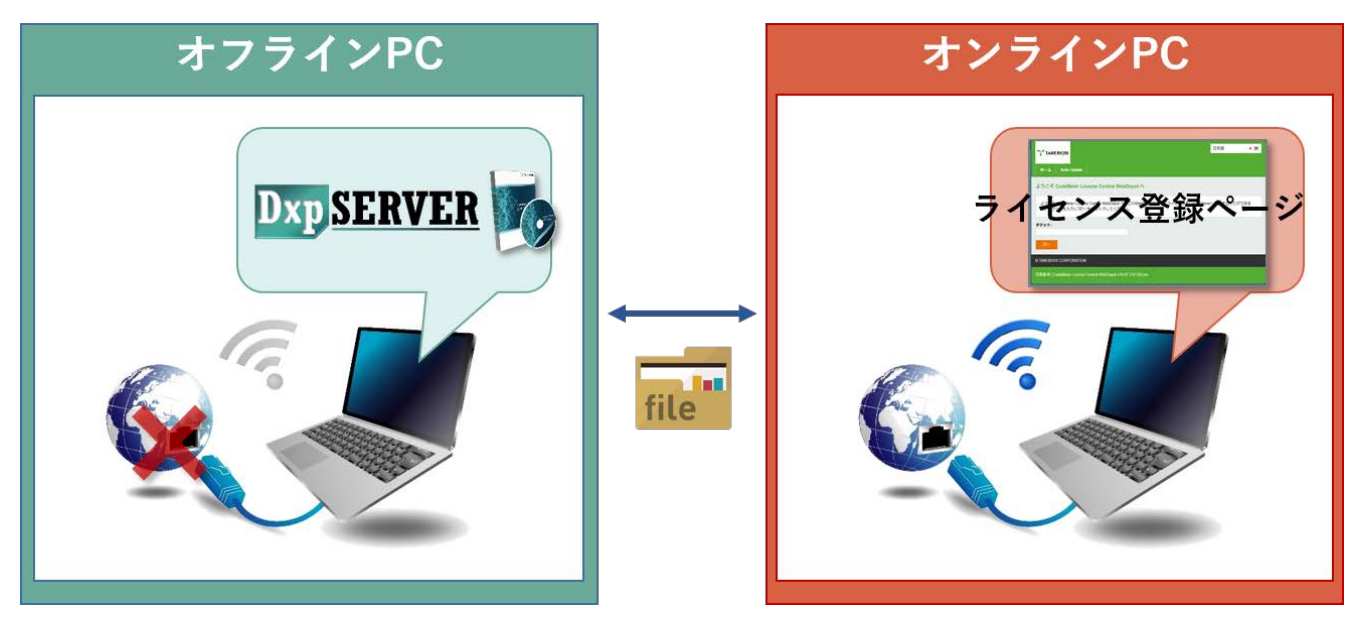

オフライン認証ツールがすでにインストールされている場合、

#### 「3.11.1 [オフライン認証ツールを使用する場合」](#page-21-0)

オフライン認証ツールがインストールされていない場合、

#### 「3.11.2 [オフライン認証ツールを使用しない場合」](#page-26-0)

をご参照ください。

#### 備考

オフライン認証ツールは本製品のVer7.3.0.1 以降をインストール後に以下のパスに格納されます。 [インストールディレクトリ]\ Option\SWkeyOfflineActivation\SWKeyOfflineActivationTool.exe

### 3.11.1 オフライン認証ツールを使用する場合

<span id="page-21-0"></span>(1) スタートメニューより「SW キー用オフライン認証ツール」を起動し、「ライセンス認証」をクリックしてください。

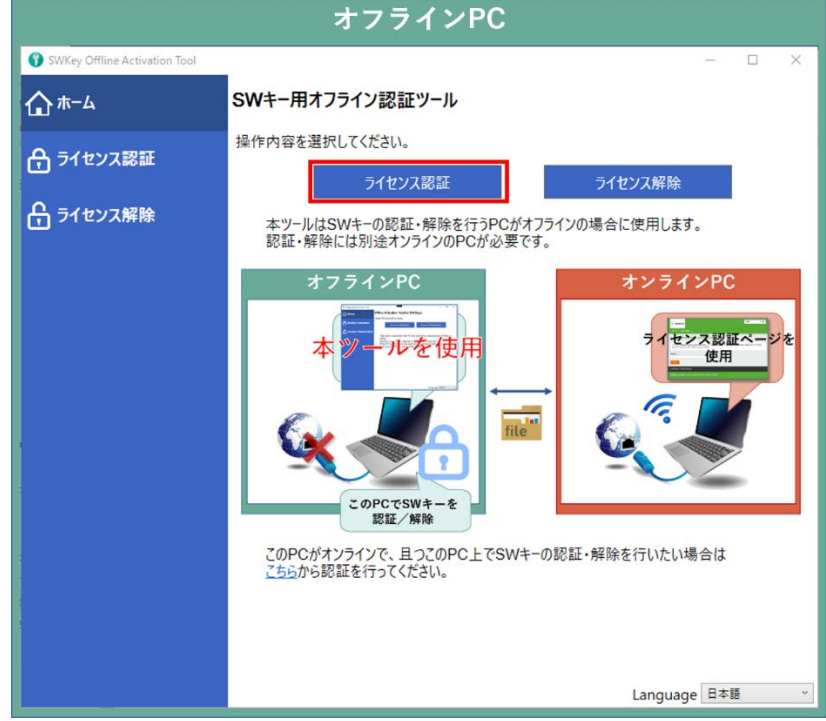

(2) 要求ファイルの出力先を指定し、「エクスポート」をクリックしてください。

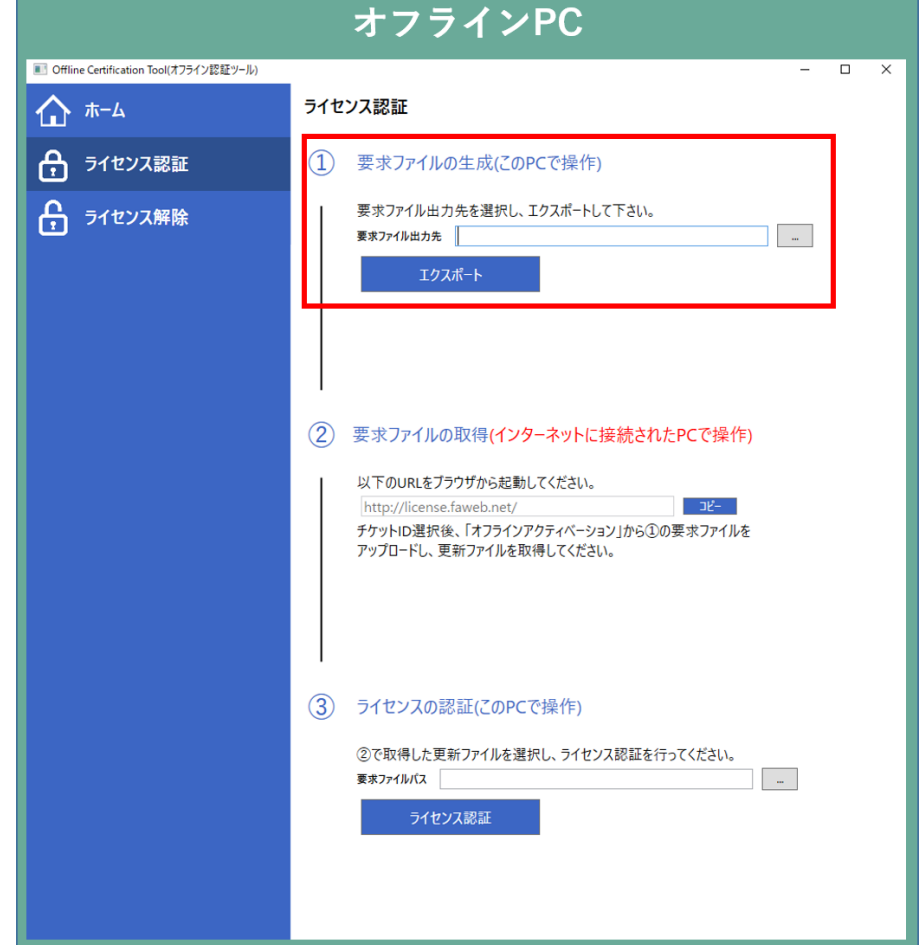

(3) (2)でエクスポートした「ライセンス要求ファイル」を、オンライン PC の任意のフォルダに移行します。

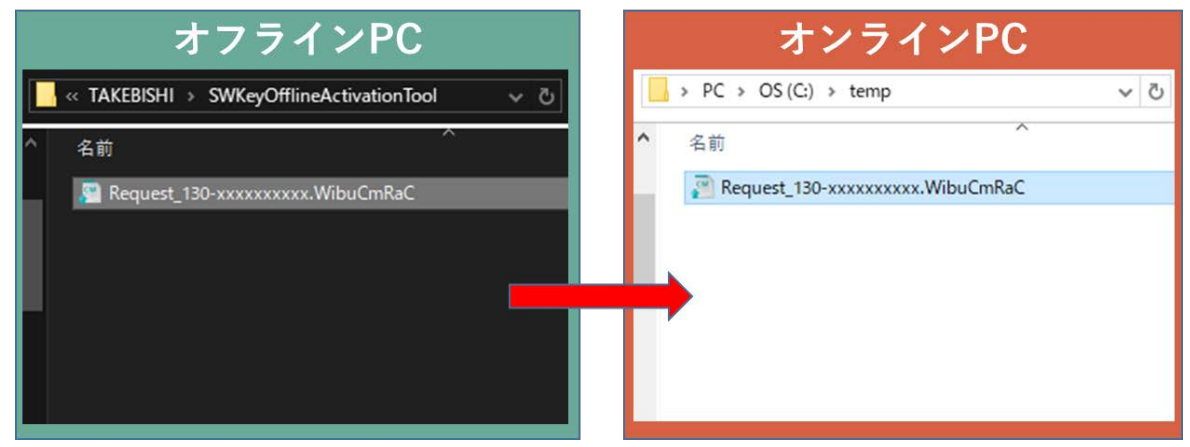

(4) オンライン PC で FAWEB よりライセンス登録ページを開きます。(ライセンス登録ページ <http://license.faweb.net/>)

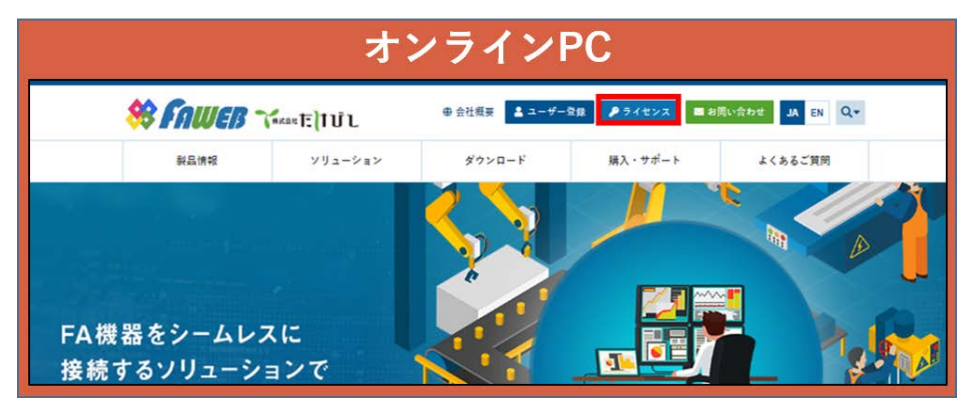

(5) ユーザー登録時に取得したチケット ID をライセンス登録ページの「チケット:」に入力し、「次へ」をクリックします。

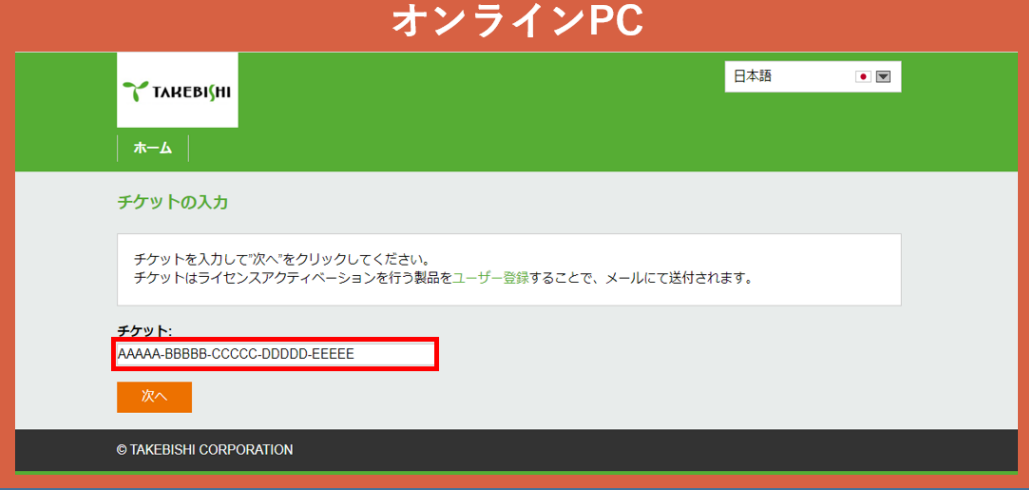

(6) 入力したチケット ID が正しいかどうか確認し、「ライセンスのアクティベーション」をクリックします。

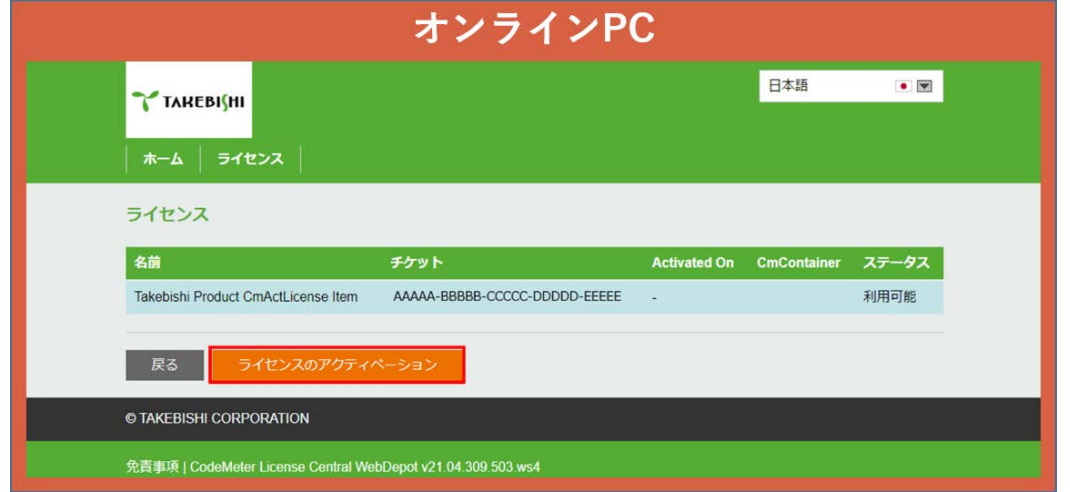

(7) 「別の PC にライセンスをアクティベーションする」をクリックします。

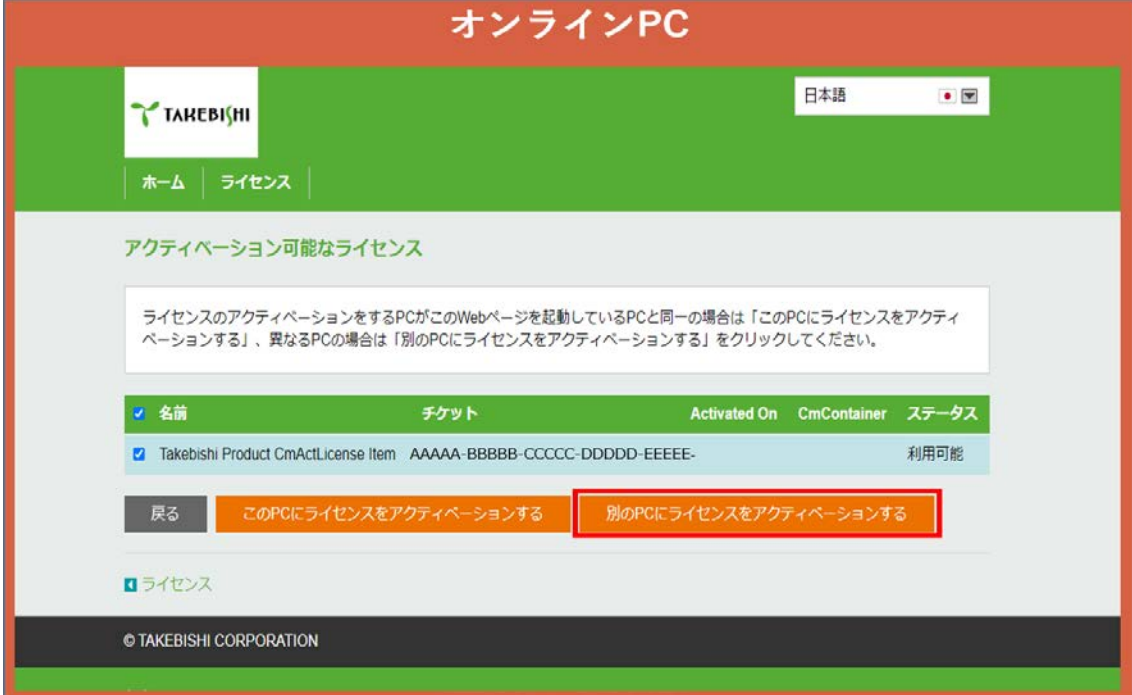

(8) 「ファイルを選択」から(3)で移行した「ライセンス要求ファイル」を選択し、「次へ」をクリックします。

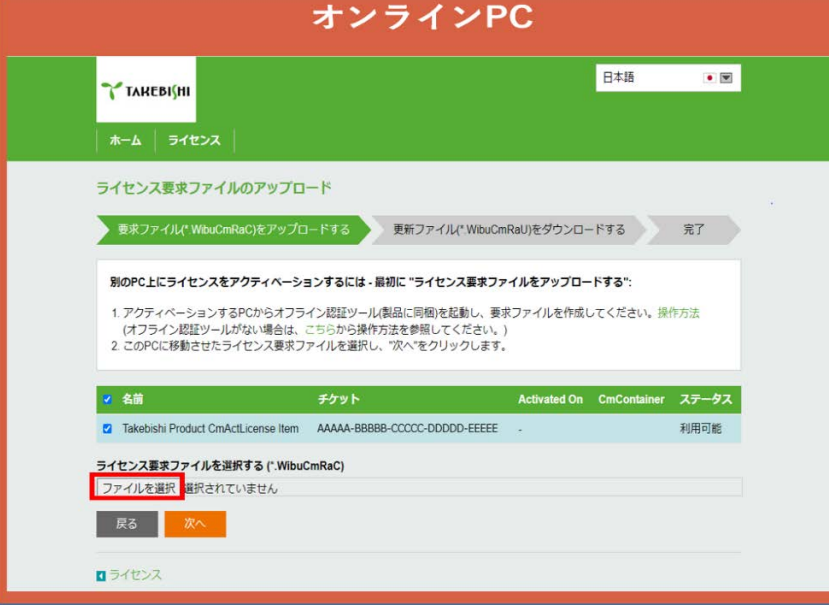

(9) 「ライセンス更新ファイルをダウンロードする」をクリックし、ライセンス更新ファイルをダウンロードします。

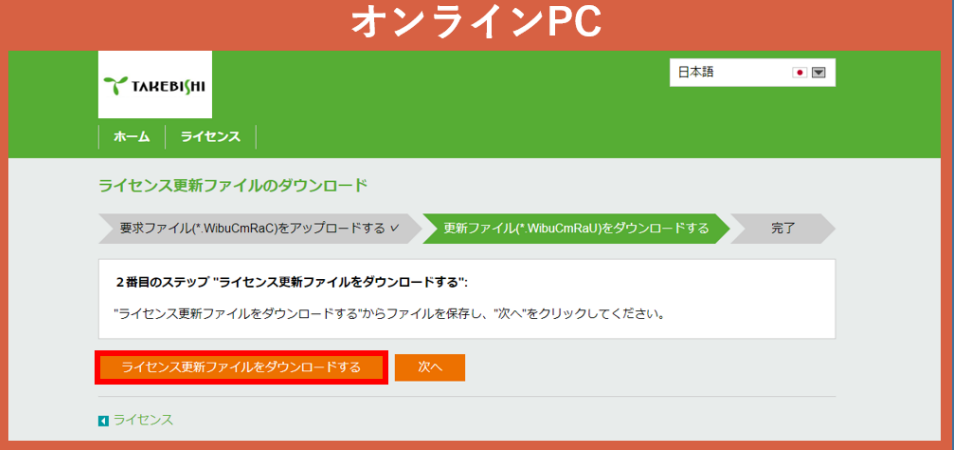

「次へ」ボタンをクリックすると完了画面になります。オンライン PC での操作は以上です。

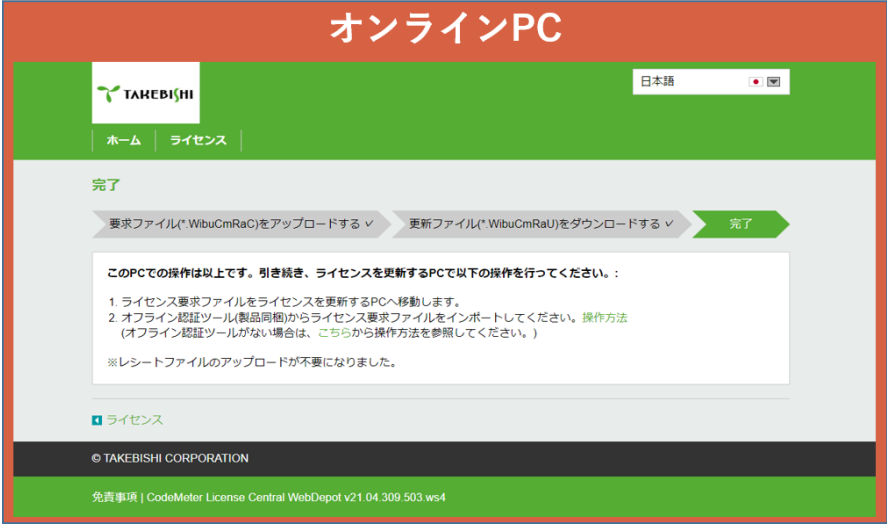

(10) ダウンロードした「ライセンス更新ファイル」を、オフライン PC の任意の場所にコピーします。

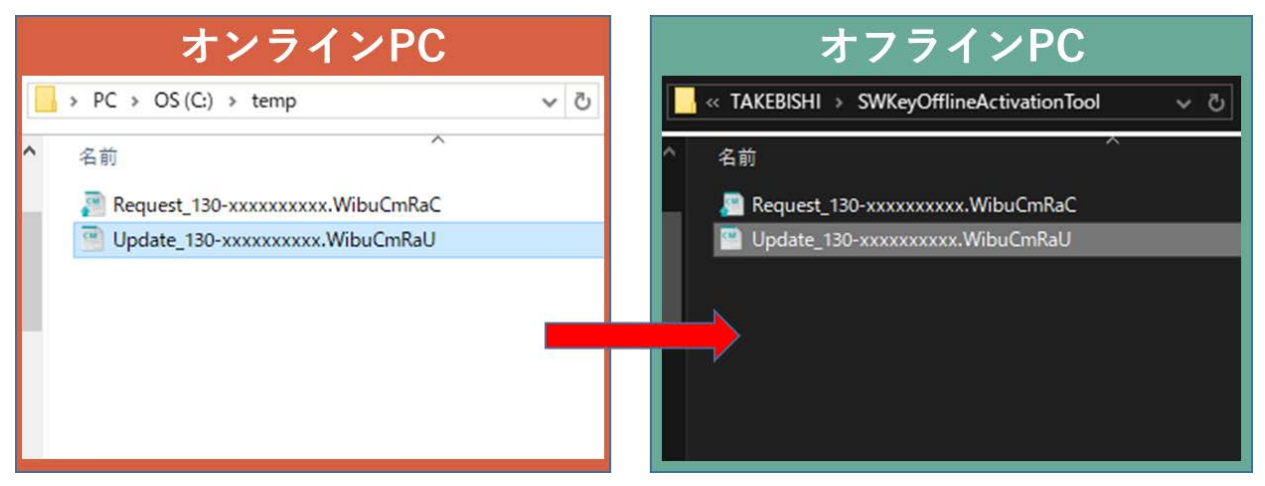

(11) (10)で作成した更新ファイルパスを選択し、「ライセンス認証」をクリックします。

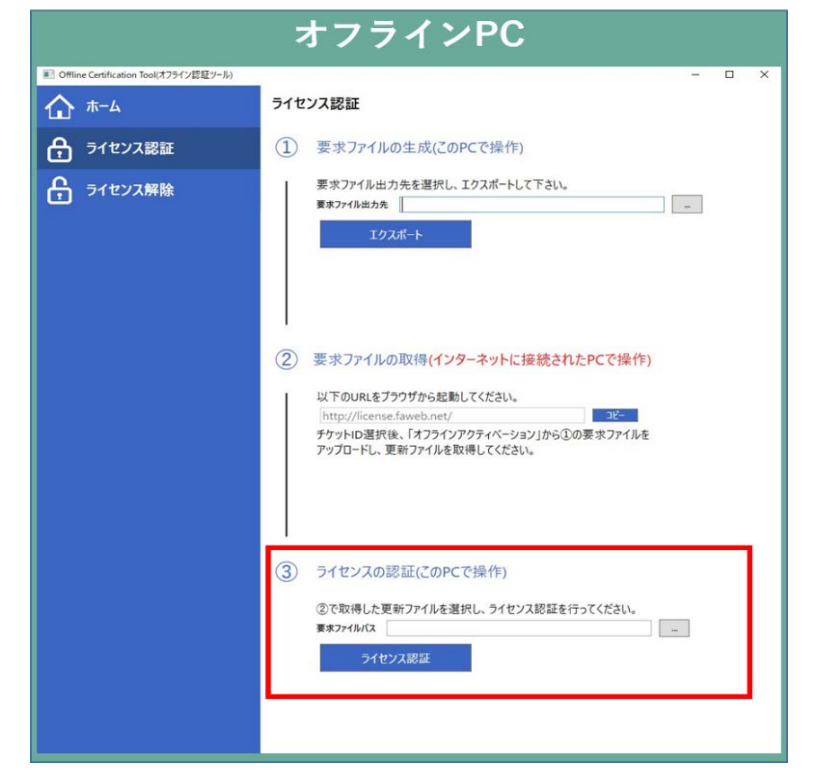

(12) 「ライセンスの認証に成功しました」という画面が表示され、ソフトウェアウェアキー有効化手順は完了となります。

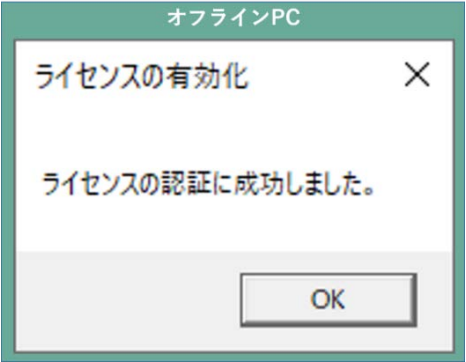

### 3.11.2 オフライン認証ツールを使用しない場合

<span id="page-26-0"></span>(1) デバイスエクスプローラのインストールディレクトリに格納されている「ライセンス要求ファイルのテンプレートファイル」を オフライン PC 上の任意の場所に配置します。

インストールディレクトリ :

C:¥Program Files¥TAKEBISHI¥DeviceXPlorer OPC Server 7¥Option¥SWkeyOfflineActivation または

C:¥Program Files (x86)¥TAKEBISHI¥DeviceXPlorer OPC Server 7¥Option¥SWkeyOfflineActivation ファイル名 : 「Template\_6001002\_2004.WibuCmLIF」

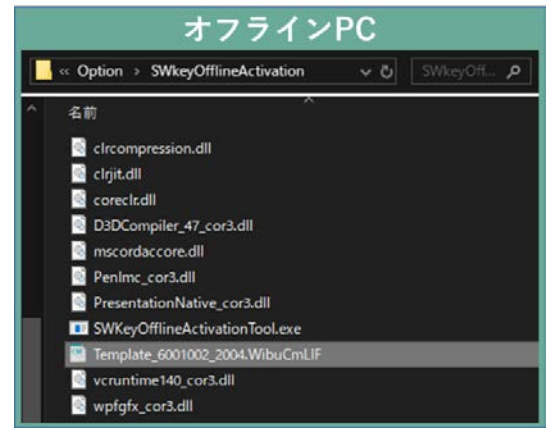

(2) オフライン PC で、スタートメニューまたは下記パスより「CodeMeter Control Center」を起動します。 CodeMeter Control Center 格納先ファイルパス

C:¥Program Files (x86)¥CodeMeter¥Runtime¥bin¥CodeMeterCC.exe

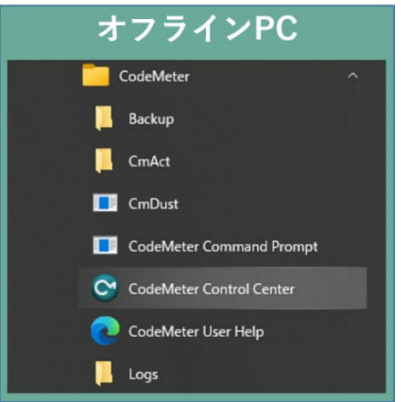

(3) CodeMeter Control Centerを開き、「ライセンス要求ファイルのテンプレート」をCodeMeter Control Centerの「ライセン ス」上に「ドラッグ&ドロップ」をします。

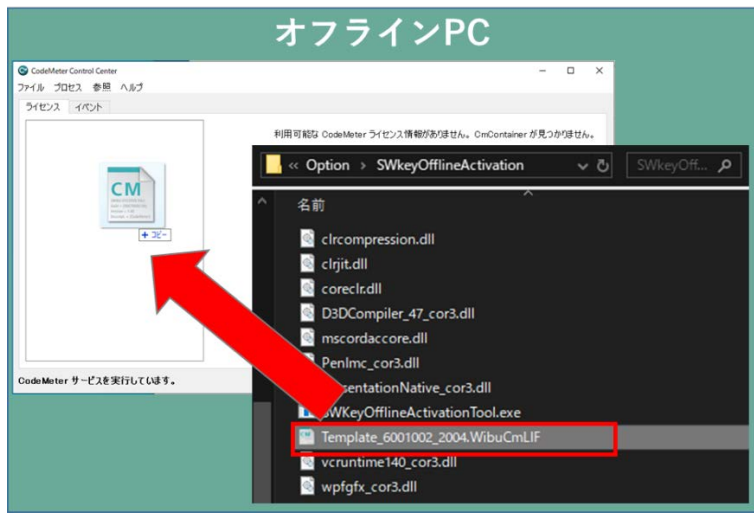

(4) 【ライセンス要求ファイルのテンプレート】を配置すると CodeMater Control Center の「ライセンス」上に「空のライセンスコ ンテナ」が表示されます。追加されたライセンスコンテナを選択し、「ライセンスの更新」をクリックします。

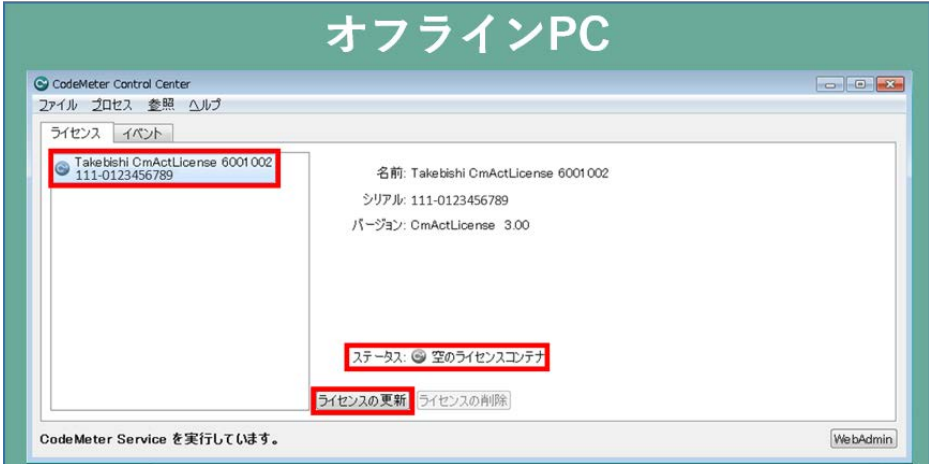

(5) 以下のような画面が表示されるので「次へ」をクリックします。

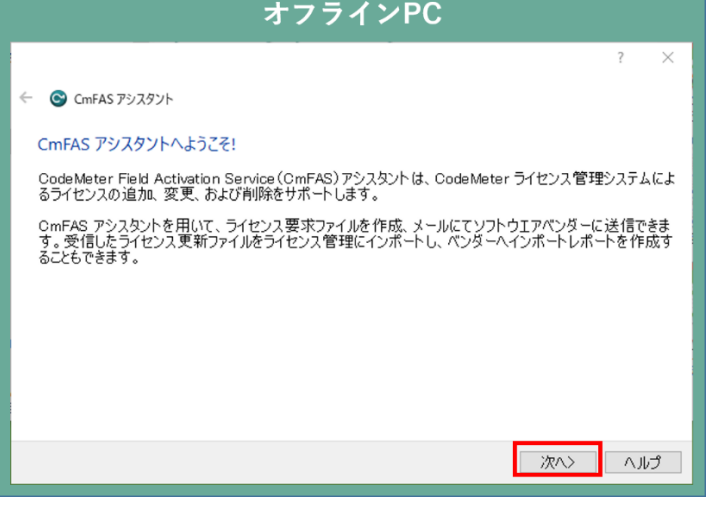

(6) 「ライセンス要求ファイルの作成」にチェックマークを付け、次へをクリックします。

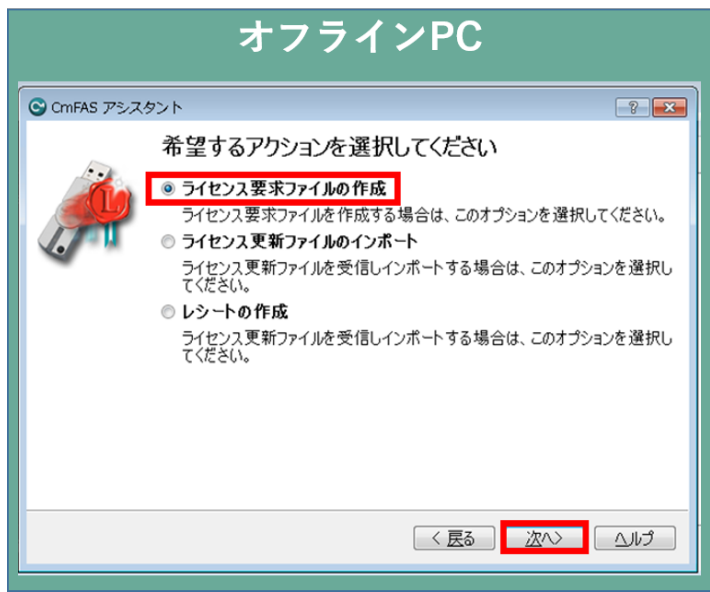

(7) 任意の場所に「ライセンス要求ファイル」を保存します。保存先を指定した上で「次へ」をクリックします。

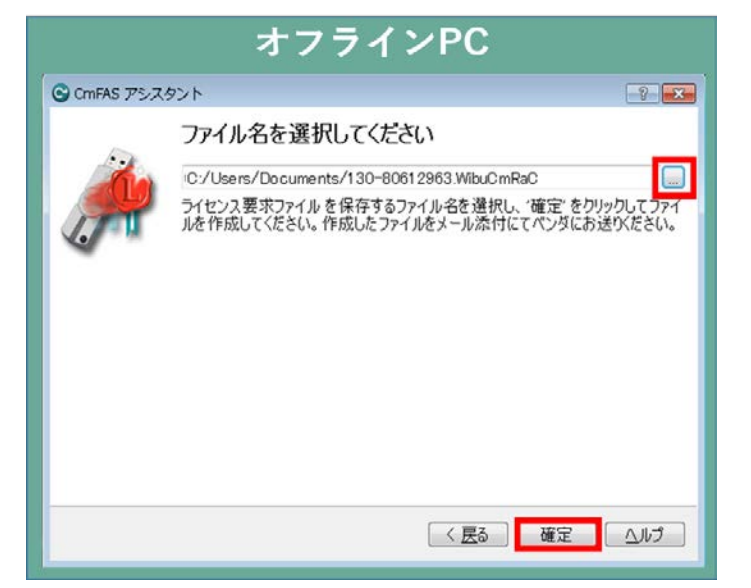

(8) 「ライセンス要求ファイル」が生成されましたら、以下の画面が表示されます。「完了」をクリックします。

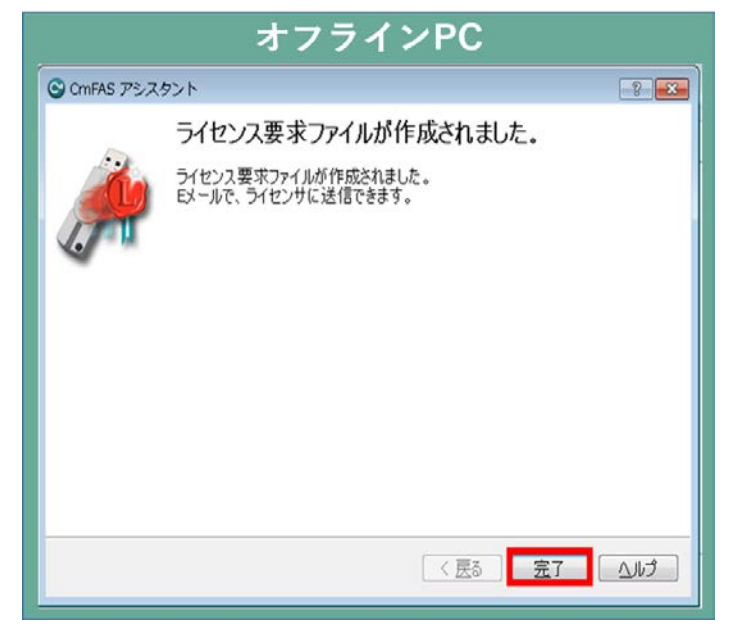

(9) オフライン PC で生成した「ライセンス要求ファイル」を、オンライン PC の任意のフォルダに移行します。

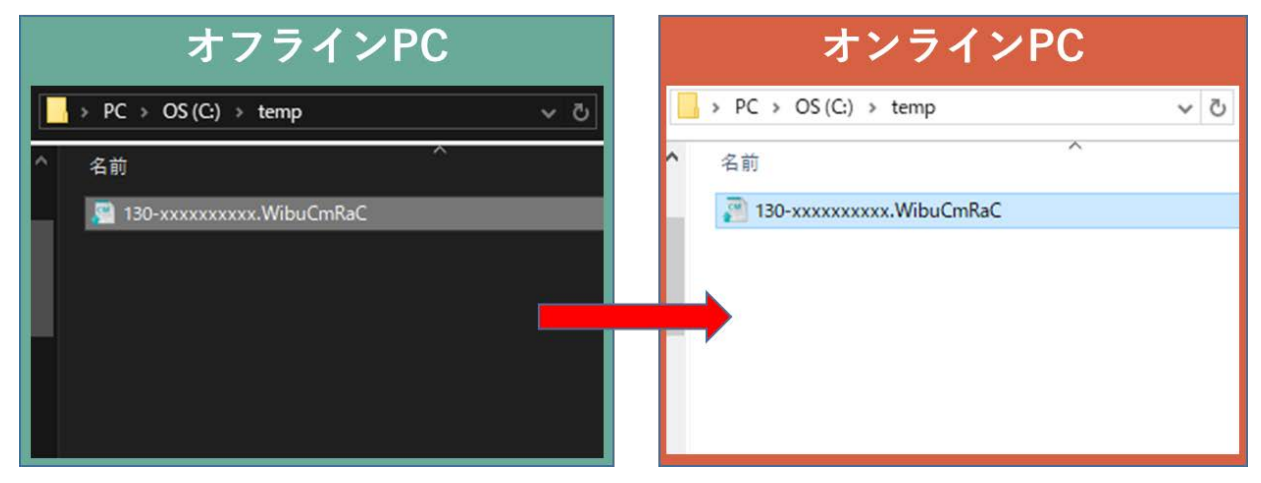

(10) オンライン PC で FAWEB よりライセンス登録ページを開きます。(ライセンス登録ページ <http://license.faweb.net/>)

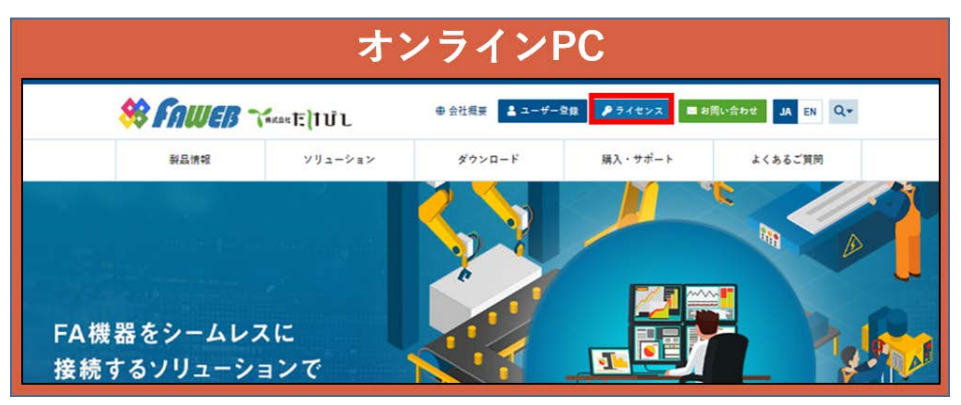

(11) ユーザー登録時に取得したチケット ID をライセンス登録ページの「チケット:」に入力し、「次へ」をクリックします。

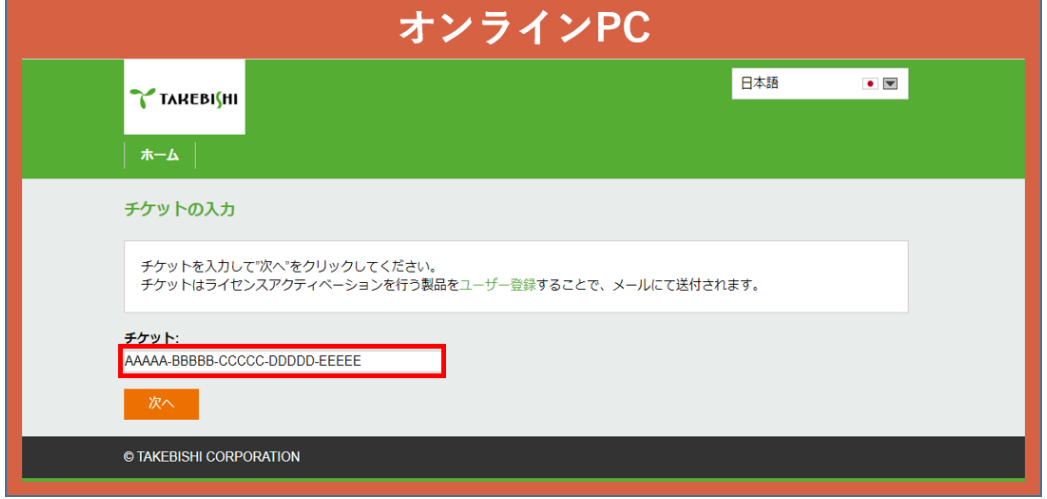

(12) 入力したチケット ID が正しいかどうか確認し、「ライセンスのアクティベーション」をクリックします。

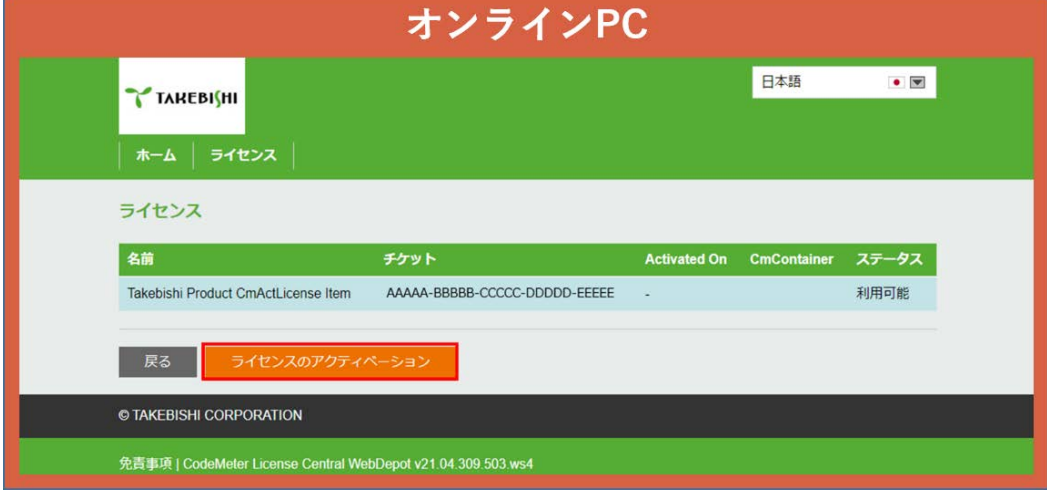

(13) 「別の PC にライセンスをアクティベーションする」をクリックします。

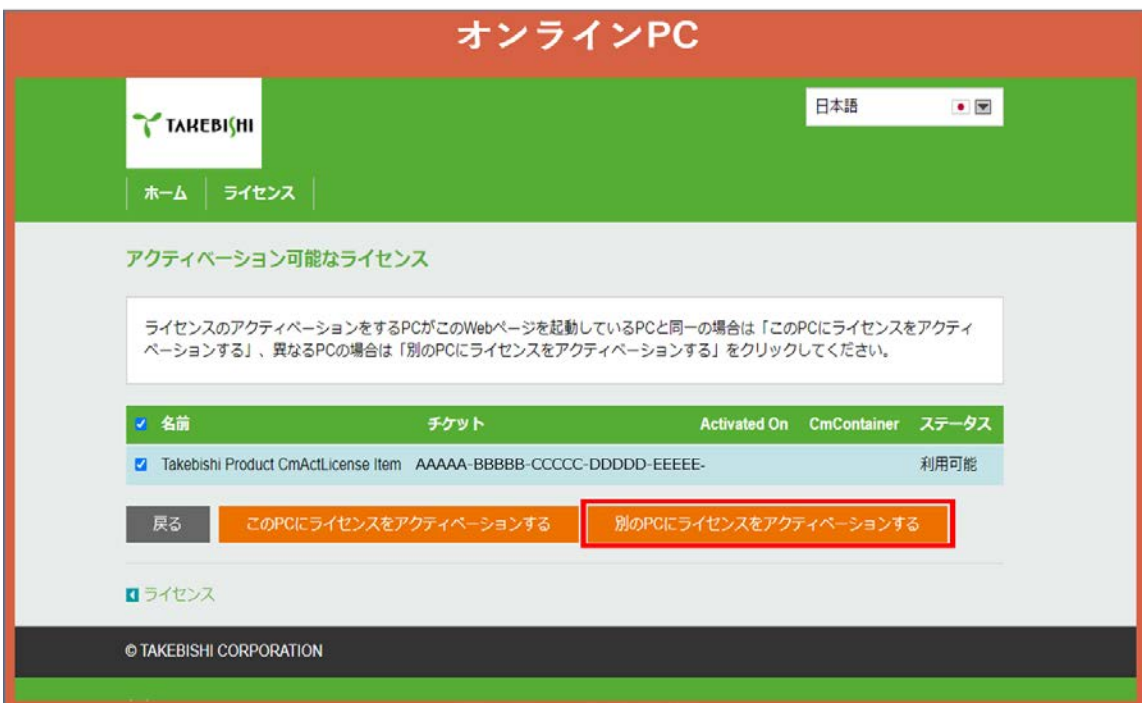

(14) 「ファイルを選択」から(9)で移行した「ライセンス要求ファイル」を選択し、「次へ」をクリックします。

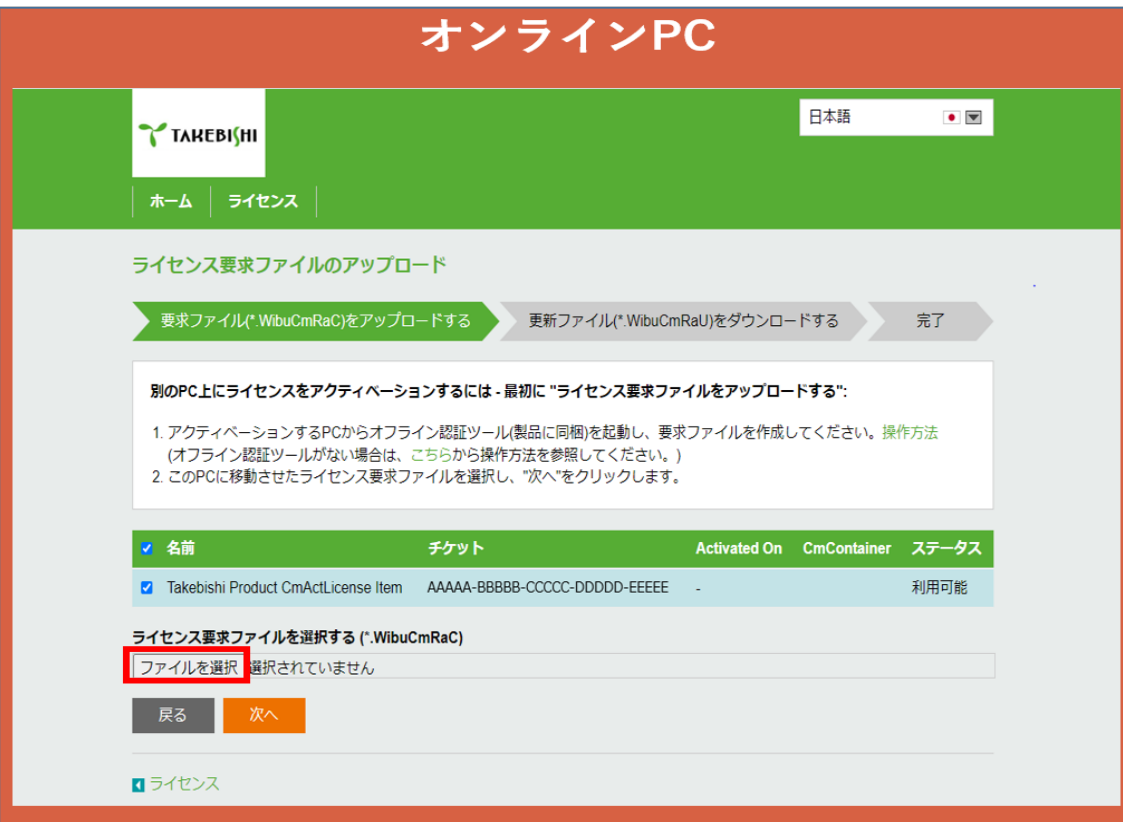

(15) 「ライセンス更新ファイルをダウンロードする」をクリックします。

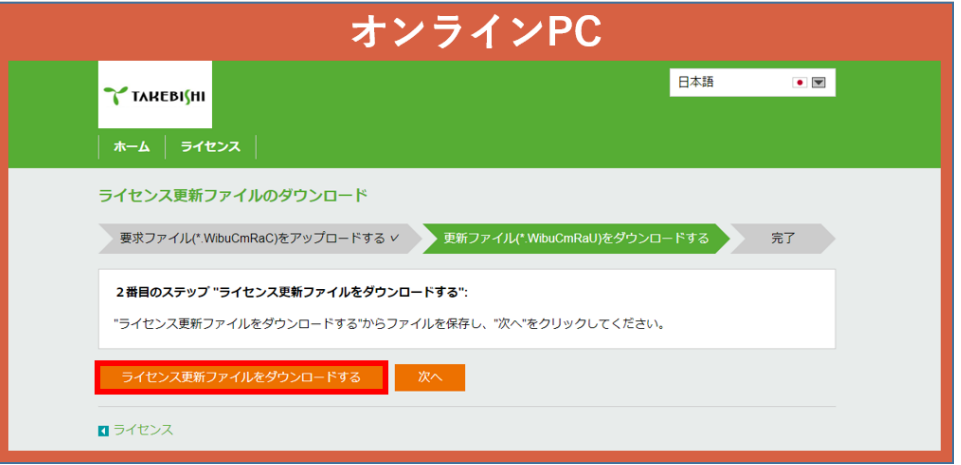

「次へ」ボタンをクリックすると完了画面になります。オンライン PC での操作は以上です。

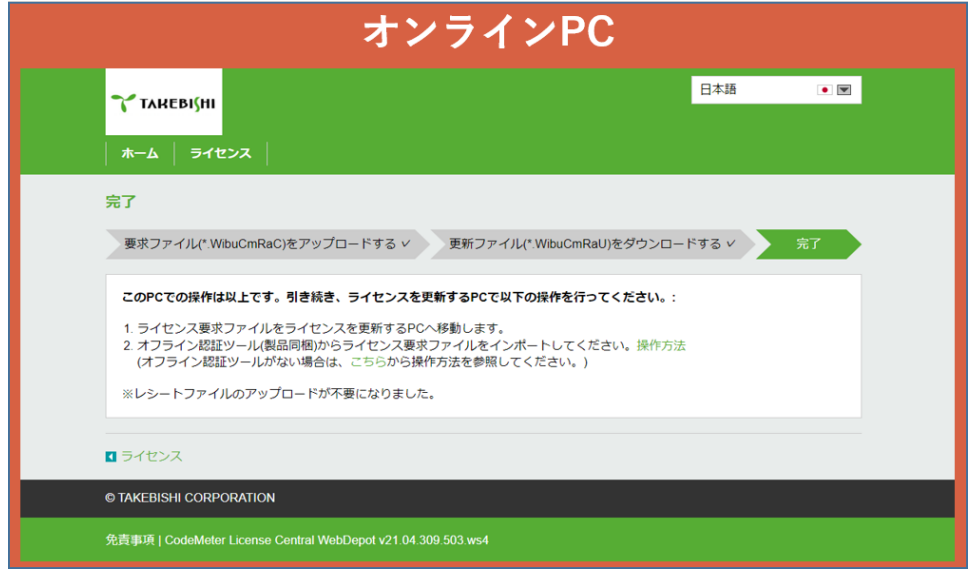

(16) ダウンロードした「ライセンス更新ファイル」を、オフライン PC の任意の場所にコピーします。

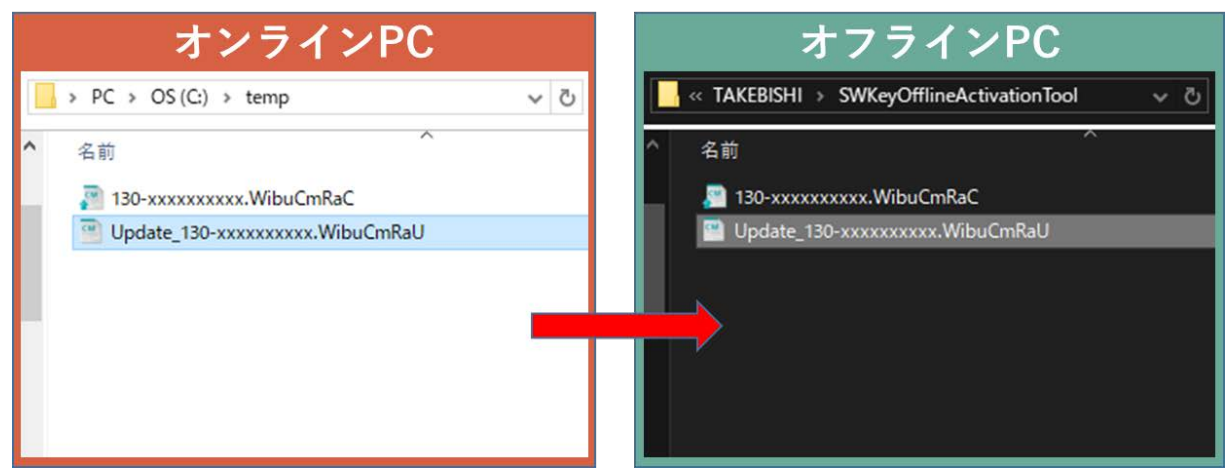

(17) オフライン PC で CodeMater Control Center を起動します。「空のライセンスコンテナ」となっているライセンスを選択し、 「ライセンスの更新」をクリックします。

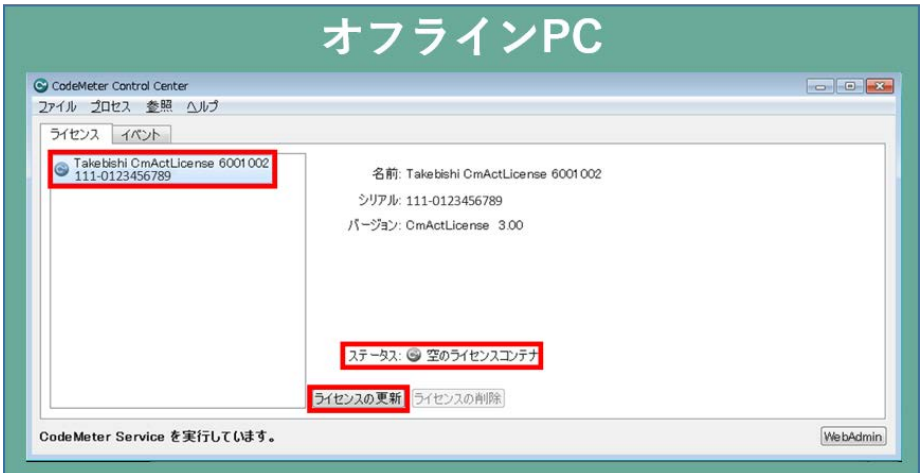

(18) 以下の画面が表示されるので、「ライセンス更新ファイルのインポート」を選択し、「次へ」をクリックします。

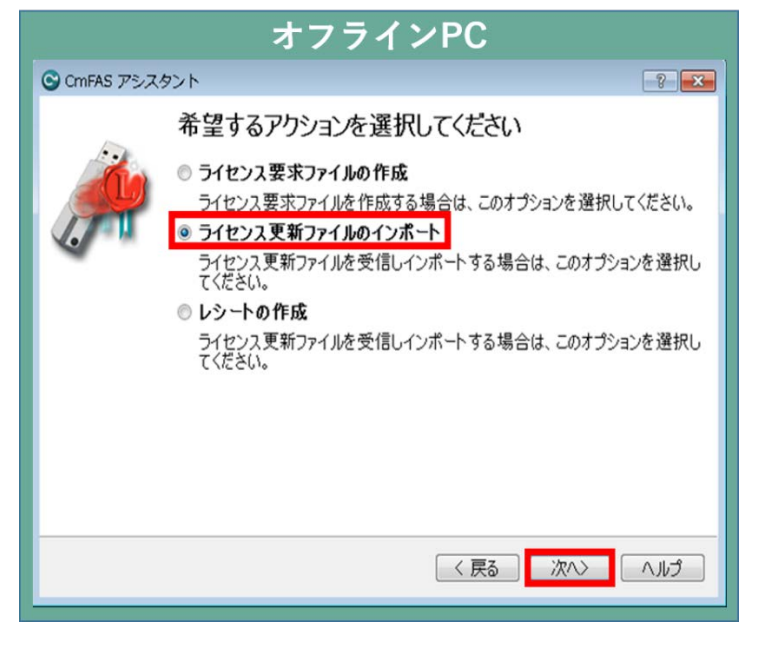

(19) オフライン PC にコピーした「ライセンス更新ファイル」を選択し「確定」をクリックします。

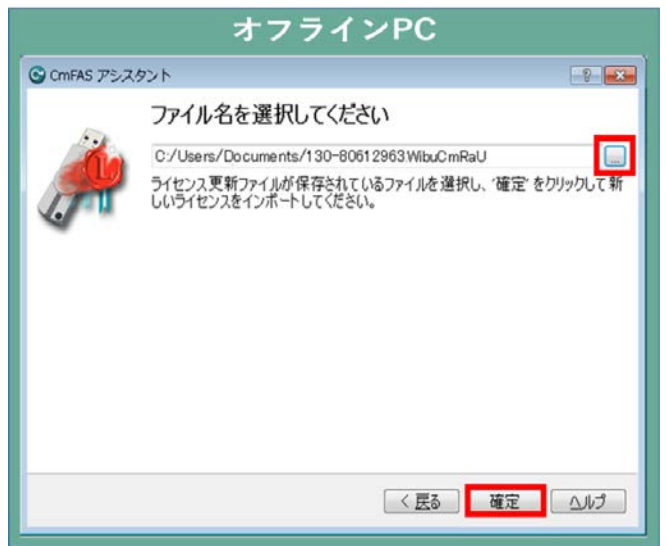

(20) 「更新のインポートに成功しました」という画面が表示され、ソフトウェアキー有効化手順は完了となります。 ※レシートファイルのアップロードは不要になりました。

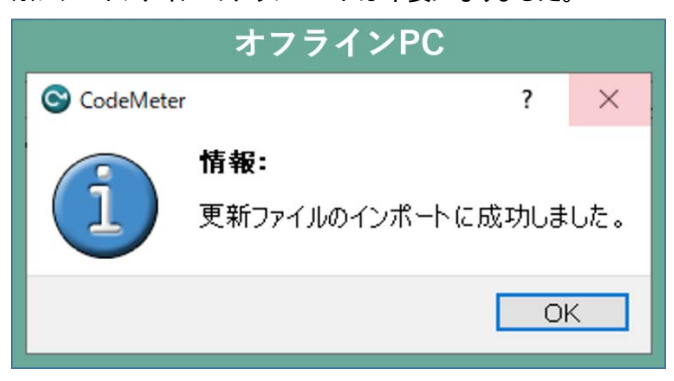

### <span id="page-34-0"></span>3.12 ソフトウェアキー無効化(オンライン時)

(1) FAWEB よりライセンス登録ページを開きます。(ライセンス登録ページ <http://license.faweb.net/>)

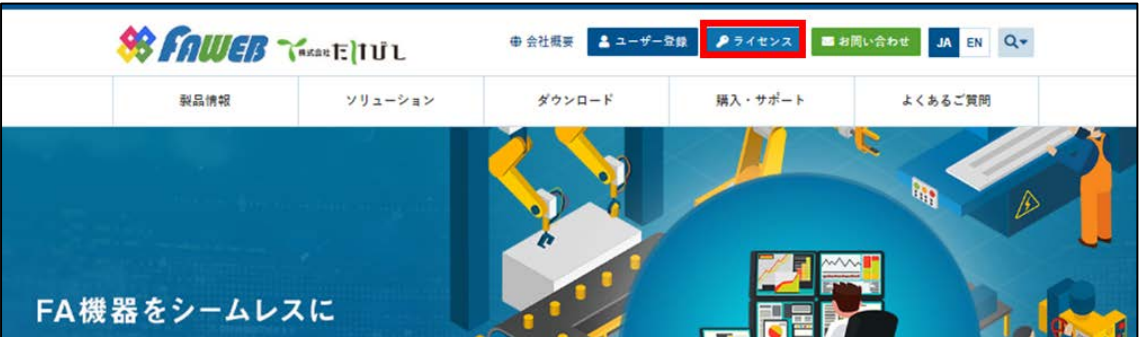

(2) ユーザー登録時に取得したチケット ID をライセンス登録ページの「チケット:」に入力し、「次へ」をクリックします。(チケット ID は製品シリアル番号と紐づいたものが発行されています。)

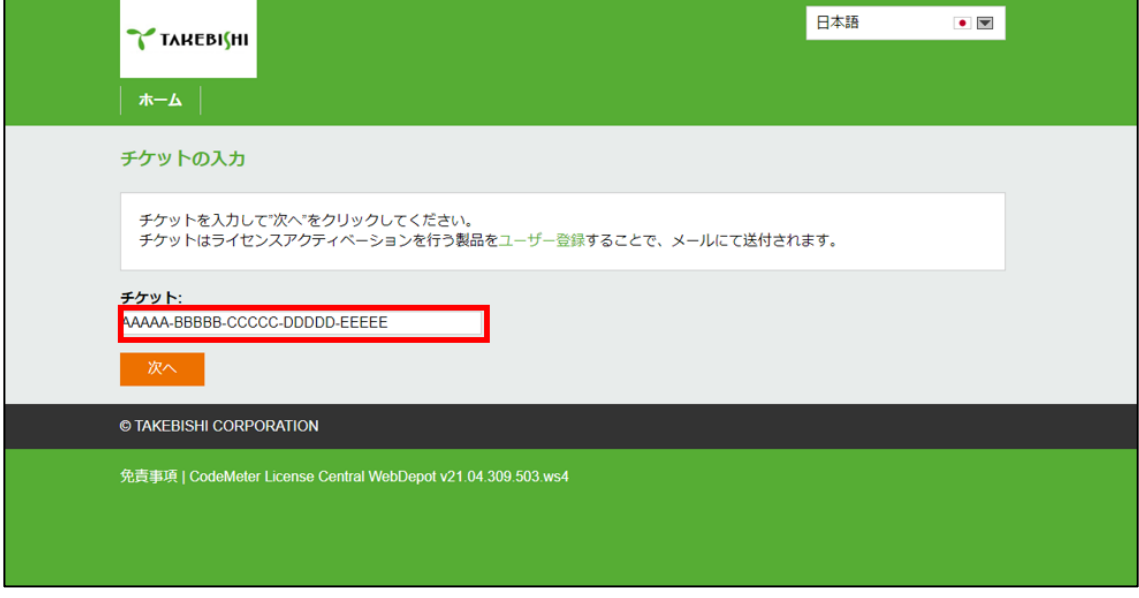

(3) 「ライセンスの非アクティベーション」をクリックします。

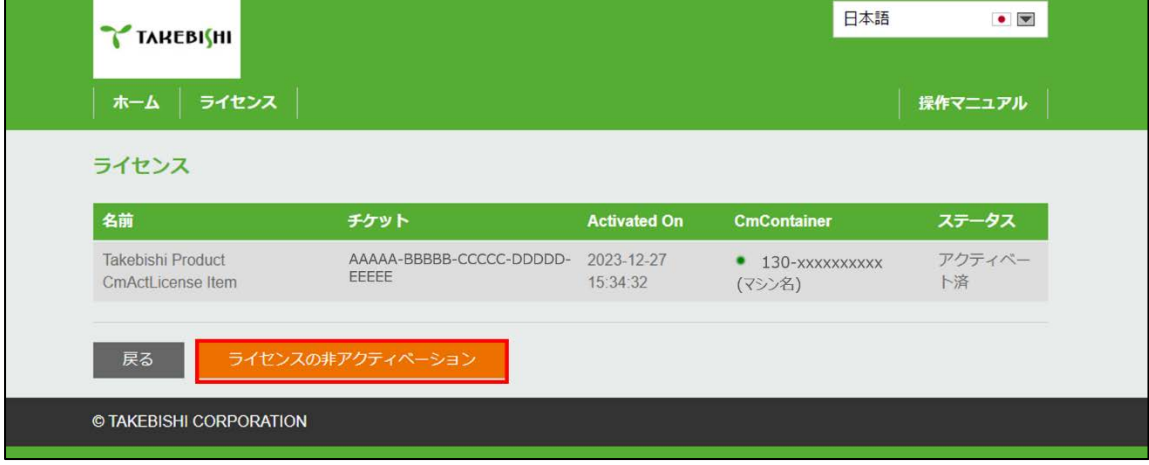

(4) 「この PC のライセンスを非アクティベーションする」をクリックします。

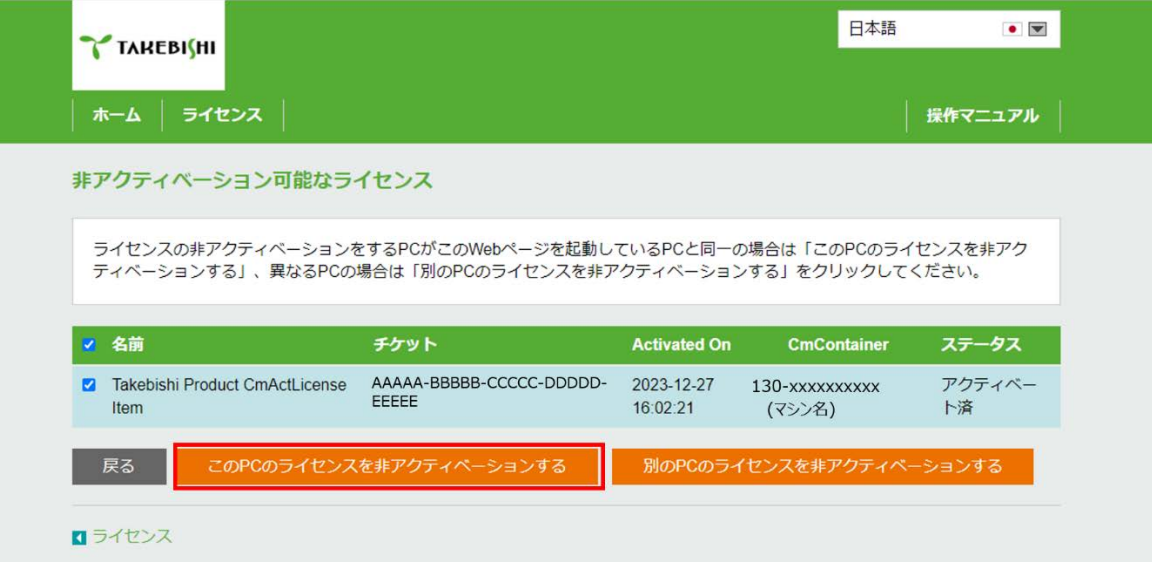

(5) 処理が完了すると以下のような画面に切り替わり、「ライセンス更新が完了しました!」とメッセージが表示されます。これで ソフトウェアキーの無効化は完了です。

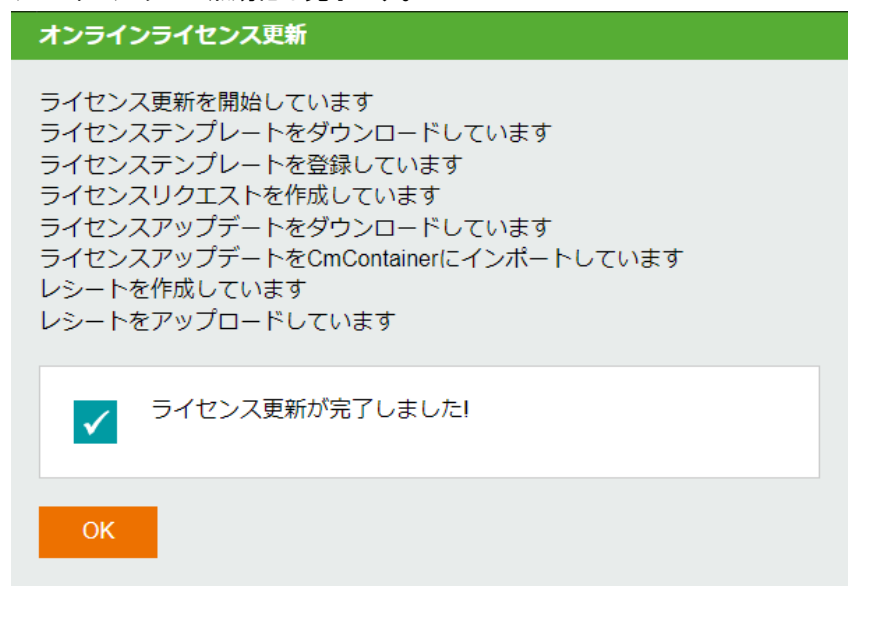

### <span id="page-36-0"></span>3.13 ソフトウェアキー無効化(オフライン時)

デバイスエクスプローラがインストールされた PC がインターネットに接続できない場合のソフトウェアキーの無効化手順を示しま す。

※インターネットにアクセスできる PC(以下 オンライン PC)を用いてインターネットにアクセスできないデバイスエクスプローラ がインストールされた PC(以下 オフライン PC)のソフトウェアキーを転送します。

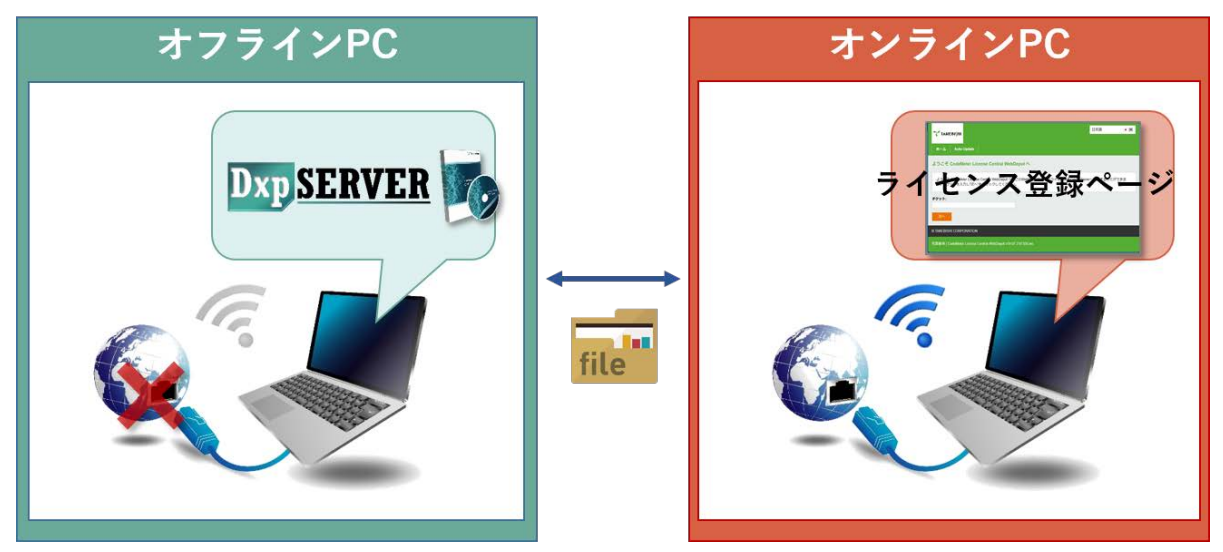

オフライン認証ツールがすでにインストールされている場合、

#### 「3.13.1 [オフライン認証ツールを使用する場合」](#page-37-0)

オフライン認証ツールがインストールされていない場合、

「3.13.2 [オフライン認証ツールを使用しない場合」](#page-42-0)

をご参照ください。

#### 備考

オフライン認証ツールは本製品のVer7.3.0.1 以降のインストール後に以下のパスに格納されます。 [インストールディレクトリ]\ Option\SWkeyOfflineActivation\SWKeyOfflineActivationTool.exe

#### 3.13.1 オフライン認証ツールを使用する場合

<span id="page-37-0"></span>(1) FAWEB よりライセンス登録ページを開きます。(ライセンス登録ページ <http://license.faweb.net/>)

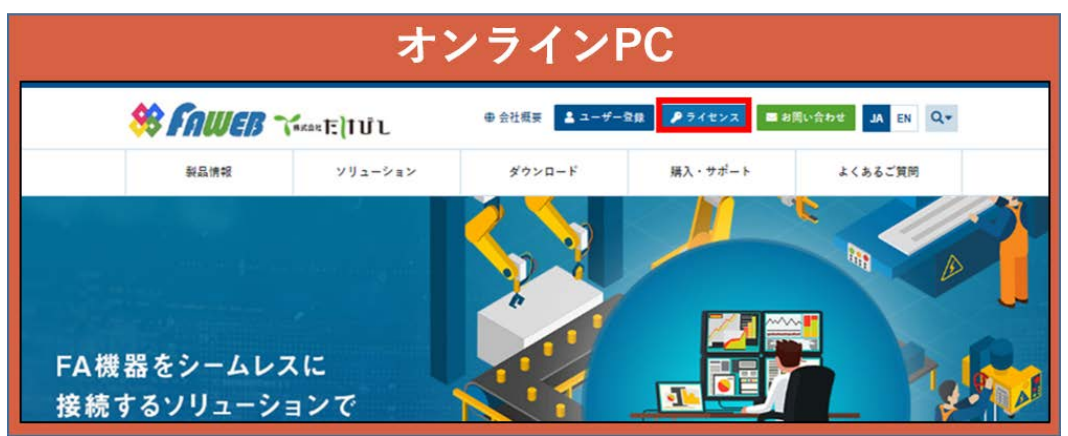

(2) ユーザー登録時に取得したチケット ID をライセンス登録ページの「チケット:」に入力し、「次へ」をクリックします。(チケット ID は製品シリアル番号と紐づいたものが発行されています。)

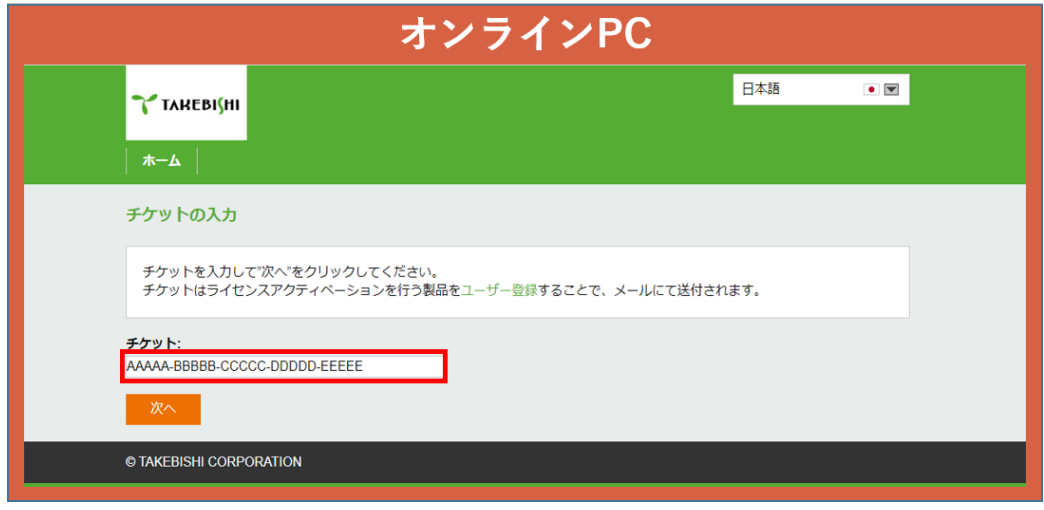

(3) 「ライセンスの非アクティベーション」をクリックします。

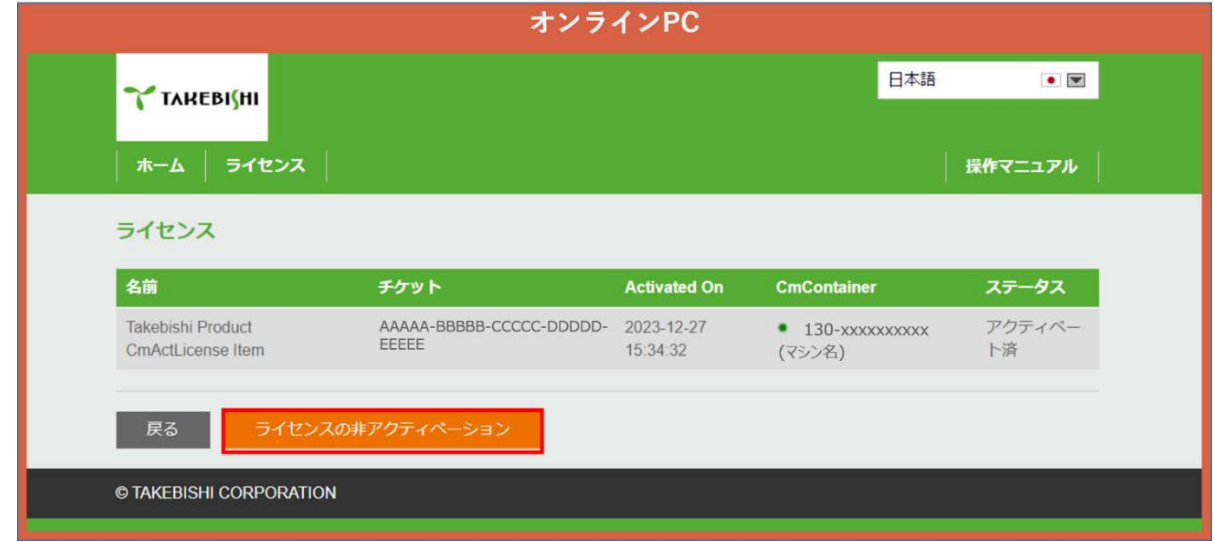

(4) 「別の PC のライセンスを非アクティベーションする」をクリックします。

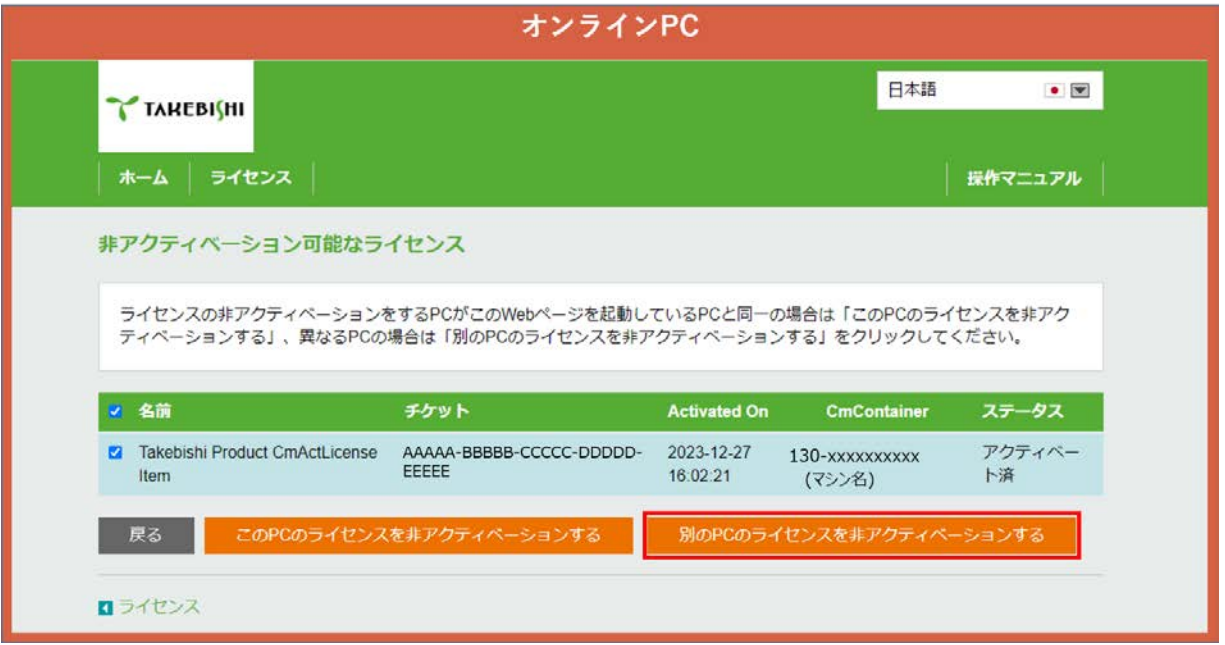

(5) 「ライセンス更新ファイルをダウンロードする」から更新ファイルをダウンロードし、「次へ」をクリックします。

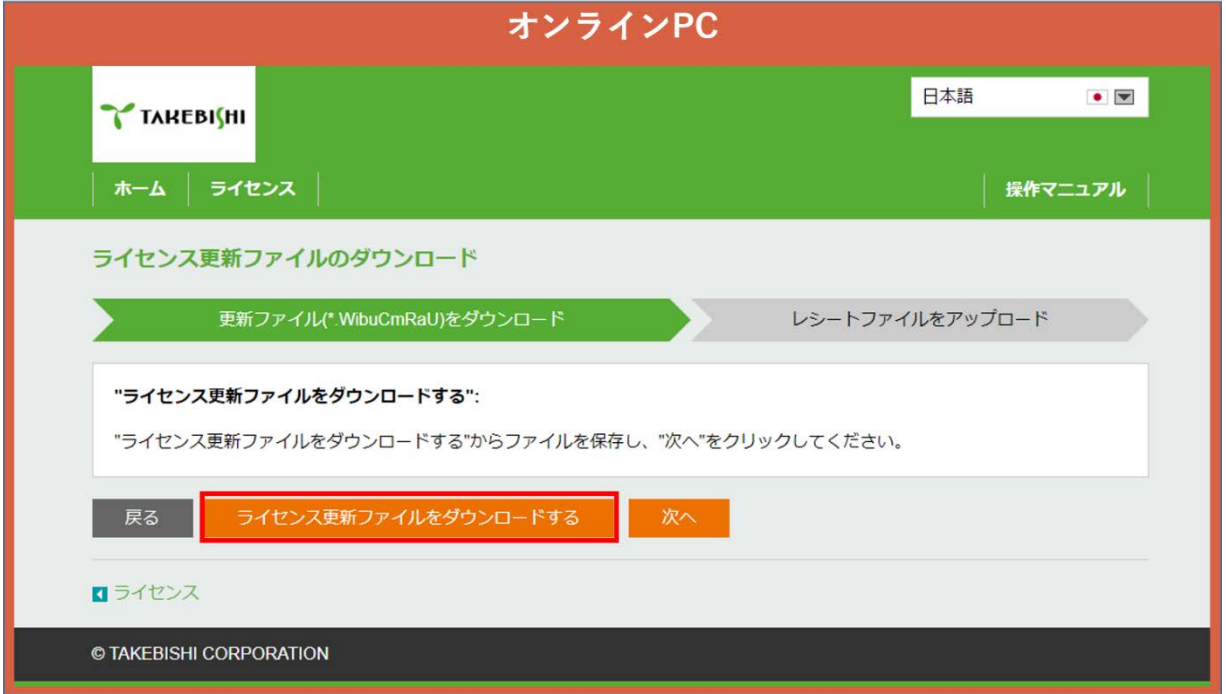

(6) ダウンロードした「ライセンス更新ファイル」を、オフライン PC の任意のフォルダに移行します。

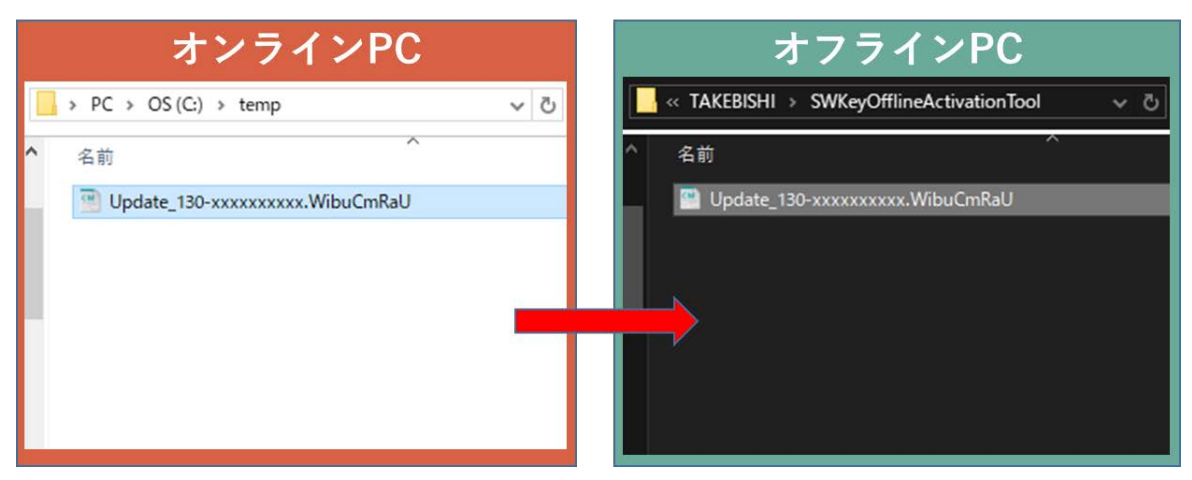

(7) スタートメニューより「SW キー用オフライン認証ツール」を起動し、「ライセンス解除」をクリックしてください。

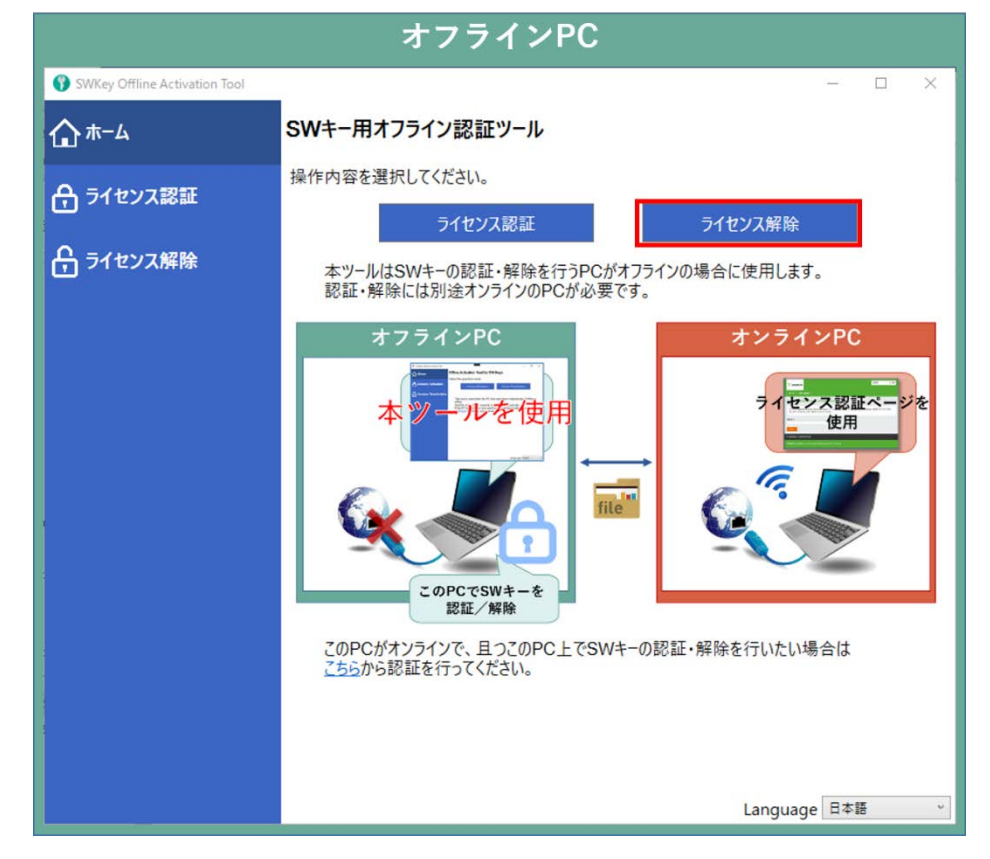

(8) (6)で移行した更新ファイルを指定し、「エクスポート」をクリックしてください。

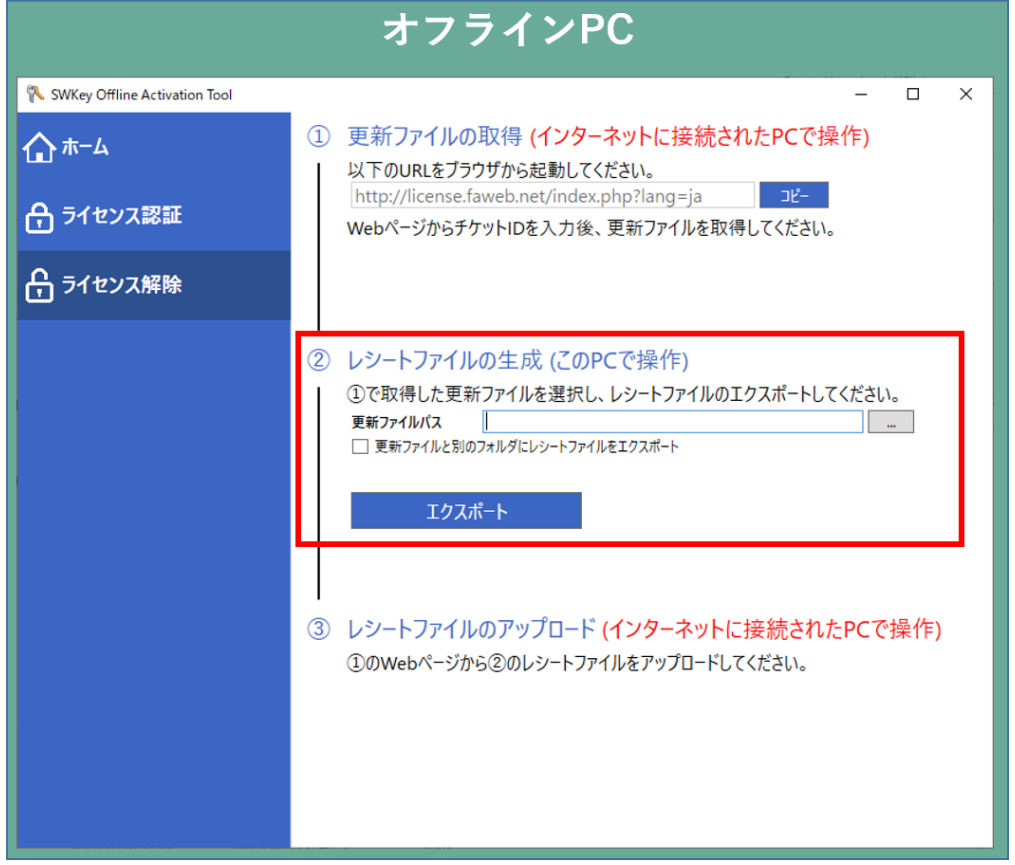

(9) (8)で生成した「レシートファイル」を、オンライン PC の任意のフォルダに移行します。

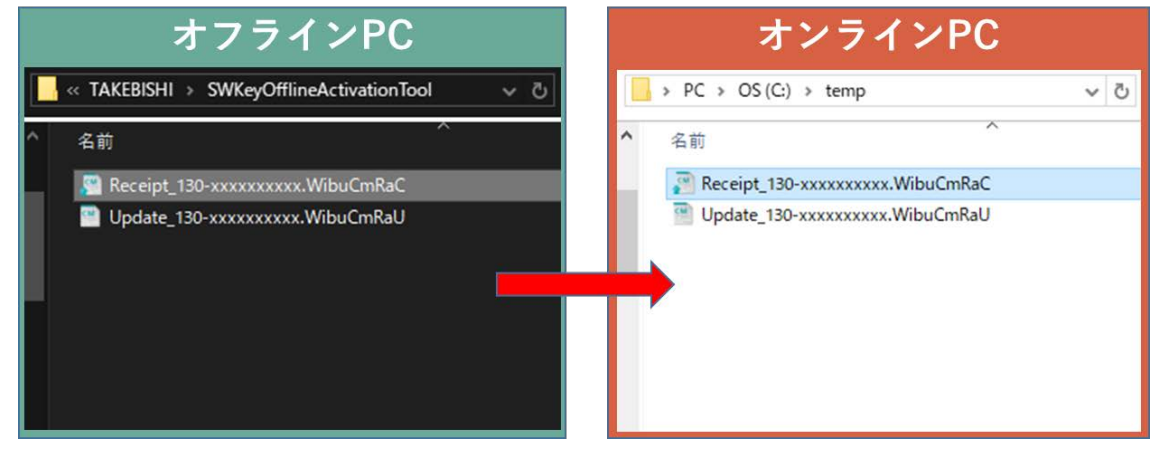

(10) (9)で移行したレシートファイルを選択し、「レシートファイルをアップロードする」をクリックします。

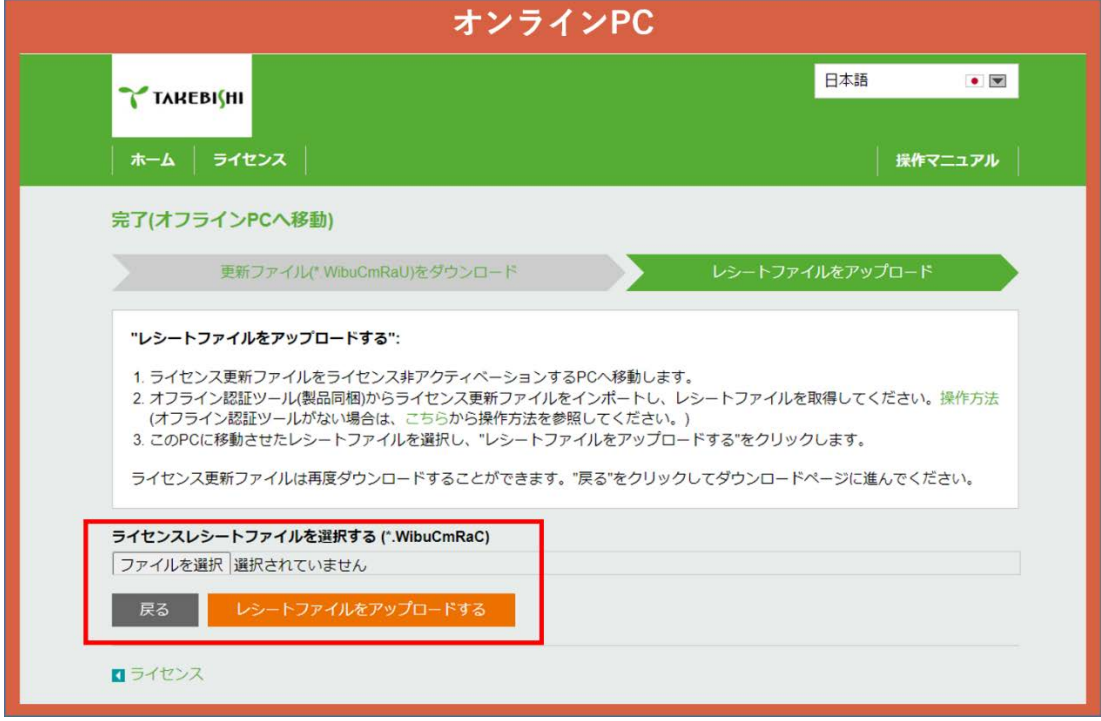

(11) 「ライセンス更新が正常に完了しました」と表示され、ライセンスの解除は完了です。

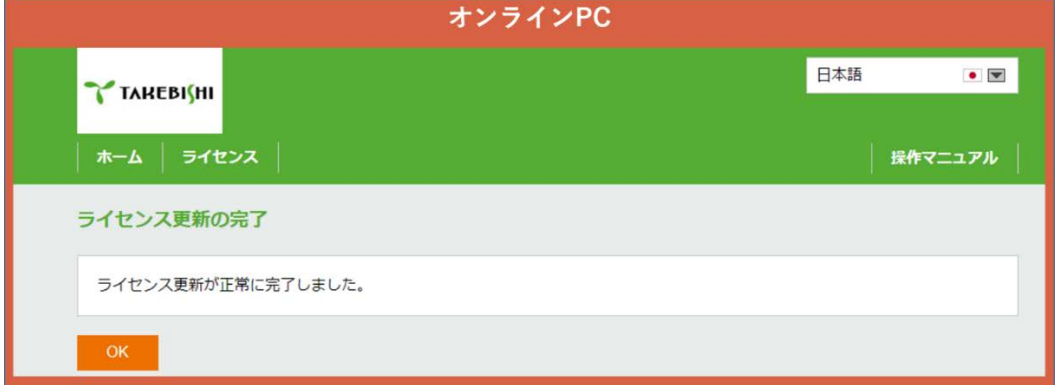

#### 3.13.2 オフライン認証ツールを使用しない場合

<span id="page-42-0"></span>(1) FAWEB よりライセンス登録ページを開きます。(ライセンス登録ページ <http://license.faweb.net/>)

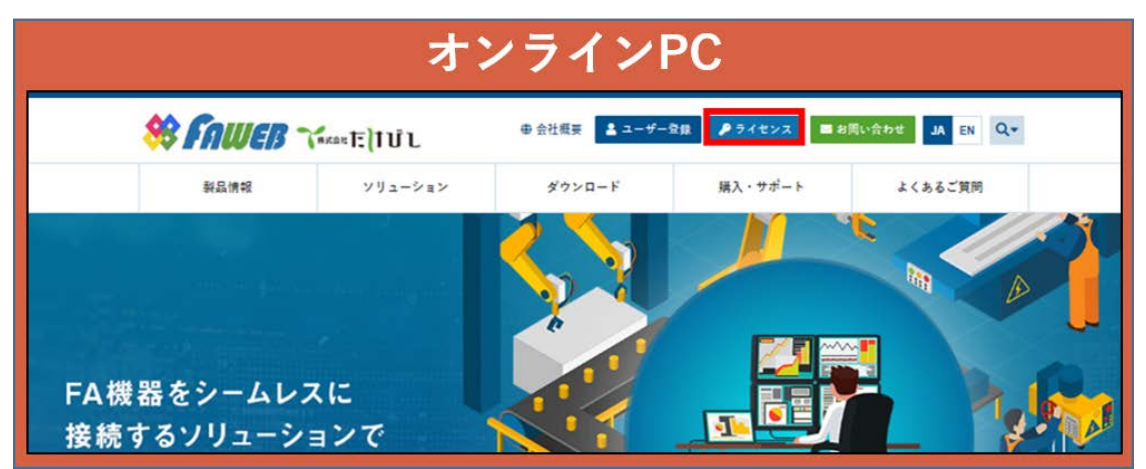

(2) ユーザー登録時に取得したチケット ID をライセンス登録ページの「チケット:」に入力し、「次へ」をクリックします。(チケット ID は製品シリアル番号と紐づいたものが発行されています。)

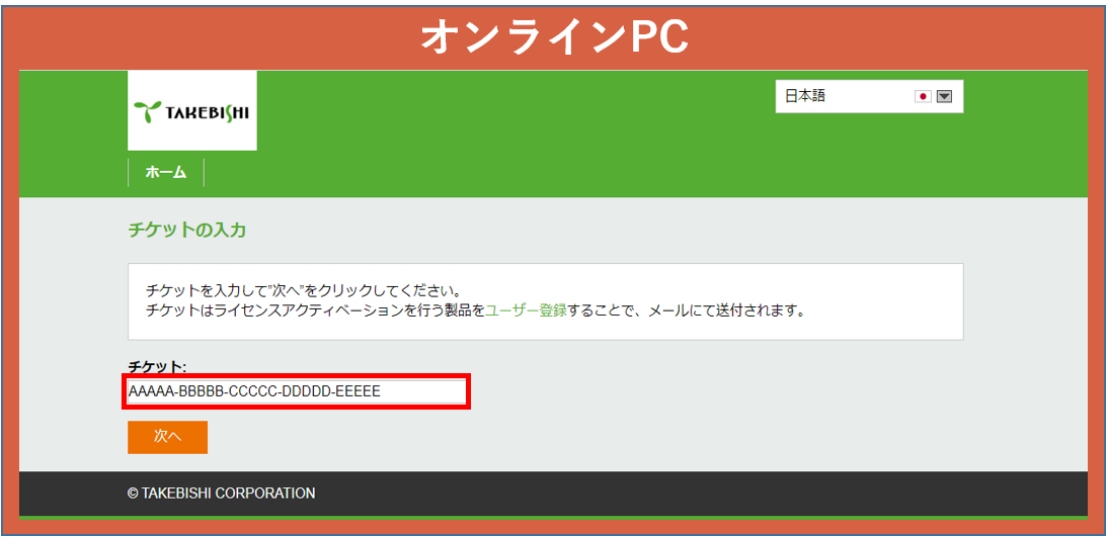

(3) 「ライセンスの非アクティベーション」をクリックします。

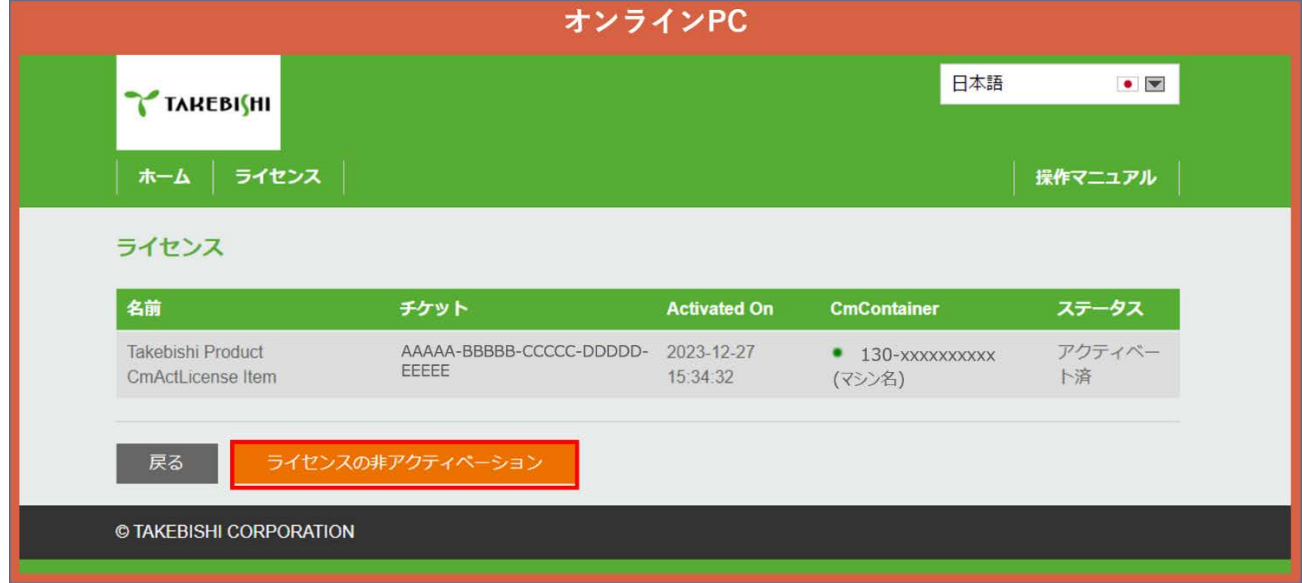

(4) 「別の PC のライセンスを非アクティベーションする」をクリックします。

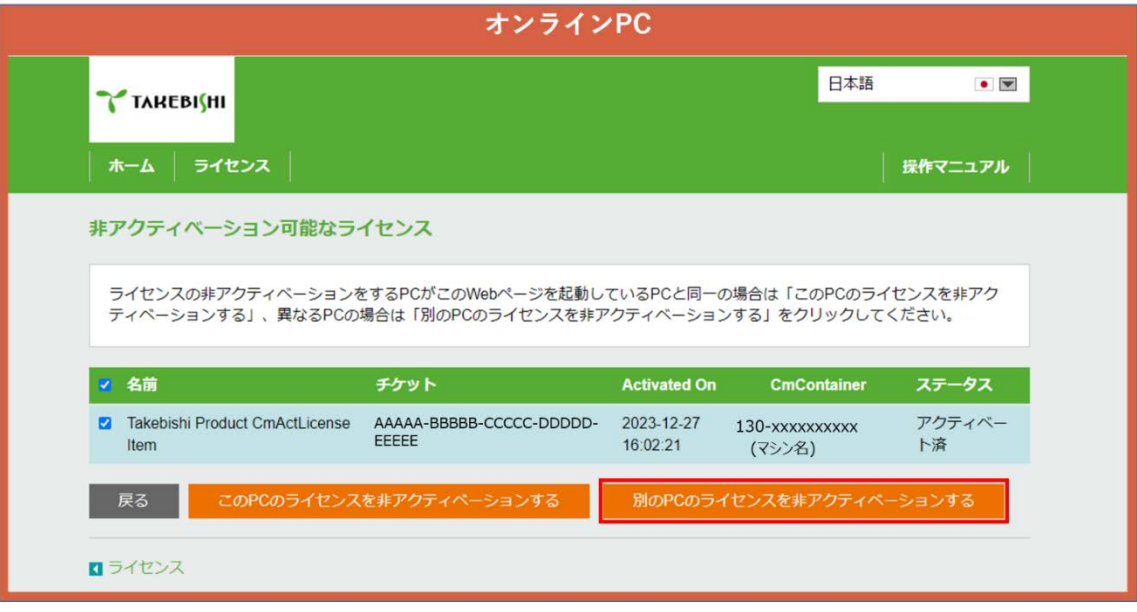

(5) 「ライセンス更新ファイルをダウンロードする」からライセンス更新ファイルをダウンロードし、「次へ」をクリックします。

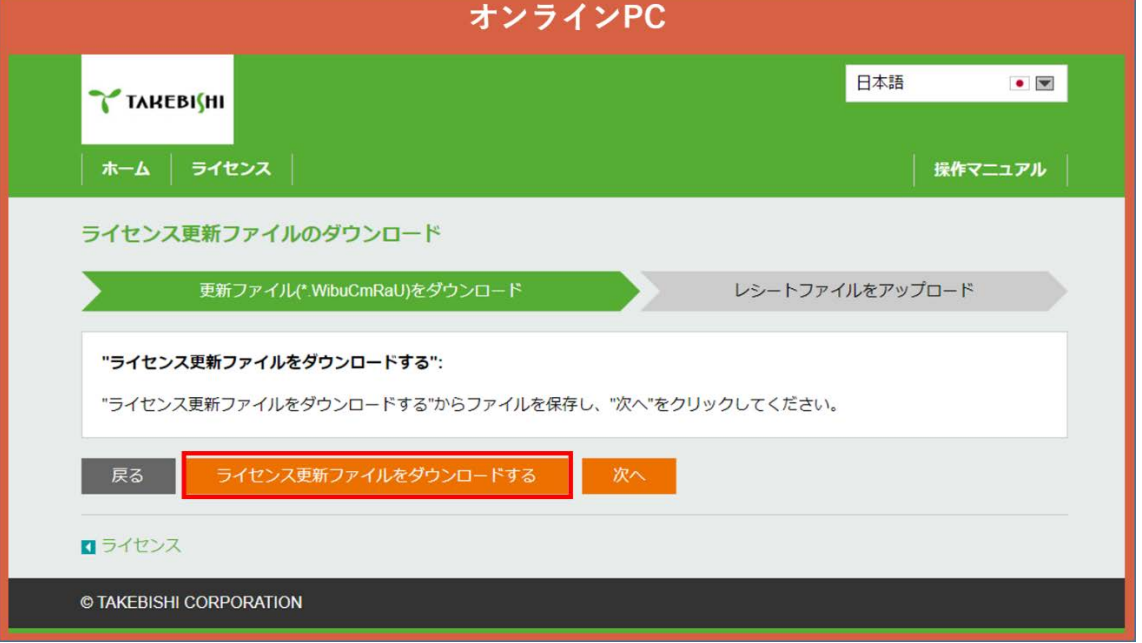

(6) ダウンロードした「ライセンス更新ファイル」を、オフライン PC の任意のフォルダに移行します。

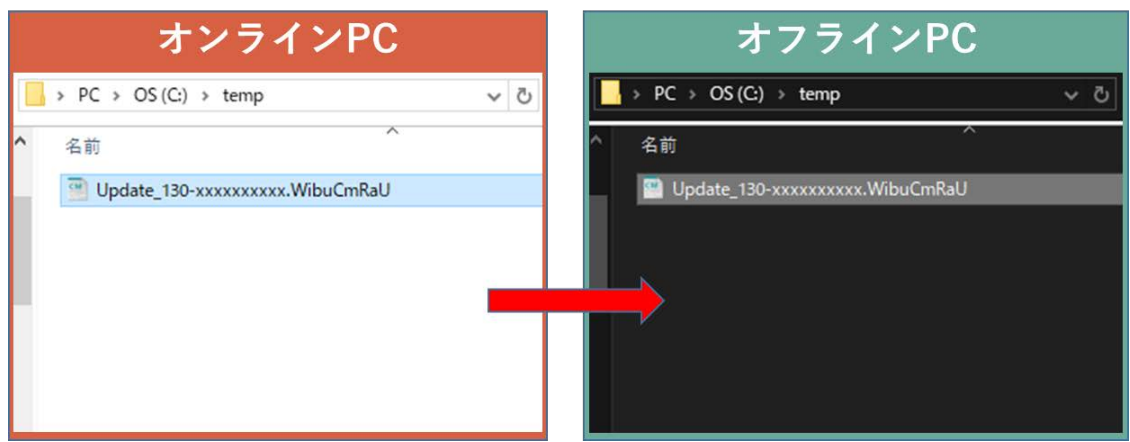

(7) スタートメニューより「CodeMeter Control Center」を起動します。無効化したいライセンスを選択し、「ライセンスの更新」を クリックします

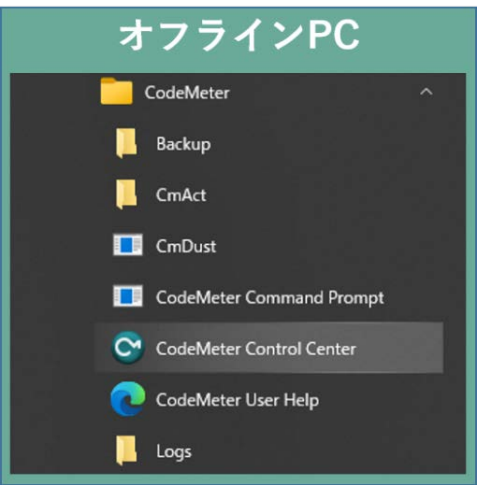

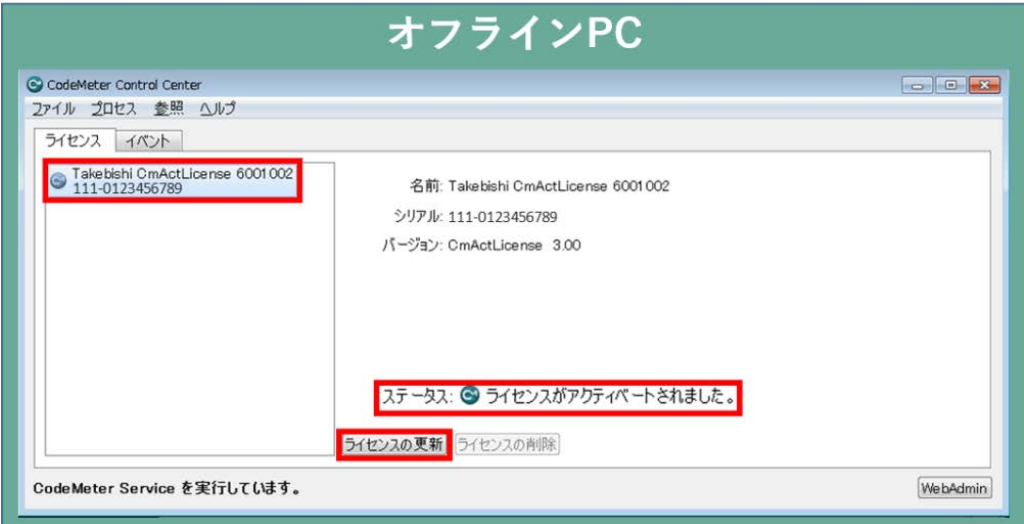

(8) 「ライセンス更新ファイルのインポート」を選択し、「次へ」をクリックします。

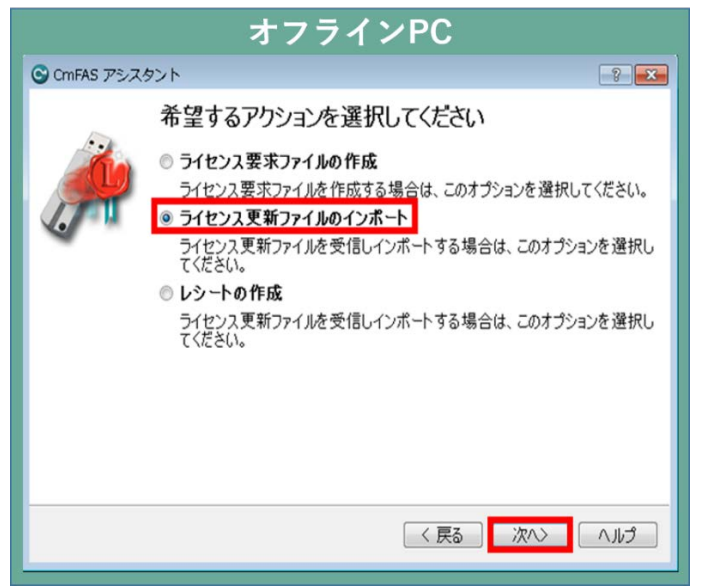

(9) オフライン PC にコピーした「ライセンス更新ファイル」を選択し、「確定」をクリックします。

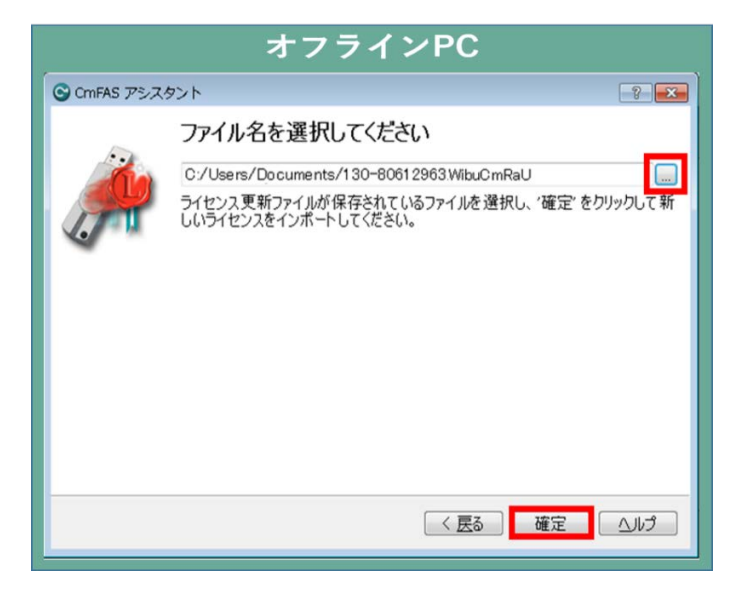

(10) 「ライセンス更新ファイルがインポートされました」の画面になりますので「作成」をクリックしてください。

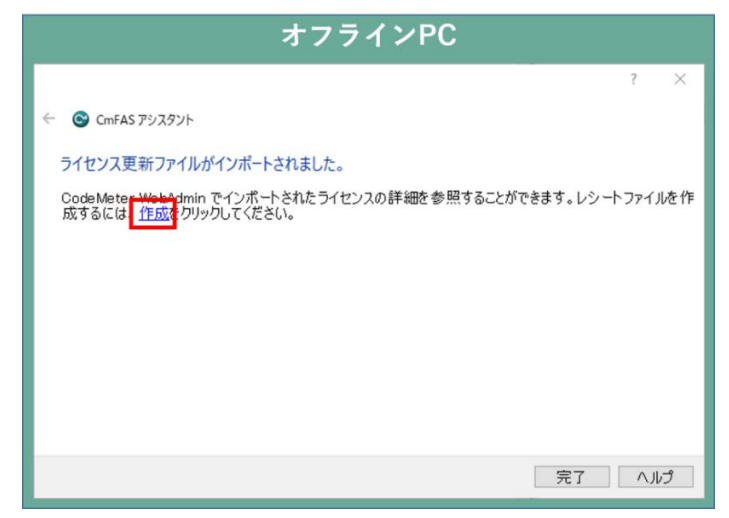

(11) 「レシートファイル」の保存先を任意の場所を指定し、「確定」をクリックします。

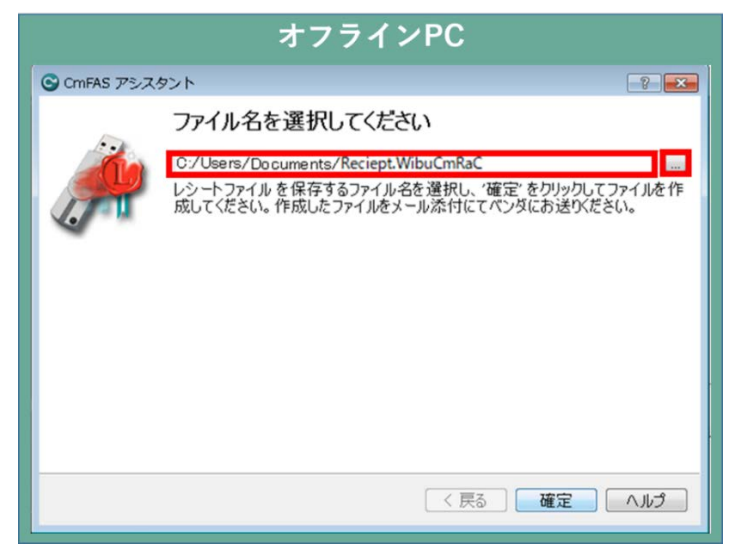

(12) 生成したライセンスファイルが問題なく保存されると、以下のような画面が表示されます。

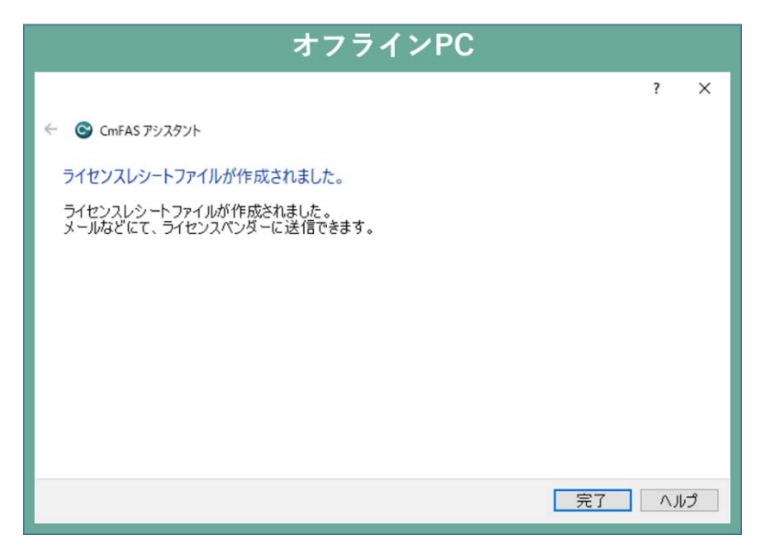

(13) オフライン PC で生成した「レシートファイル」を、オンライン PC の任意のフォルダに移行します。

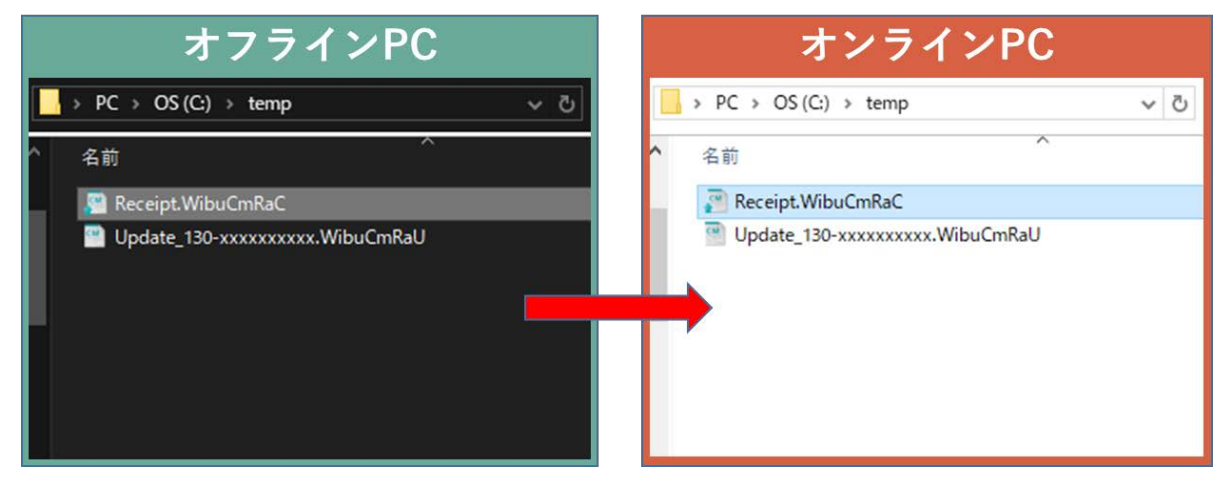

(14) (13)で移行したレシートファイルを選択し、「レシートファイルをアップロードする」をクリックします。

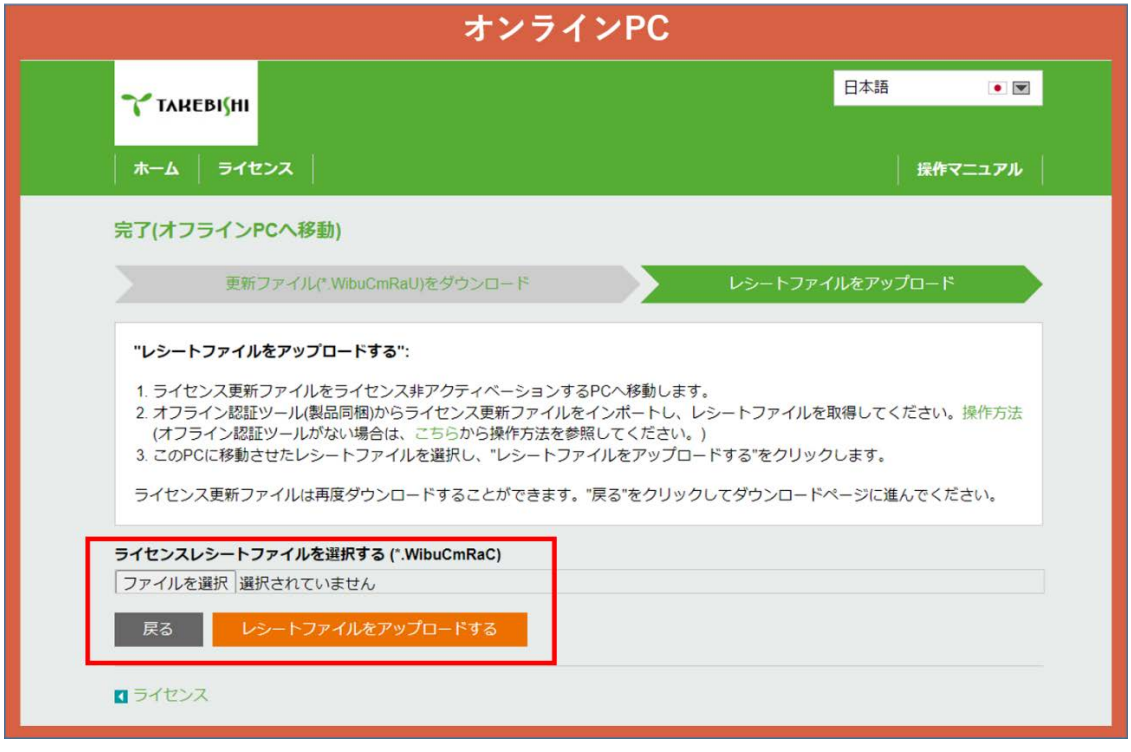

(15) 「ライセンス更新が正常に完了しました」と表示され、ライセンスの解除は完了です。

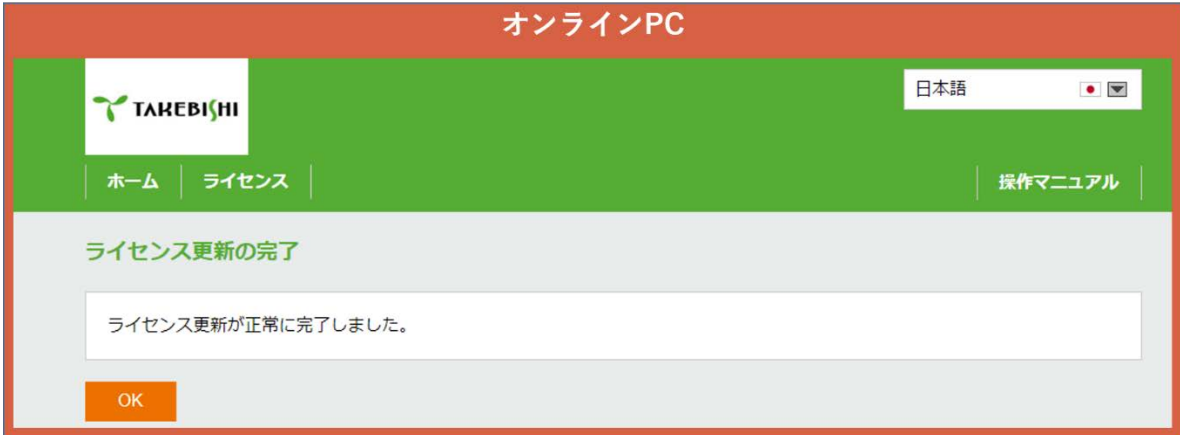

#### <span id="page-48-0"></span>3.14 仮想環境でソフトウェアキーを利用する場合

仮想環境上のゲスト OS のデバイスエクスプローラでソフトウェアキーを利用する手順について説明します。 ゲスト OS 上で直接ソフトウェアキーを有効化することも可能ですが、ソフトウェアキーは動作環境の変化によって正しく認証され なくなる可能性があります。そのため、ホストOS上でソフトウェアキーを有効化し、ゲストOS側からそのライセンスキーを利用す ることを推奨します。

<span id="page-48-1"></span>以下の手順で、ホスト OS の環境をセットアップください。

#### 3.14.1 ホスト OS で CodeMeter Runtime のセットアップ

デバイスエクスプローラがインストールされていない環境で、ライセンスキーを利用するには CodeMeter Runtime をインストー ルする必要があります。

- (1) FAWEB のダウンロードページ(<https://www.faweb.net/download/download>)から「CodeMeter Runtime セットアップファ イル.」をダウンロードし、インストールします。
- (2) セットアップ画面が起動したら「次へ」をクリックし、「使用許諾契約書に同意します」にチェックし、「次へ」をクリックします。

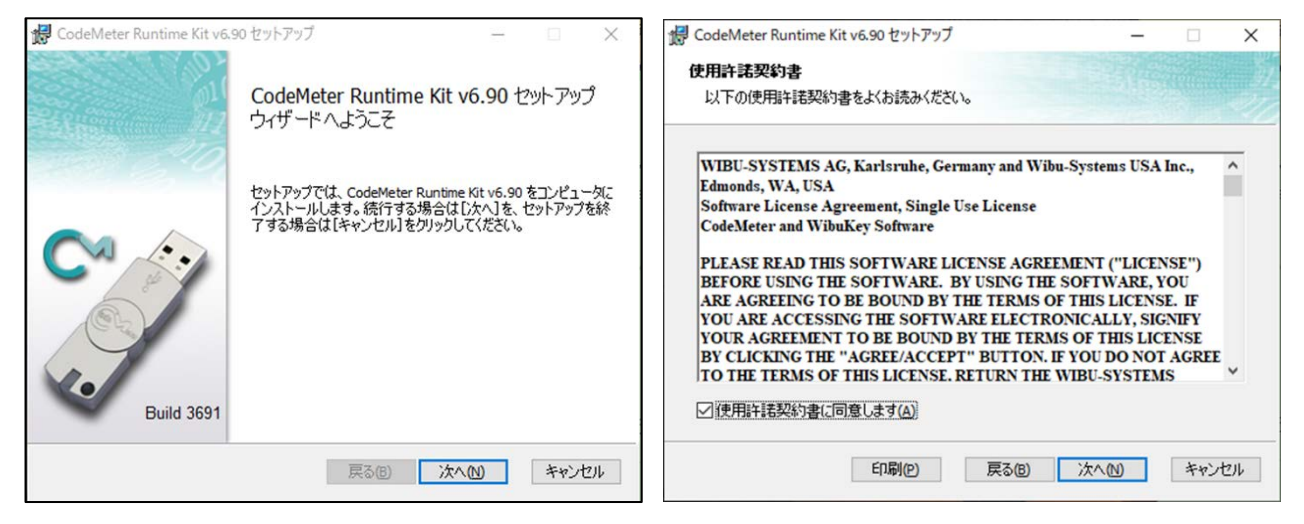

(3) ユーザー情報を入力し、「次へ」をクリックします。

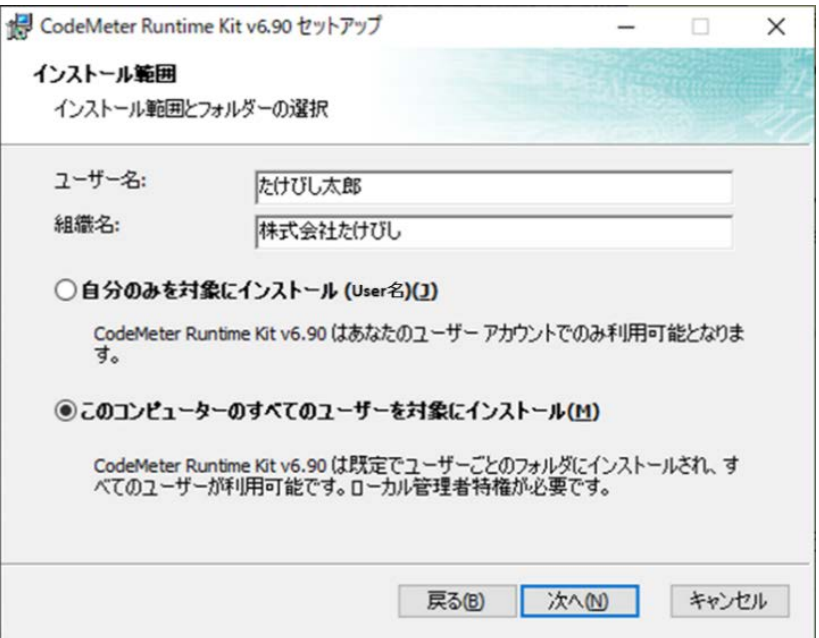

(4) セットアップする機能を以下のように設定し、「次へ」をクリックします。

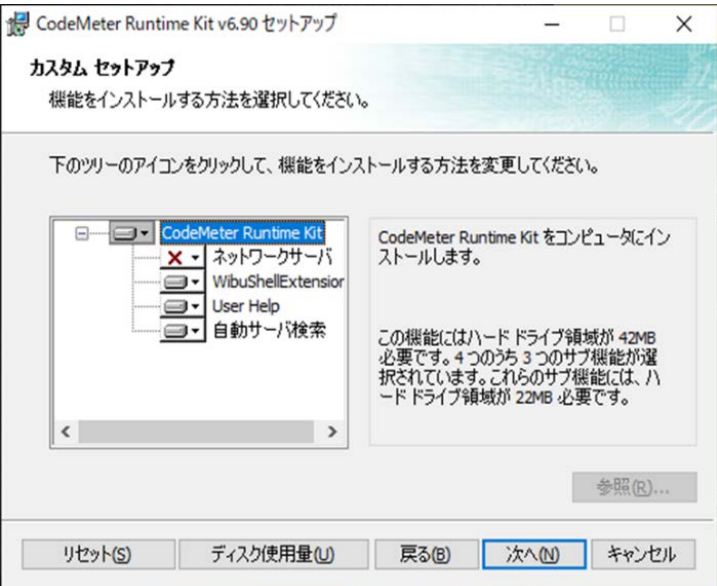

(5) 以下の画面が表示されるので「インストール(I)」をクリックし、インストールを開始します。

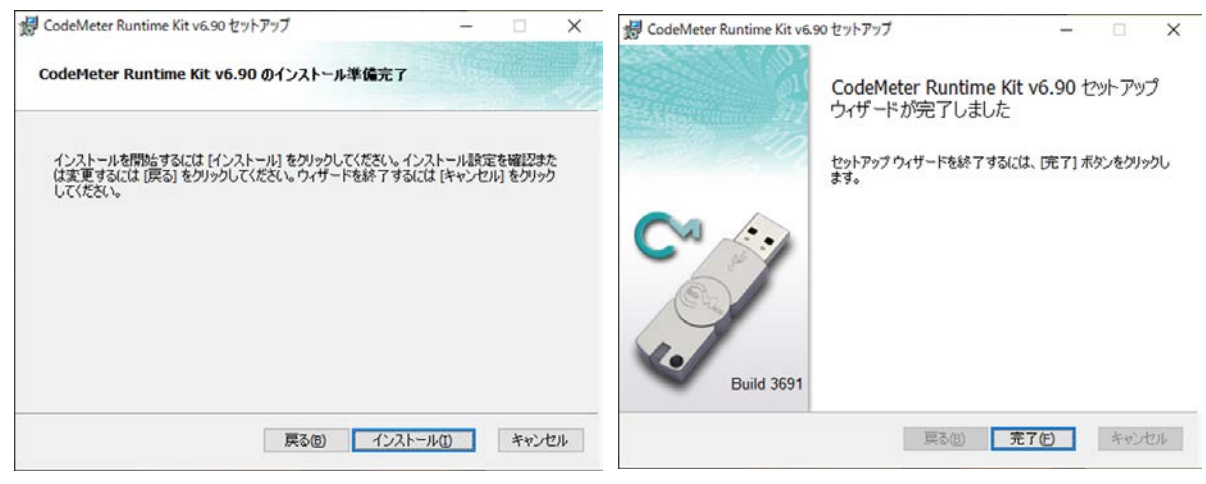

(6) ホスト OS 側のファイアウォール設定で CodeMeter のファイアウォール経由の通信を許可する手順を以下に記します。 コントロールパネル>システムとセキュリティ>Windows Defender ファイアウォールより、「Windows Defender ファイア ウォールを介したアプリまたは機能を許可」を開きます。

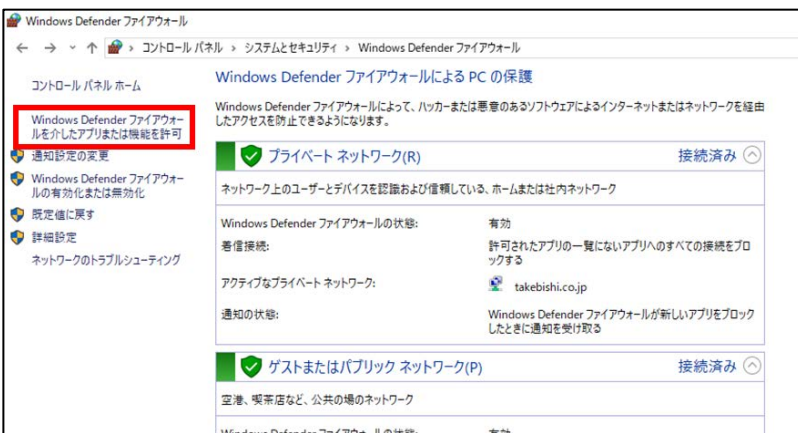

(7) 「別アプリの許可」をクリックし、「参照」から CodeMeter.exe のファイルパス(C:¥Program Files (x86)¥CodeMeter¥ Runtime¥bin¥CodeMeter.exe)を指定し、CodeMeter Runtime Server のファイアウォール経由の通信を許可します。

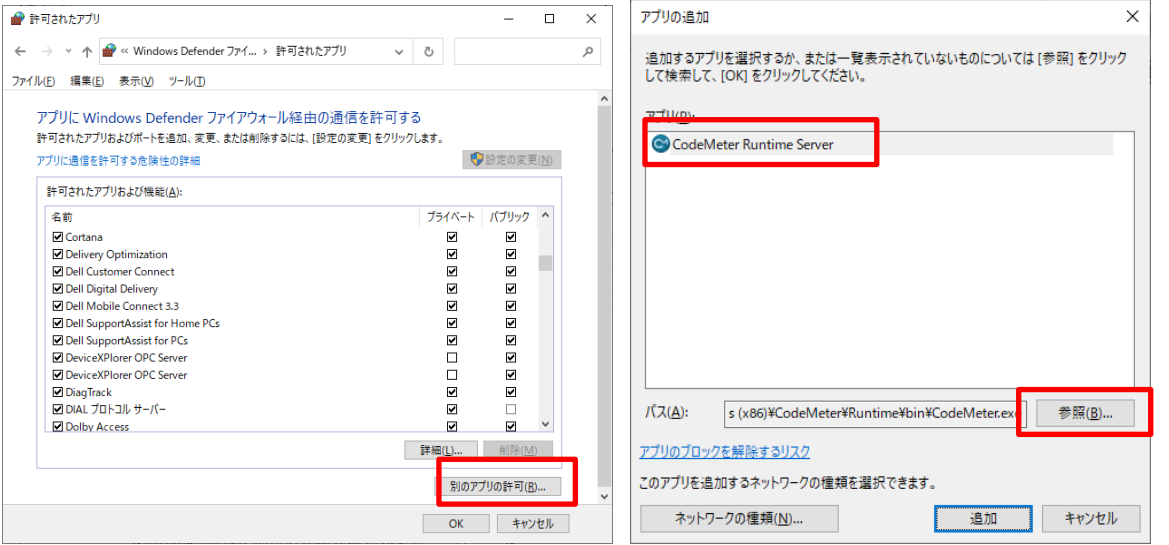

(8) プライベート、パブリックはお客様のネットワーク環境に合わせて許可ください。

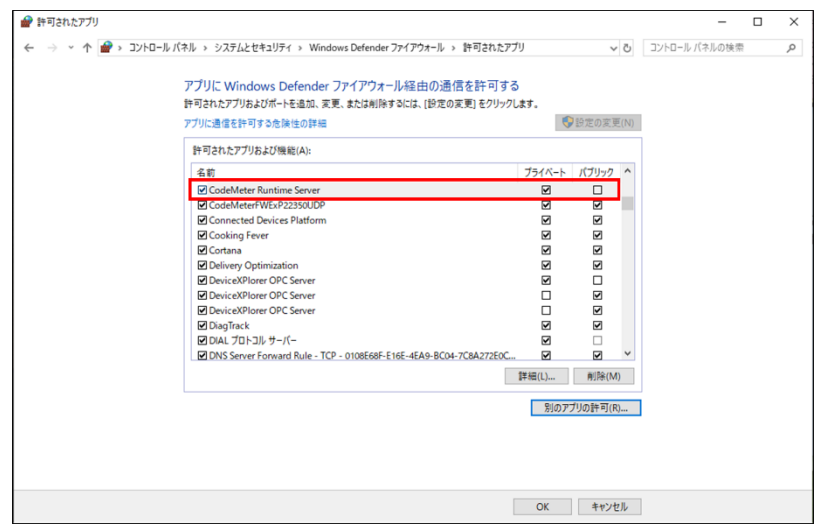

### 3.14.2 ホスト OS でライセンス有効化

<span id="page-51-0"></span>ハードウェアキーの場合は、ホスト OS にハードウェアキーを装着します。 ソフトウェアキーの場合は、ホスト OS 側で、ソフトウェアキーの有効化手順に沿ってソフトウェアキーを有効化します。

### 3.14.3 ホスト OS でライセンスサーバー機能有効

<span id="page-51-1"></span>(1) スタートアップメニューから「CodeMeter Control Center」を起動し、ハードウェアキーの場合は CmStick、ソフトウェアキー の場合は「Takebishi CmActLincense」が列挙されていることを確認し、「WebAdmin」をクリックすると、ブラウザで 「CodeMeter WebAdmin」が開かれます。

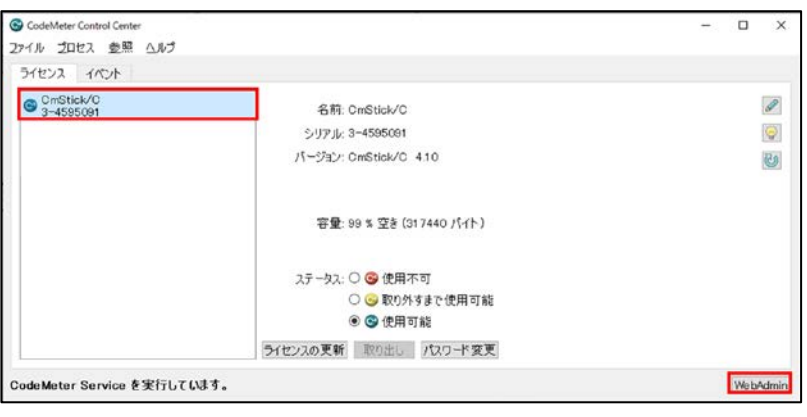

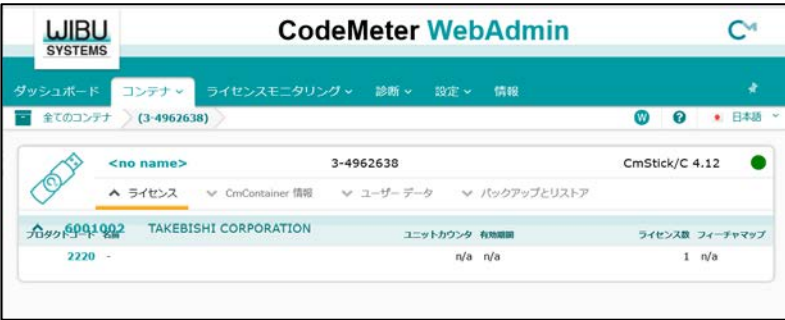

(2) 「CodeMeter WebAdmin」上の「ライセンスモニタリング」をクリックし、「6001002 – 2220」のライセンスが利用可能な状態に なっていることを確認します。

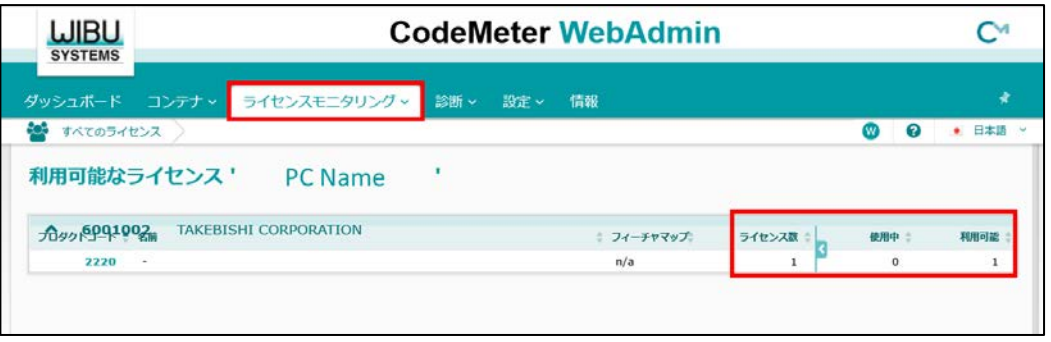

(3) 設定にカーソルを合わせ、「サーバー」>「サーバーアクセス」をクリックします。

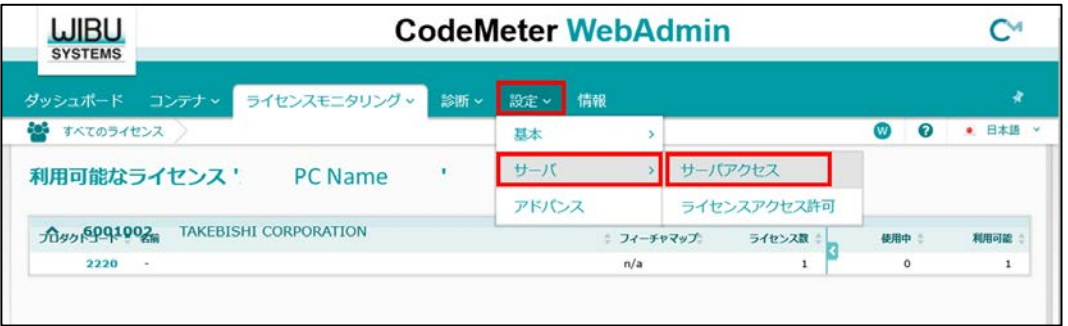

(4) 「サーバーアクセス」画面が表示されます。「ネットワークサーバー」の「可」にチェックを入れ、「適用」をクリックします。

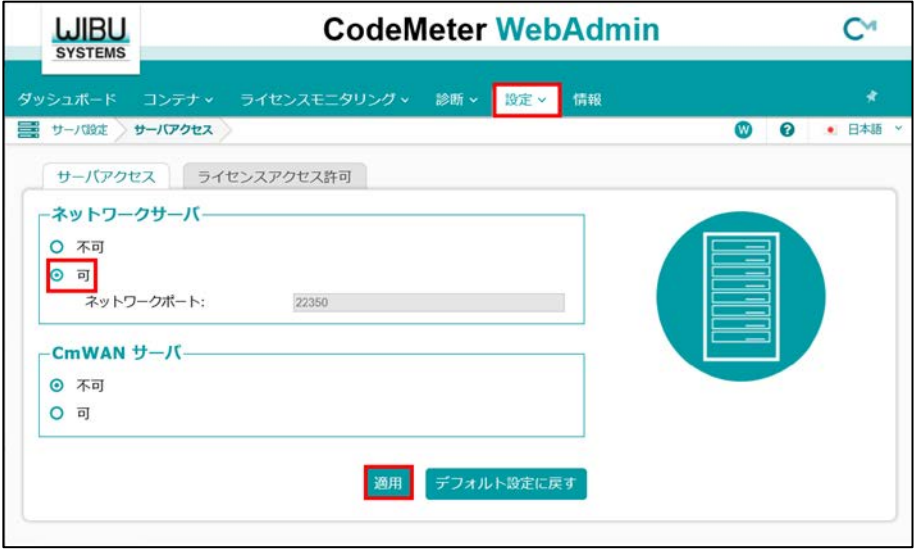

(5) 「ライセンスアクセス許可」をクリックし、「モード」の「基本」、「基本モード設定」の「追加」をクリックします。

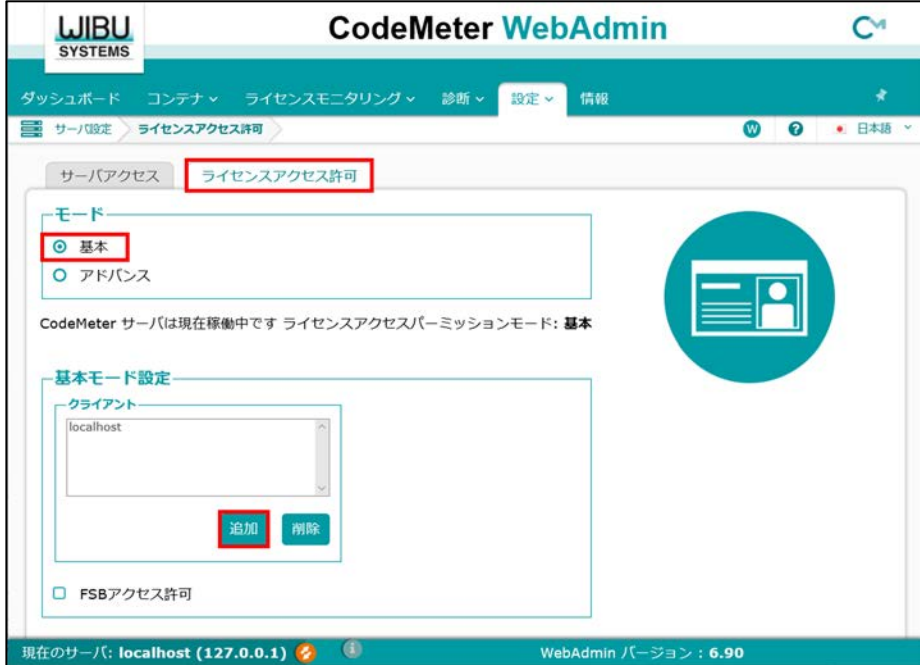

(6) ゲスト OS に割り当てられている IP アドレスを入力します。

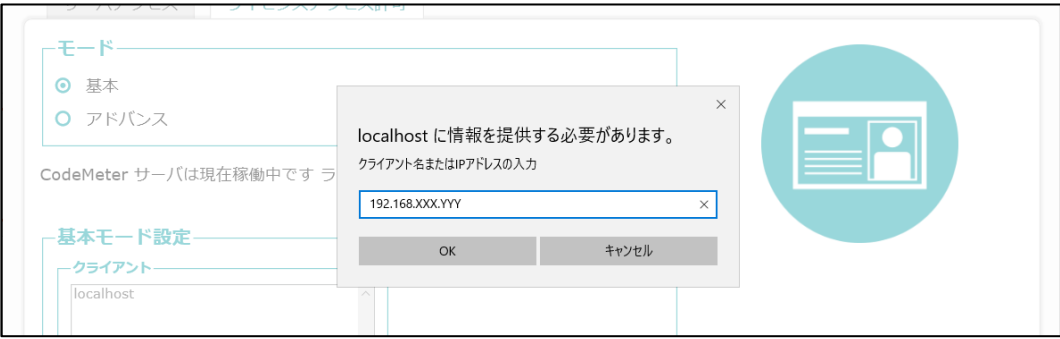

(7) 「基本モード設定」にゲスト OS の IP アドレスが追加されていることを確認し、「適用」をクリックします。

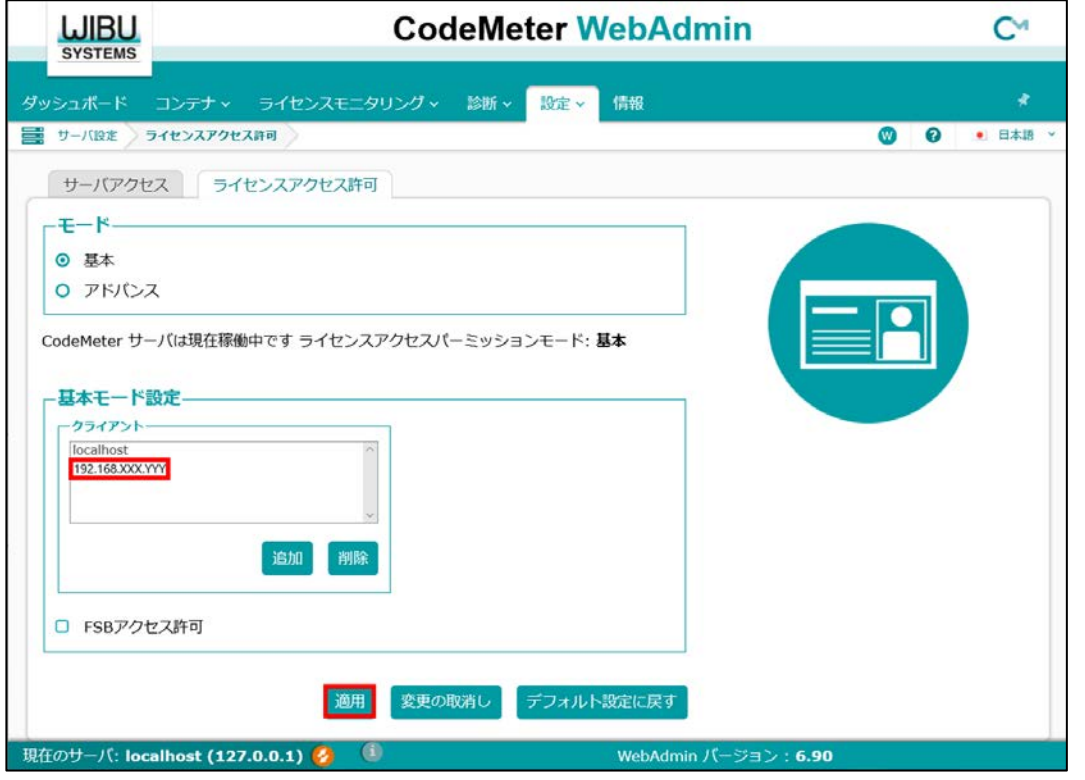

重要

ライセンスアクセス許可は必ず設定してください。(ゲスト OS の IP 指定) 設定しない場合、ネットワーク上の意図しない PC から本ライセンスを使用される可能性があります。

### 3.14.4 ゲスト OS でのライセンス利用

<span id="page-54-0"></span>ゲスト OS で、デバイスエクスプローラを開き、ライセンス画面を確認します。

シリアル番号が正しく登録されていれば、ホスト OS 側のキーが認識され、キー情報が表示され、ステータス OK(KEY)と確認で きれば正しくライセンス利用できています。

キー情報に「ライセンスキー必要」と表示される場合は、ホスト OS 側のキーが正しく利用できていませんので、もう一度環境をご 確認ください。

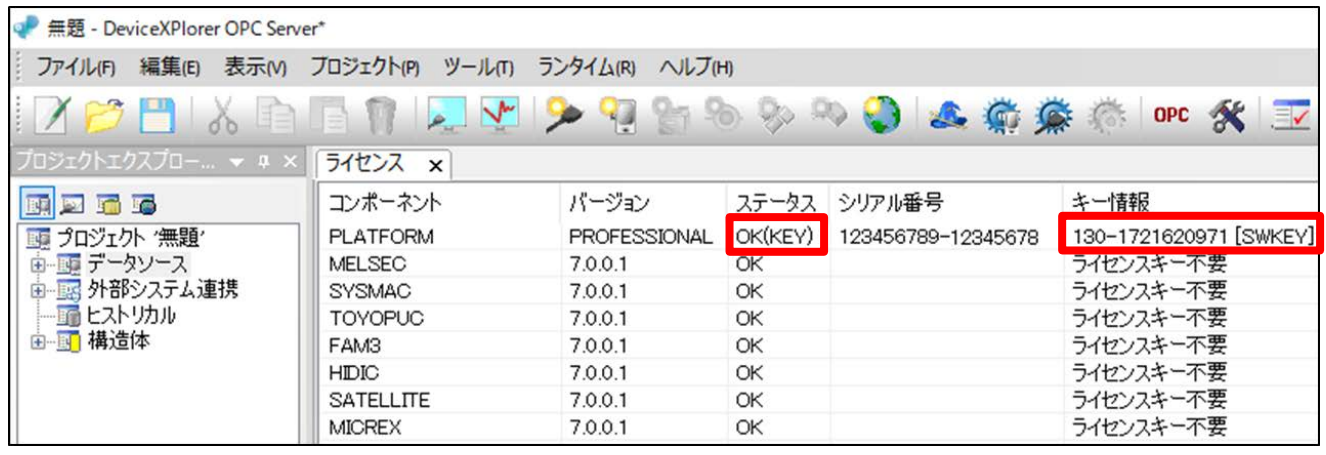

#### <span id="page-55-0"></span>3.15 ハードウェアキーの利用

ハードウェアキーをデバイスエクスプローラで利用する手順について説明します。

- (1) デバイスエクスプローラがインストールされている PC の USB ポートに、ハードウェアキーを装着します。 ※デバイスエクスプローラ稼働中は、常にハードウェアキーを挿入しておく必要があります。
- (2) ライセンス画面で、キー情報が表示され、ステータスが「OK(KEY)」と表示されていることが確認出来れば正しく認識されて います。

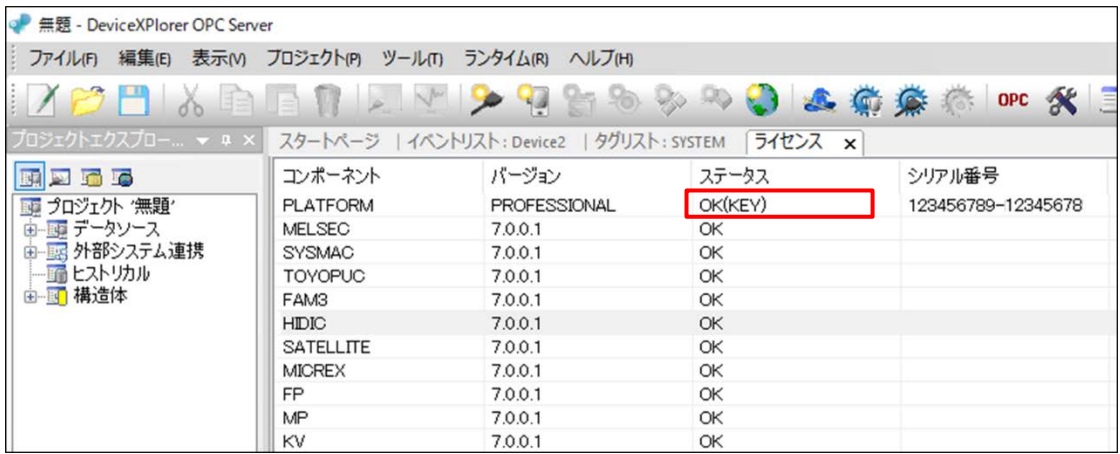

#### <span id="page-55-1"></span>3.16 仮想環境でのハードウェアキーの利用

仮想環境上のゲスト OS のデバイスエクスプローラでハードウェアキーを利用する手順について説明します。

ゲスト OS で、ホスト OS側の USB デバイス(ハードウェアキー)を認証できる仮想環境であれば問題ありませんが、仮想環境に よってはゲスト OS 側でホスト OS 側の USB デバイス(ハードウェアキー)を認証できない場合もあります。

そのような仮想環境上で利用される場合は、以下の手順に沿ってゲスト OS 側のデバイスエクスプローラで、ホスト OS 側で認識 されたハードウェアキーを利用してください。

- 「[3.14.1](#page-48-1) ホスト OS で CodeMeter Runtime [のセットアップ](#page-48-1) [3.14.1](#page-48-1)
- 「[3.14.2](#page-51-0) ホスト OS [でライセンス有効化」](#page-51-0)
- 「[3.14.3](#page-51-1) ホスト OS [でライセンスサーバー機能有効」](#page-51-1)
- 「[3.14.4](#page-54-0) ゲスト OS [でのライセンス利用」](#page-54-0)

### <span id="page-56-0"></span>3.17 ライブラリ情報

ライセンスで表示されているリスト上のポップアップメニューから「ライブラリ情報」を選択することで、各コンポーネントが使用して いるライブラリ情報を確認することができます。

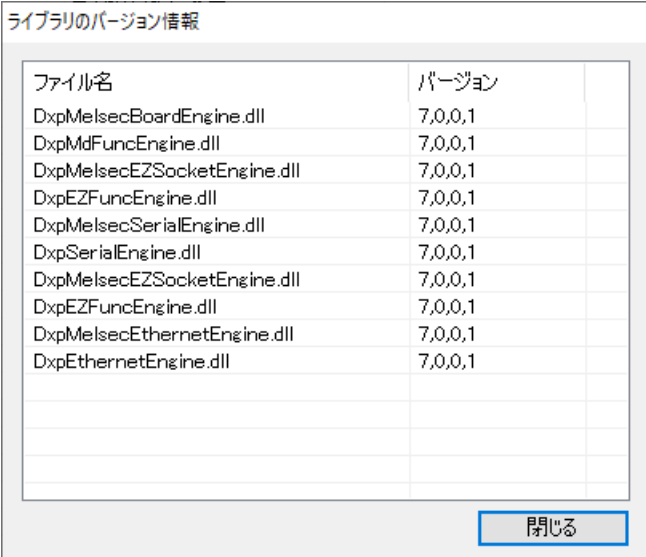

### <span id="page-56-1"></span>4 エディション

### <span id="page-56-2"></span>4.1 エディションの違い

エンタープライズエディションとシングルエディションの機能的な違いは以下の通りです。

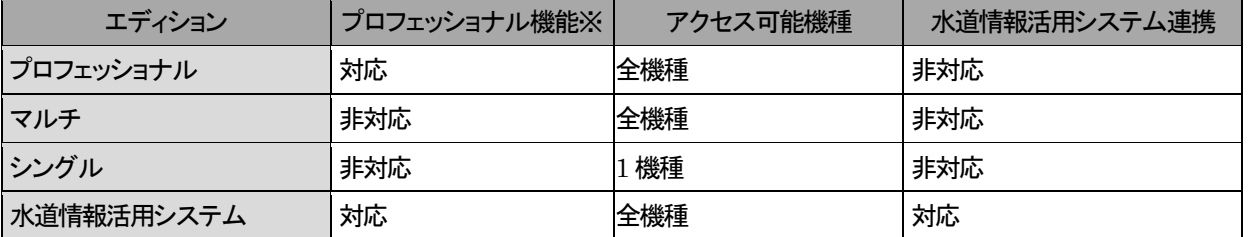

■<br>※プロフェッショナル機能は MQTT(パブリッシュ)、HTTP クライアント機能、OPC UA Historical Access、OPC UA Alarm&Condition 機能を指します。

### <span id="page-57-0"></span>4.2 シングルエディションの選択できる通信機種

シングルエディションは、デバイスエクスプローラ起動時にインストール済みの全機種(水道標準 PF インターフェースを除く)から 1 機種選択し、選択した機種をライセンスとして適用することができます。

#### 4.2.1 通信機種の選択方法

<span id="page-57-1"></span>シングルエディションでの、通信機種の選択手順を以下に示します。

(1) シングルエディションのライセンスを認証した後、通信機種を選択していない状態で、デバイスエクスプローラを起動すると以 下のような画面がデバイスエクスプローラ上に表示されるので、使用する機種を選択します。

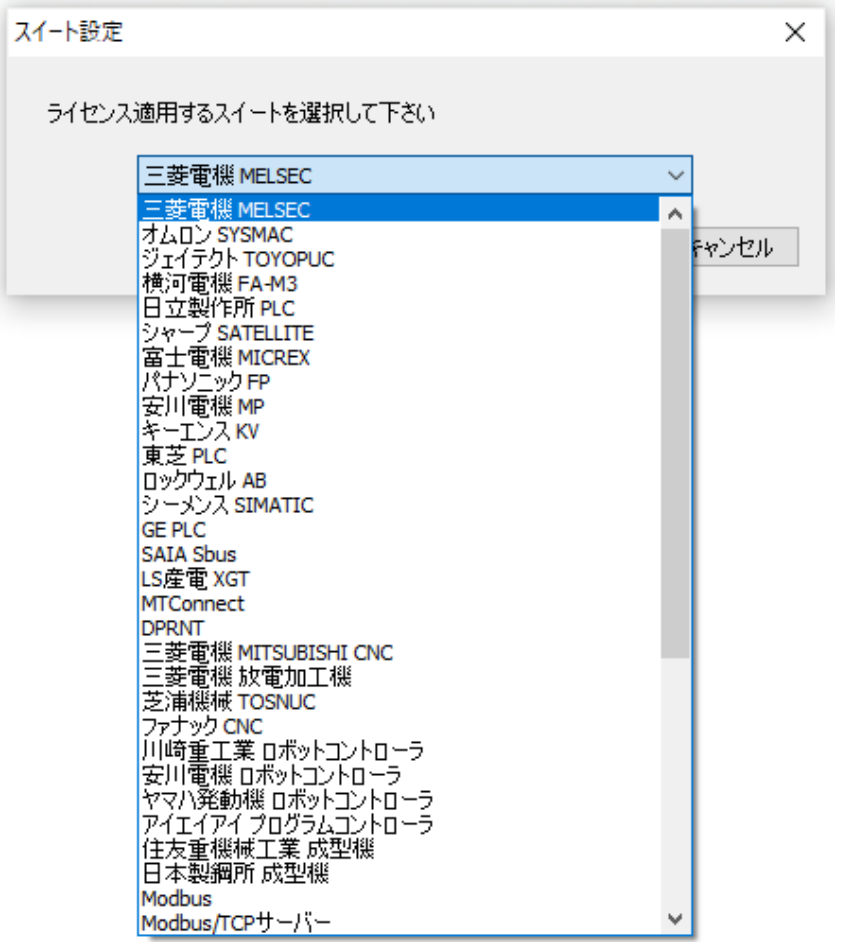

(2) 選択した機種をライセンスとして適用するか確認されるので、「はい(Y)」をクリックします。

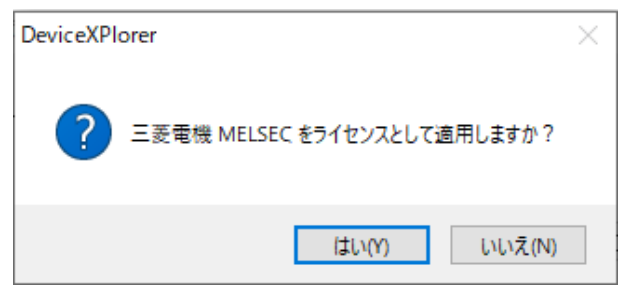

#### 4.2.2 通信機種選択後の変更方法

<span id="page-58-0"></span>通信機種を選択した後、別の通信機種に変更する場合の操作手順を以下に示します。

(1) ヘルプメニューのライセンスを開きます。

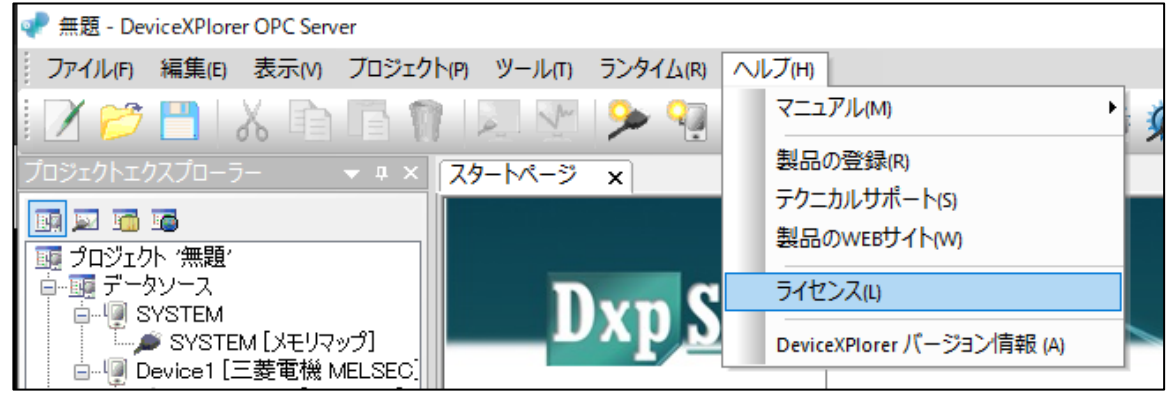

(2) 変更先のコンポーネントにカーソルを合わせ、右クリックから「スイート選択(S)」をクリックします。

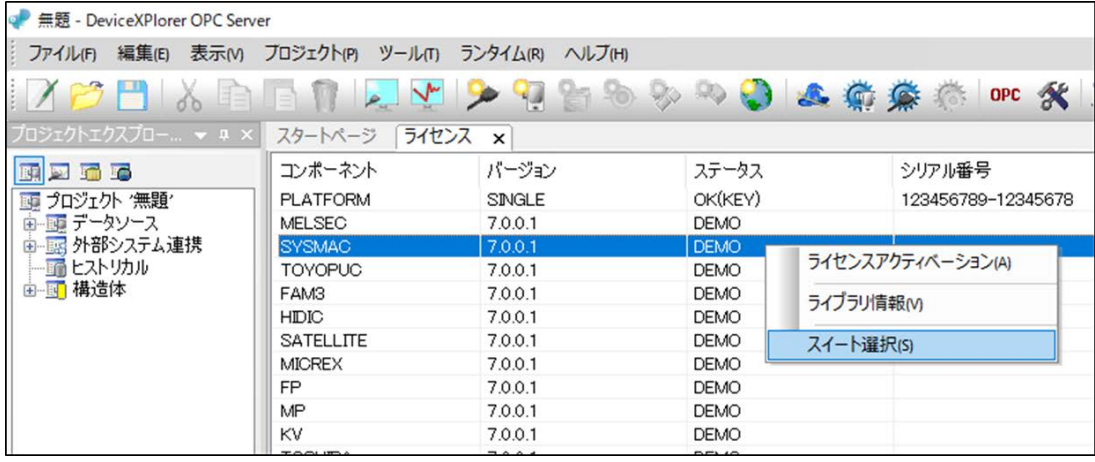

(3) 変更する機種を確認されますので、「はい」をクリックすることで、選択したスイートが認証されます。

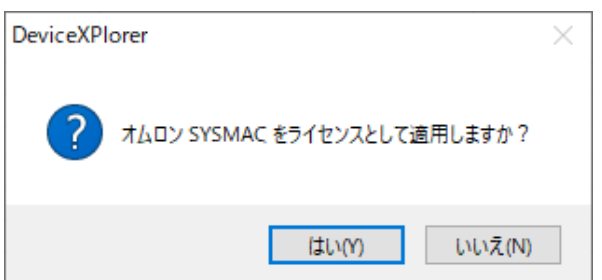

### <span id="page-59-0"></span>4.3 デモ版

インストール時にシリアル番号入力にハイフン記号( - )のみを入力して進めると、以下の画面が表示され、[ はい ]を選択すると デモ版としてインストールされます。

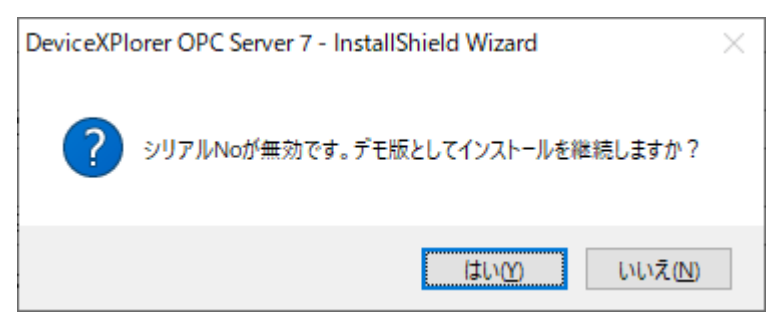

デモ版には、機能的な制限はありませんが、連続3時間稼動制限があり、起動後3時間経つと動作が停止するので注意して下さ い。

### <span id="page-59-1"></span>5 注意事項

#### <span id="page-59-3"></span><span id="page-59-2"></span>5.1 64 ビット版使用時の注意事項

#### 5.1.1 OPC Classic(OPC DA/OPC AE)サーバー機能を利用する場合の注意事項

64ビット版デバイスエクスプローラを使用される場合、64ビット版OPCクライアントからOPCサーバーの接続先を列挙する場合 は、64 ビット版の OpcEnum を使用して列挙する必要があります。もし、サービス登録されている OpcEnum が C:¥Windows¥SysWOW64¥OpcEnum.exe となっている場合は、C:¥Windows¥System32¥OpcEnum.exe をサービス登録 する必要があります。

インストールディレクトリにある「Reg\_OPCEnum32to64.Bat」を「管理者として実行」として起動したコマンドプロンプトで実行して ください。

#### 5.1.2 64 ビット版で非サポートの通信機種

<span id="page-59-4"></span>64 ビット版ではサポートしていない通信機種があります。

- MELSEC EZSocket/GOT 接続
- SYSMAC FinsGateway / SysmacGateway / CX-Compolet 接続
- TOYOPUC CPU ポート接続
- FANUC FOCAS 接続
- 三菱 CNC EZSocketNc 接続

#### <span id="page-60-0"></span>5.2 GENESIS64/MC Works64 との OPC DA 接続時の注意事項

GENESIS64 や MC Works64 等のサービスとして起動するアプリケーションから、OPC DA インターフェイスを用いて接続する 場合は、事前に DCOM 設定を適切に設定する必要があります。以下、設定例を示します。

#### (1) DCOM 設定ユーティリティの起動

スタートメニューから「ファイル名を指定して実行」を選択し、「DCOMCNFG.EXE」と入力すると、DCOM 設定ユーティリティが 立ち上がります。

#### (2) 既定のプロパティ

「コンポーネントサービス」⇒「コンピューター」⇒「マイコンピューター」⇒「DCOM の構成」ツリーを展開し、「DeviceXPlorer OPC Server 7」を右クリックし、ポップアップメニューからプロパティ画面を開きます。

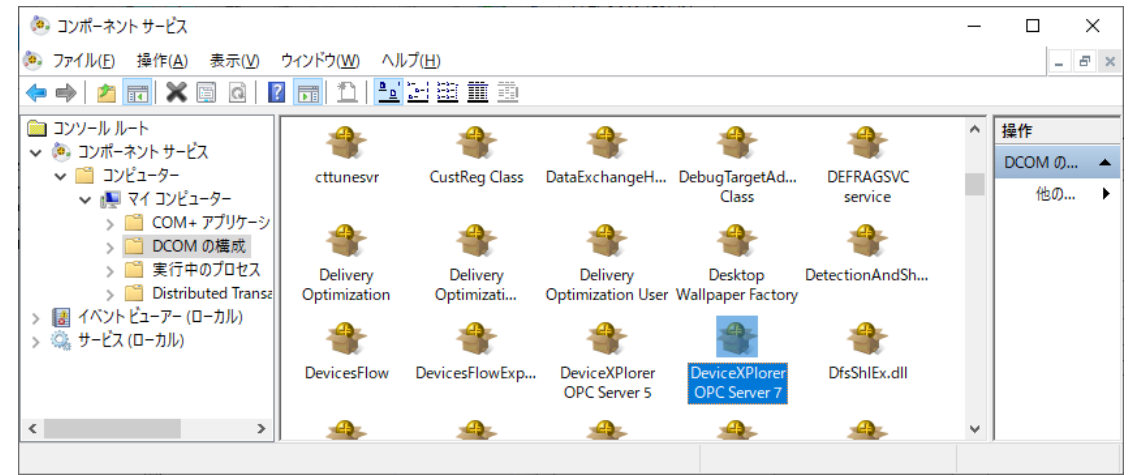

#### (3) 固有のプロパティ(ID) 「ID」タブを選択し、「対話ユーザー」を指定し、設定を完了します。

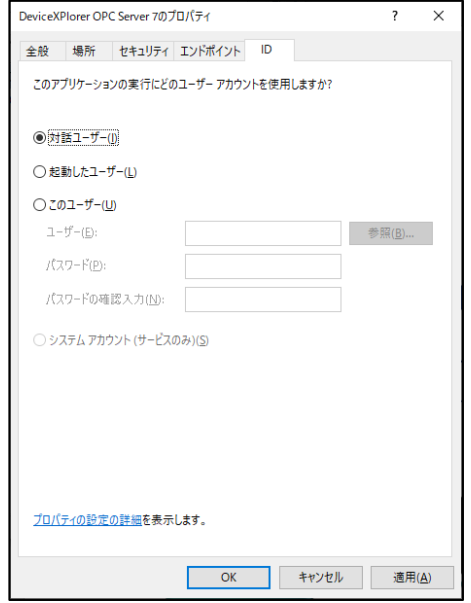

#### (4) PC の再起動

PCを再起動することで、サービスとして起動するアプリケーションから、起動したデバイスエクスプローラ OPC サーバーとOPC DA インターフェイスで接続できるようになります。

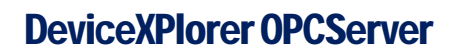

ユーザーズガイド セットアップ編

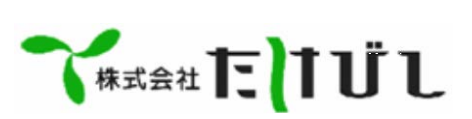